# **ALLEN&HEATH**

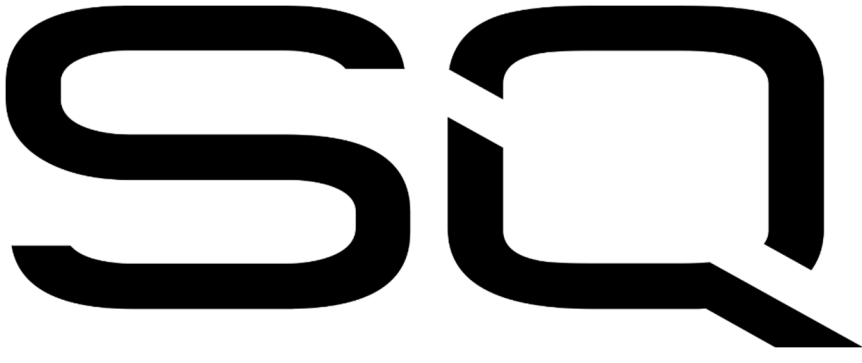

リファレンスガイド

ファームウェアV1.5.0

## ■安全上のご注意

取扱説明書には、お使いになる方や他の人への危害と財産の損害を未然に防ぎ、安全に正しくお使いいただくた めに、重要な内容を記載しています。以下の注意事項をよくお読みの上、正しくお使いください。

注意事項は危険や損害の大きさと切迫の程度を明示するために、誤った扱いをすると生じることが想定される内容 を次の定義のように「警告」「注意」の二つに区分しています。

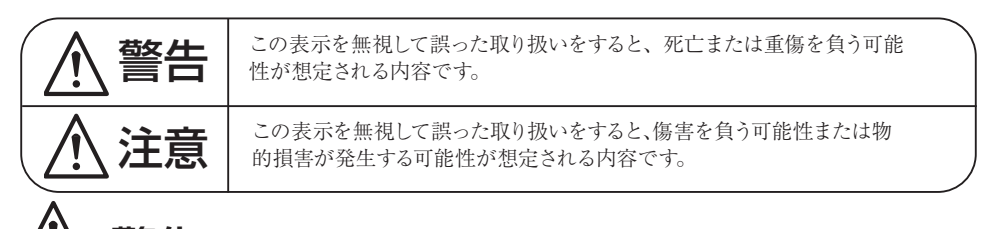

- 警告
- 水に入れたり、ぬらしたりしないでください。火災や感電の原因になります。
- AC100V 50/60Hz の電源で使用してください。これ以外の電源では、火災や感電の原因となります。
- 必ず専用の電源コードを使用してください。これ以外のものを使用すると火災の原因となります。
- 付属の電源ケーブルを他の製品に使用しないでください。
- 電源コードの上に重い物をのせたり、熱器具に近づけたり、無理に引っ張ったりしないでください。 コードが破損して火災や感電の原因になります。電源コードが傷んだら ( 断線や芯線の露出など )、 直ちに使用を中止し販売店に交換をご依頼ください。
- 水が入った容器や金属片などを、機器の上に置かないでください。こぼれたり、中に入ったりすると、 火災や感電の原因となります。
- 万一、落としたり筐体を破損した場合は、直ちに使用を中止し、修理を依頼してください。そのま ま使用すると、火災の原因となります。
- 雷が鳴り出したら、金属部分や雷源プラグに触れないでください。感雷の恐れがあります。
- 煙がでる、異臭がする、水や異物が入った、破損した等の異常がある時は、ただちに電源プラグを コンセントから抜き、修理を依頼してください。異常状態のまま使用すると、火災や感電の原因と なります。
- 分解や改造は行わないでください。お客様が保守できる部品は、内部にはありません。分解や改造 は保証期間内でも保証の対象外となるばかりでなく、火災や感電の原因となります。

## <u>八</u> 注意

- 不安定な場所に設置しないでください。落下によるけがの原因となります。
- 以下のような場所に設置しないでください。
	- ・直射日光の当たる場所 ・湿気の多い場所
	- ・温度の特に高い場所、または低い場所
	- ・ほこりの多い場所 · 振動の多い場所
- 機器をラックに設置する場合は、必ず専用のラックマウント金具 ( オプション) を使用し、重量を支 えるために全てのネジをしっかり固定してください。落下すると、けがや器物を破損する原因とな ります。
- 配線は、電源コードを抜いてから説明書に従って正しく行ってください。電源コードを差し込んだ まま配線すると、感電する恐れがあります。また、誤配線によるショート等は火災の原因となります。
- 電源を入れる前に、音量を最小にしてください。突然大きな音が出て聴覚障害などの原因となります。
- 機器の移動は、電源プラグをコンセントから抜き、他の機器との接続を全て外してから行ってくだ さい。
- ぬれた手で電源プラグを抜き差ししないでください。感電の原因となります。
- 電源プラグを抜くときに、電源コードを引っ張らないでください。コードが傷つき火災や感電の原 因となります。

## ■はじめに

このたびは本製品をご購入いただき、誠にありがとうございます。

まずこちらの取扱説明書をお読みいただき、性能をご理解いただいた上で用途に応じた最適な使用方法を追求し てください。

### 保証について

- ・ 保証書は必ず「お買い上げ年月日」「お買い上げ店名 / 所在地」の記入をご確認いただき、製品とと もにお受け取りください。お買い上げ日より 1 年間は保証期間です。保証書記載事項に基づき、無 償修理等を保証させていただきます。修理等はお買い上げの販売店までご依頼ください。
- ・ お買い上げ時に「お買い上げ年月日」「お買い上げ店名 / 所在地」が正しく記入されていない場合は、 保証書が無効になり、無償修理を受けられないことがあります。記載内容が不十分でしたら、速や かに販売店にお問い合わせください。
- ・ 改造など通常の使用範囲を超えた取扱いによる故障や、設計・製造以外の要因で起きた不都合は期 間内であっても保証の対象外となります。

#### 故障かな?と思われる症状が出たときには

こちらの取扱説明書をもう一度お読みになり、接続や操作などをご確認ください。それでも改善されないときはお買 い上げの販売店までお問い合わせください。調整・修理いたします。

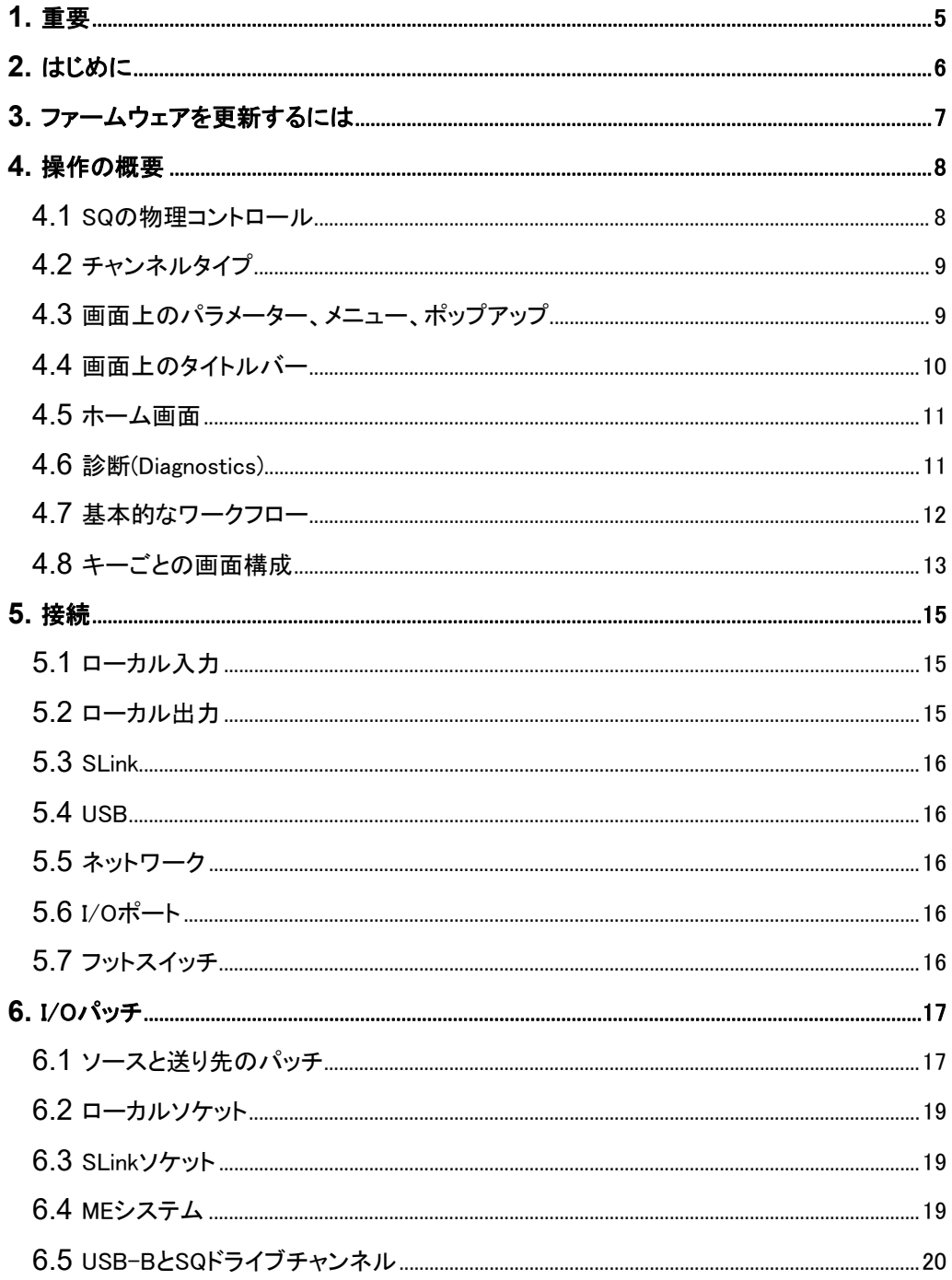

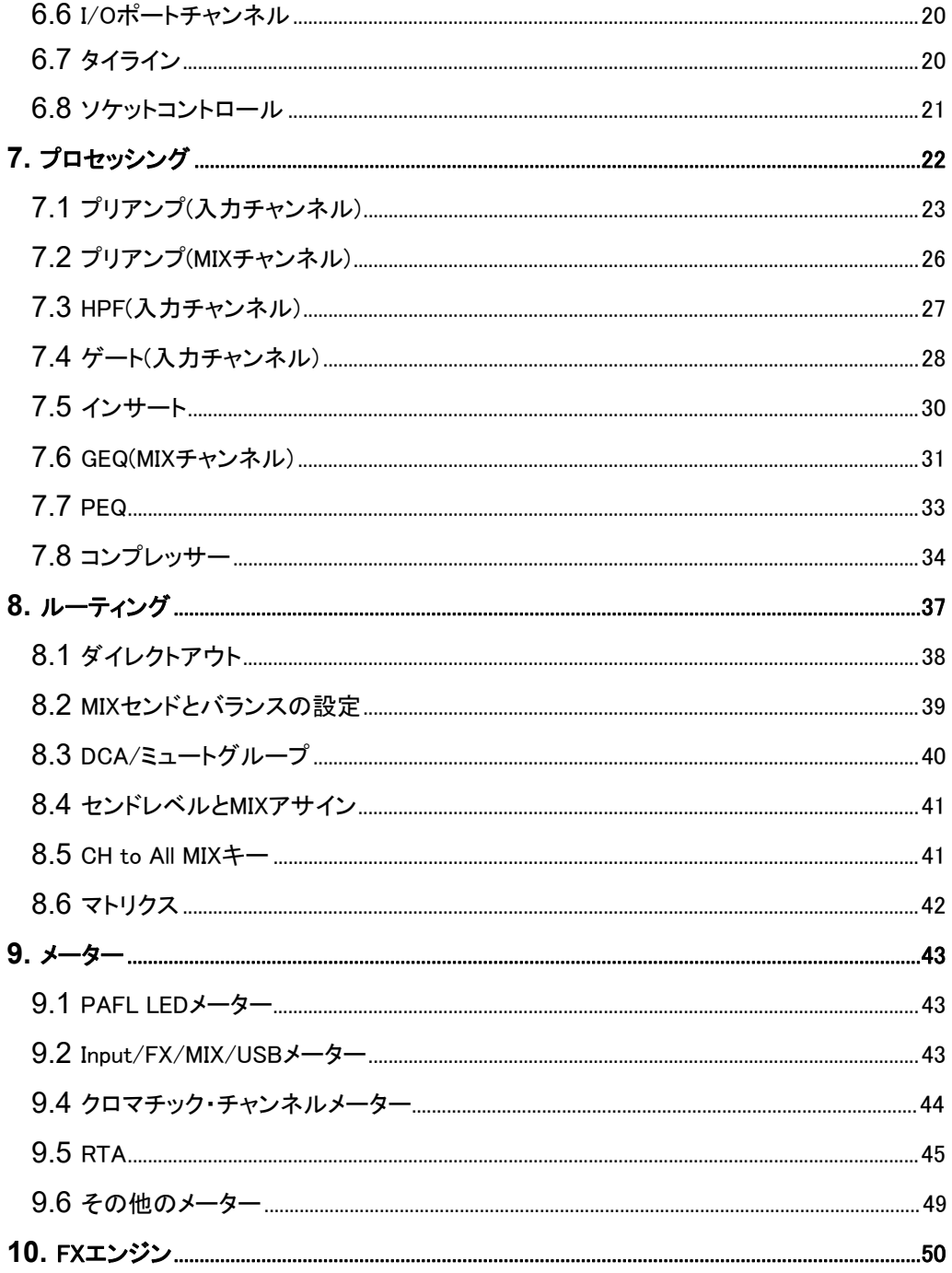

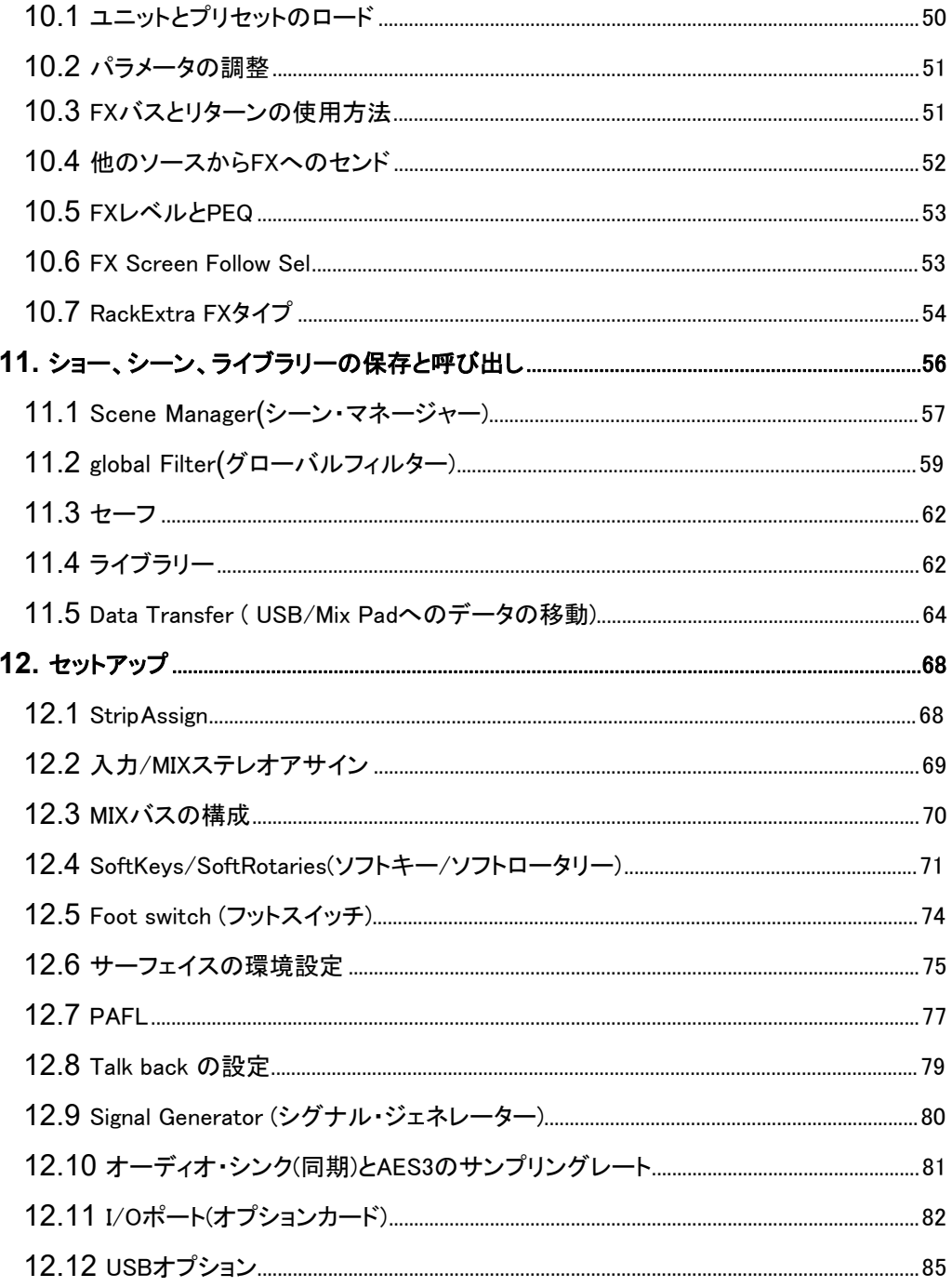

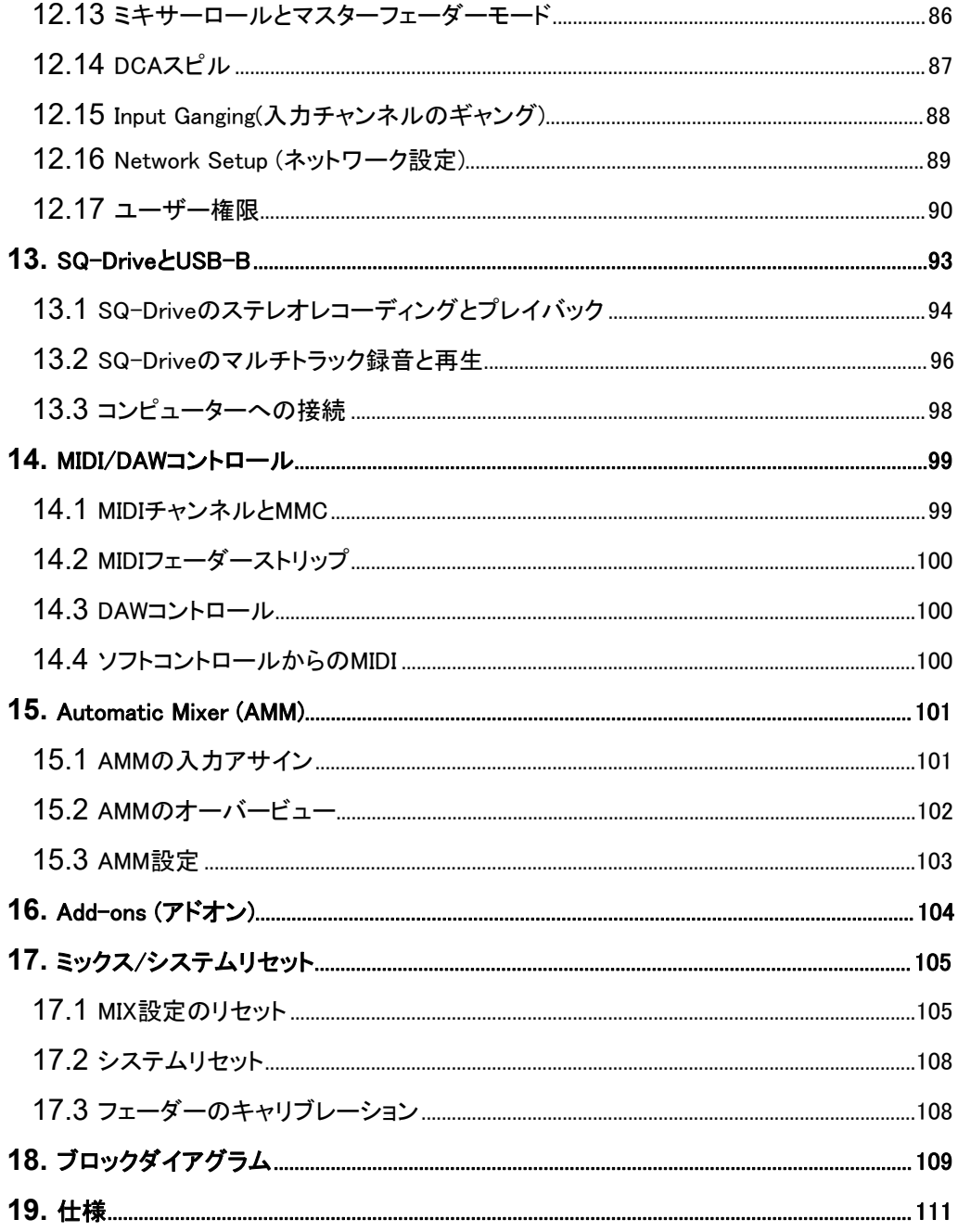

## 1. 重要

#### 安全に使用するために

SQの電源を入れる前に、前頁の安全上のご注意をお読みください。ユーザー自身の安全およびオペレーター、テクニカ ルサポート、パフォーマーの安全のために、これらの文書に記載され、機器に直接印字されているすべての指示に従 い、すべての警告に注意してください。

#### 換気

使用中は、SQの側面や通気口をふさがないでください。特に冷却ファンには十分な換気が必要です。

### 登録

アップデート、最新のファームウェア、およびSQの新しいリリースについての情報を受け取るには、www.allenheath.com/registersqでSQをユーザー登録してください。

#### ファームウェアのアップデートとアプリ

www.allen-heath.comにアクセスし、ファームウェアの最新バージョン、リリースノート、リファレンスガイドを入 手してください。

ファームウェアリリースには重要なアップデートとパフォーマンスの強化が含まれており、最新の DEEP Processingユニットへのアクセスにも必要です。

SQ上のファームウェアとすべてのアプリバージョンのメジャーリリース番号が同じである必要があります。 これは、各リリース番号の最初の2桁です。

#### 例: 1.5.3 と1.5.5=互換性あり

#### 1.5.3 と1.4.3=互換性なし

## はじめに

本書はSQシリーズのリファレンスガイドです。

SQはコンパクトで信頼性の高いユニットで高品質のオーディオミキシングと処理を実現するデジタルミキサーです。 Allen&Heath XCVIコアベースで開発され、96kHzの可変ビット深度処理と低レイテンシーを特長としています。

すべてのSQモデルは、スタンド・アローンで使用することも、さまざまなリモート・オーディオユニットやオプションカードを 使用して拡張することもできます。また、追加のプロセッシングオプションを使用してカスタマイズすることもできます。

プロセッシング・コアが同じであるため、すべてのモデルが同じミキシング機能を搭載しています。本書は以下の3モデル の取扱説明書です。各モデルの相違点は以下の通りです。

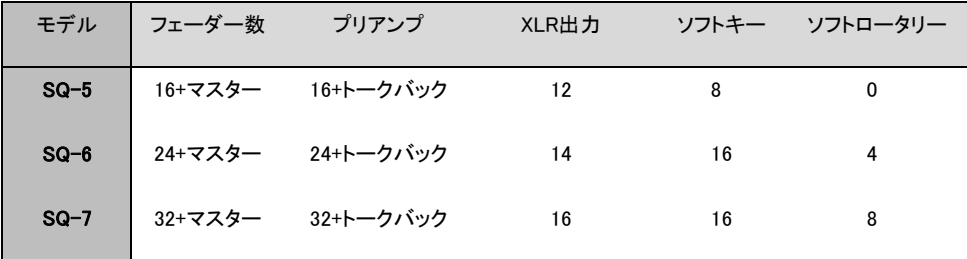

## 3. ファームウェアを更新するには

- 1) SQの前面にあるSQ-Driveポートに、新規またはFATでフォーマットされたUSBドライブを挿入します。
- 2) 画面上のUtilityキーを押し、USB Utilityを選択します。
- 3) Status/Formatタブは、両方のウィンドウにReadyと表示されます。表示されていない場合は、USBモードが SQ-Driveに設定されていることを確認してください。

#### ※USB BモードとSQ-Driveモードを切り替える

えます。

ファームウェアV1.0~V1.4を実行しているSQで画面上のI/Oキーを押し、ルーティングマトリクスの上にある USBタブをタッチします。グリッドの左上にUSB Sourceボタンが表示され、タッチすると、表示されている現在 のモードが切り替わります。 ファームウェアV1.5以降を実行しているSQの場合画面上のSetupキーを押し、左側のAudioタブ、上部のUSB タブをタッチします。現在のUSBモードをタッチしてSQ-Driveを選択し、Applyボタンをタッチしてモードを切り替

- 4) Formatボタンを押し、画面の指示に従ってドライブをフォーマットすると、すべてのデータが消去され、SQ-Driveフォルダー構造が設定されます。
- 5) フォーマットが完了したら、ドライブを取り外し、WindowsまたはMacコンピューターに接続します。
- 6) www.allen-heath.comから最新バージョンのファームウェアをダウンロードし、更新するSQモデルの正しいバ ージョンを選択します。
- 7) ダウンロードしたZIPファイルを解凍/展開し、ファームウェアファイル(拡張子.binが付いています)をUSBドラ イブのルートにコピーします。どのフォルダーにも配置しないでください。 USBドライブに1つのファームウェアファイルしかないことを確認します。
- 8) ドライブを安全に取り外し、SQに再度挿入します。
- 9) ここで画面上のUtilityキーを押し、USB Utilityを選択してFirmware Updateタブをタッチします。
- 10) この画面には、USBドライブで見つかったファームウェアバージョンが表示されます。Updateボタンをタッチ して、更新プロセスを開始します。
- 11) 画面の指示に従い、プロンプトが表示されたらRestartボタンをタッチしてSQを再起動し、ファームウェアアッ プデートを完了します。
- 12) ホーム画面に表示されたファームウェアバージョンを確認するか、画面上のUtilityキーを押してGeneralを選 択します。ファームウェアのバージョンがDiagnosticsタブに表示されます。

## 4. 操作の概要

4.1 SQの物理コントロール

Key(キー):すべてのキーにラベルがついており、アクティブなときに表示されます。ユーザーが割り当て可能なソフ トキーを除き、すべて特定の機能を実行します。

Fader(フェーダー):アサイン可能なフェーダーストリップには6つのレイヤーがあります。すべての入力とFXリターン で、ルーティングしたミックスへのセンドレベルを、このチャンネルのフェーダーが制御します。FXセンド、ミックス (Aux /グループ)およびマトリクス

フェーダーはマスターレベルを制御します。DCAフェーダーはDCAグループのレベルを制御し、MIDIフェーダーは MIDIレベルメッセージを送信します。 すべてのフェーダーストリップは、GEQのFader Flip(フェーダーフリップ機能でも 使用されます。

Rotary Encorders(ロータリー・エンコーダー):アクティブなときに点灯し、さまざまなパラメーターの調整に使用しま す。ほとんどは、現在選択されているチャンネルまたはMIXのパラメーター用ですが、1つはタッチスクリーンで使用 するためのものです。SQ-6とSQ-7には、ユーザーが割り当て可能な追加のソフトロータリー機能があります。

Touch Screen(タッチスクリーン):タッチスクリーンでは、画面上のボタンやメニューを使って簡単なユーザー操作が できます。パラメーターは画面上で選択し、タッチスクリーンロータリーを使用して調整することもできます。パラメー ターを選択すると、画面上で黄色に変わり、タッチスクリーンロータリーが点灯して使用できることを示します。

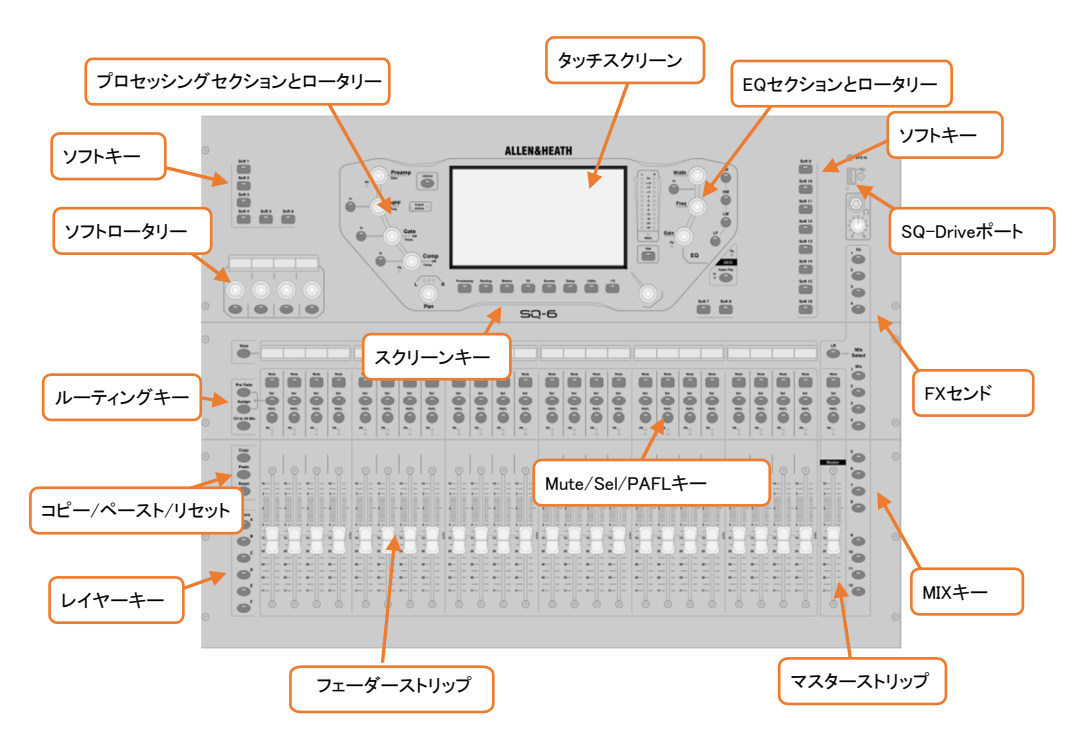

4.2 チャンネルタイプ

入力チャンネル・プロセッシングを行なう48系統の入力チャンネルです。ローカル(本体の入力)、リモート出来るエキ スパンダーI/O製品、オプションカードによるデジタル入力など、これらはポスト・フェーダーモードとオプションは、こ のMIXに従います。

MIXチャンネル:メインMIXです。すべてのポスト・フェーダーとオプションはこのMIXをフォローします。

FXセンド:FX(エフェクター)で使用するための4系統のFXセンドバスです。

FXリターン:FXエンジン用の8つのステレオ専用リターンチャンネルです。

Matrix(マトリクス):それぞれのバスのコンビネーションで作る事が出来る、3ステレオ・マトリクス・バスです。

DCA:ひとつのコントロールで複数のチャンネルのレベルとミュートを調整するためのDCA(Digitally Controlled Amplifier)が8チャンネル用意されています。

MIDI:USBおよびTCP/IP経由でMIDIコントロールデータを送信する32のMIDIチャンネルです。

4.3 画面上のパラメーター、メニュー、ポップアップ

**調整可能なパラメーターと選択項目**:黒地に白いテキストで表示されます。値は、バーだけでなくテキストとしても表 示されます。

Librarary(ライブラリー):使用可能な場合は、Libraryキーを押すとライブラリウィンドウが表示され、FXユニット、チャ ンネル・プロセッシング、入力パッチなどの設定をStore(保存)またはRecall(呼び出す)ことができます。プリセットはフ ァクトリーライブラリーに保存され、ユーザーライブラリーは独自の設定を保存するために提供されています。 ライブ ラリーは、プリセットのロードを通じてFXユニットをロードするためにも使用されます。

※ライブラリーが使用可能な場合は、次の記号が付いています。

※ライブラリーセクション内の全てのライブラリータイプのリストを参照してください。

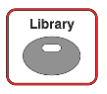

Menu(メニュー)リスト:短いリストの場合は、オプションをタッチして選択します。オプションをハイライトし、タッチスク リーンのロータリーを使用して使用可能なすべてのオプションをスクロールすることにより、長いリストをナビゲートで きます。リスト項目を選択できない場合(たとえば、ユーザー権限リストなど)、画面をタッチしてドラッグできます。

ほとんどのポップアップメニューの右上に「X」が表示されます。これをタッチするとポップアップが閉じます。

キーボード:名前や数字を入力する場合、画面上にキーボードが表示されます。「^」(Shiftキー)を長押しすると、 CAPSロックが有効になります。ApplyまたはOKをタッチして、名前または番号を設定します。キーボード右上の 「X」をタッチして閉じます。

キーボードには別の数字キーボードがあり、「123」にタッチすると、数字入力キーボードが表示されます。 チャンネル名を入力するときは、カラーボタンをタッチしてチャンネルカラーを選択します。

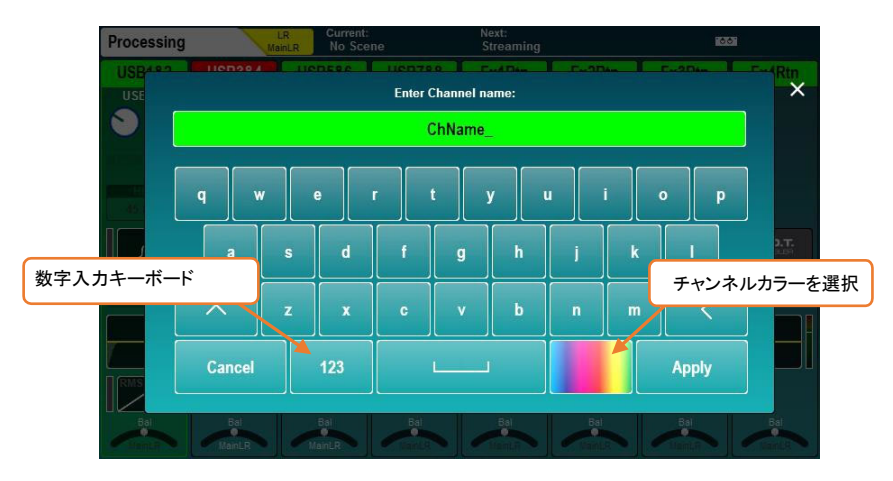

確認プロセス:特定のアクションには確認プロセスが必要です。変更を適用またはキャンセルするパラメーターが ある場合、ボタンが画面上でアクティブとして表示されます。場合によっては、より詳細な情報と選択肢を含むポッ プアップウィンドウが表示されます。

#### 4.4 画面上のタイトルバー

タイトルバーは常に画面上部に表示され、左から右に以下の情報が表示されます。

- 現在選択されているウィンドウのタイトル
- 現在選択されているMIX
- 最後にリコールした(現在の)シーン
- 次にリコールするシーン
- SLinkポートマーク(SLink接続が利用可能な場合)
- 赤い十字マーク(エラー検出時)。タップすると、検出されたエラーのポップアップウィンドウが表示されます。
- I/Oポートマーク(オプションカード装着時)
- USBマーク(USBデバイスがSQ-Driveポートに接続されている場合)。オーディオの録音や再生にSQ-Drive を使用する場合、トランスポートマークに置き換わります。

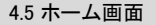

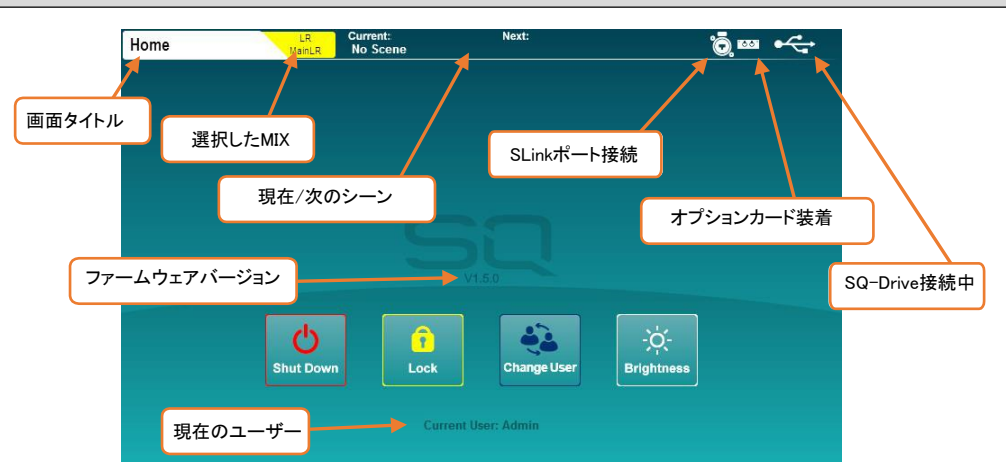

これは、SQの電源をオンにしたときに最初に表示される画面です。チャンネルが選択されておらず、画面上の ProcessingまたはRoutingキーがアクティブな場合にも表示されます。

※バンク画面で画面上のProcessingまたはRoutingキーを押すと、現在選択されているチャンネルの選択が解 除され、ホーム画面に直接戻ります。

Shut Down:タッチしてSQをシャットダウンします。 Lock:タッチしてSQのサーフェイス操作部分をロックし、意図しない操作を防ぎます。 Change User:タッチして別のアカウント・ユーザーに変更します。 Brightness:タッチしてSQの輝度設定に移動します。

#### 4.6 Diagnostics(診断)

診断(診断:ダイアグノスティックス)画面を表示するには、画面上のUtilityキーを押し、Generalタブをタッチします。こ れにより、TCP/IP経由で接続するための現在のIPアドレス、レジストレーション(登録された情報)およびアドオン用 のDNAコードなど、SQに関する重要な情報が表示されます。

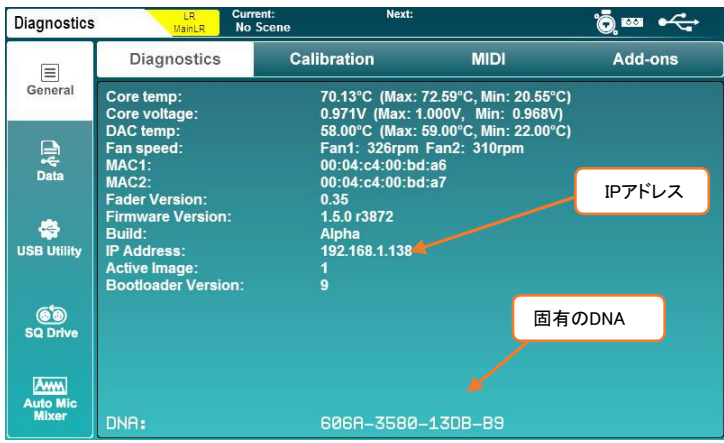

- LR、MIXまたはFXキーを押すと、選択したMIXのセンドレベル(送りのレベル)がフェーダーストリップに表示さ れます。 レイヤーキーを使用して、フェーダーの6つのレイヤー間を移動し、個々のレベルを調整します。 マスターストリップは、選択したMIX/FXのマスターセンドレベルをコントロールします。
- Selキーを押してストリップを選択します。サーフェイス上のコントロールを使用して、選択したストリップのパラ メーターを調整できるようになります。
- Processing画面に移動して、選択したストリップのプロセッシングのOverview(概要)を確認します。 プロセッシングの任意の部分をタッチして詳細ビューを表示し、画面上のパラメーターをタッチして、タッチスク リーンロータリーを使用して調整します。
- ストリップがミュートされると、ミュートキーが点灯します。 デフォルトでは、PAFL(Pre/After Fade Listen)キーを使用すると、PAFLバス/ヘッドホン出力に一度に1つの チャンネルをルーティングします。
- ポスト・フェーダーに設定されたMIXセンドは、LRセンドレベルに準じます。選択したMIXのプリ・フェーダーとポ スト・フェーダーを切り替えるには、Pre Fadeキーを押しながらSelキーを押します。 現在選択されているMIXにストリップをアサインまたはアサイン解除するには、Assignキーを押したままSelキ ーを押します。
- CH to All MIXキーを長押しすると、メインフェーダーストリップ全体で現在選択されているストリップのセンドレ ベルが表示されます。
- 画面上のFXキーを押して、FXエンジンを表示および調整します。 Libraryキーを使用してFXタイプとプリセットを呼び出します。パラメーターを変更するには、画面上で選択し、 タッチスクリーンロータリーを使用します。 デフォルトでは、FXバス1~4はFXエンジン1~4に送られます。 FXのリターンチャンネルを設定したい場合は、ステレオ入力チャンネルと同じ方法でMIXにルーティングできま す。
- Copyキーを押しながらInキー、SelキーまたはMIXキーを押すと、パラメーターまたはセンドがコピーされます。 Pasteキーを押しながらSelキーまたはMIXキーを押すと、プロセッシングまたはセンドの割り当てが別のチャン ネルにペーストされます。
	- Resetキーを押しながらInキー、Selキー、またはMIXキーを押すと、パラメーターがリセットされます。
- VIEWキーを押すと、チャンネルストリップとソフトロータリーLCDに交互に情報が一時表示されます。複数回押 していくと、さまざまな情報が表示され、押し続けるとキーを離すまで情報が表示されます。

※ SQの初期状態に関する情報は、セクション17.1を参照してください。

4.8 キーごとの画面構成

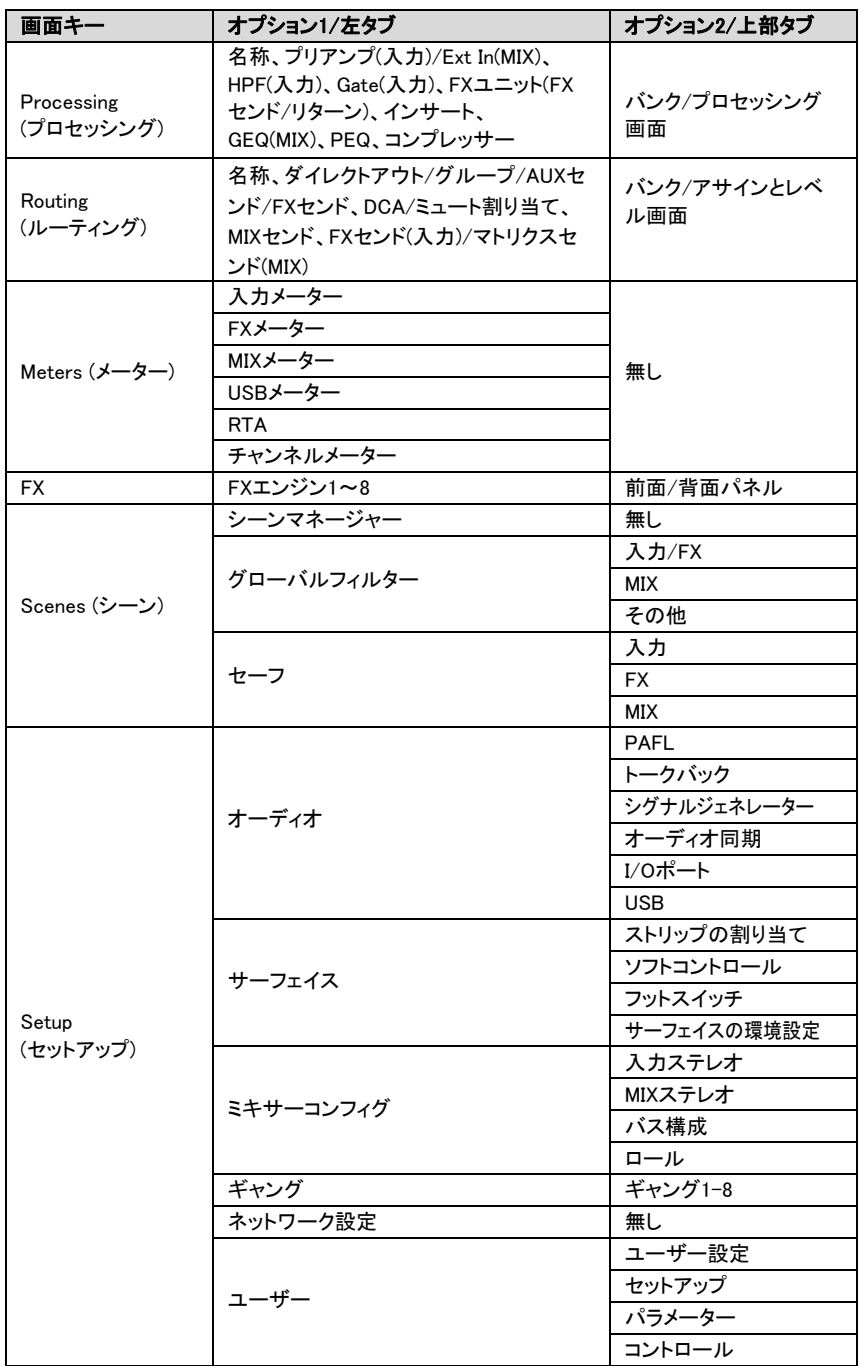

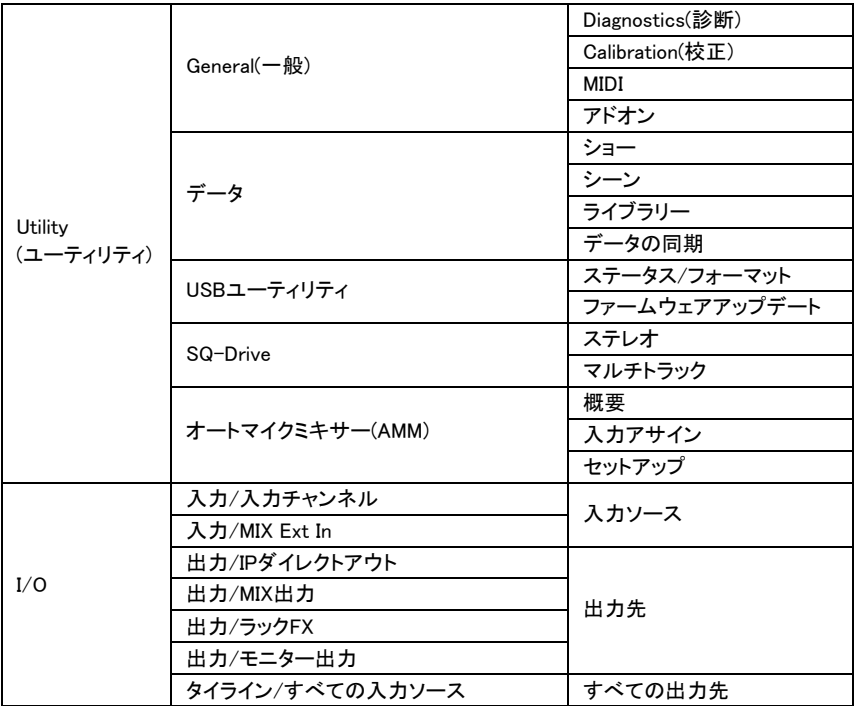

## 5. 接続

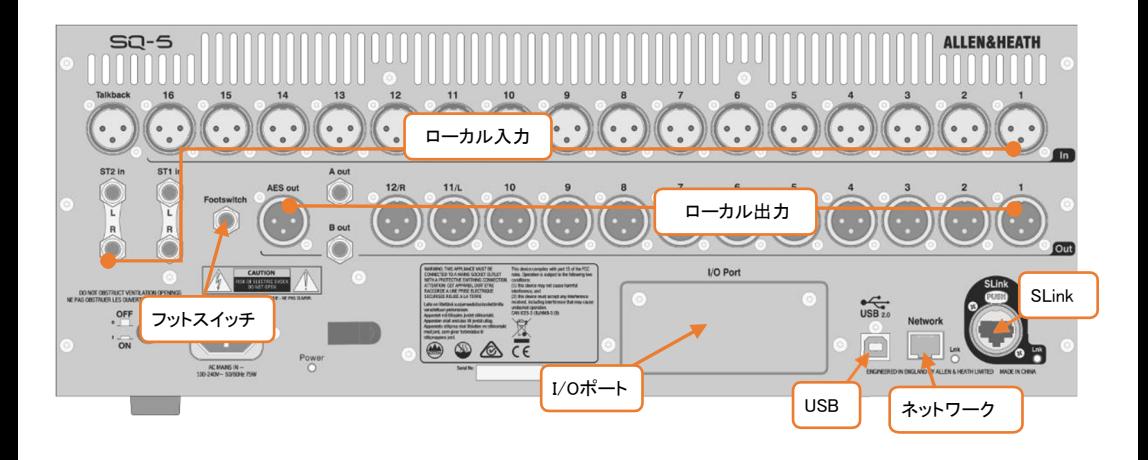

5.1 ローカル入力

モノ・マイク/ライン(XLR female):番号がラベリングされたバランス仕様のマイクおよびラインレベルの信号を受けら れるXLRメス端子です。ゲイン、パッド、48Vファンタム電源はデジタル制御されます。

トークバック(XLR Female):モノ・マイク/ライン入力と同様のXLRメス端子です。サーフェイスからのコミュニケーショ ン用ですが、追加入力として使用することも可能です。

ST1,ST2(1/4" TRSフォーンジャック):ステレオペアとしてラベリングされており、モノラルラインレベルのバランス入 力としても使用できるTRS標準フォーンジャックです。

ST3(3.5mmステレオ・ミニフォーンジャック):SQのサーフェイス面にあり、標準ステレオミニジャックケーブルを使用し て、ポータブルメディアプレイヤー、ラップトップ、タブレット、スマートフォンなどのラインレベルソースを入力できま

5.2 ローカル出力

す。

モノ・ライン(XLR Male): MIX出力やダイレクトアウトを出力するラインレベルのXLRオス端子です。ラベリングされて おり、フル・アサイナブル可能な仕様です。デフォルトの設定では、MIX LRXは11/12に割り当てられています。

A/Bモノ・ライン(1/4" TRSフォーンジャック):2系統のアサイン可能なラインレベル出力で、バランス仕様のTRS標 準フォーンジャックです。

AES3 Digital(XLR male):AES3のステレオデジタル出力で、デジタル入力を備えた機器への接続に使用します。(サ ンプリングレート96kHz 、デフォルトはSRCバイパス、44.1kHz/ 48kHz/ 88.2kHz切替、 2.5Vpp balanced terminated 110Ω)

ヘッドフォン(1/4" TRSフォーンジャック):SQのサーフェイス面にあり、専用のレベルコントロールが付いたTRS標準 フォーンジャックのヘッドホン出力です。PAFLバスから信号が送られます。

5.3 SLink

Digital multichannel (NEUTRIK EtherCON):Allen&Heathのリモートオーディオ機器と接続してSQを拡張するノイト リックEtherCON端子です。dSnake/ME、DX、およびgigaACE/GXプロトコル間でモードを切り替えます。

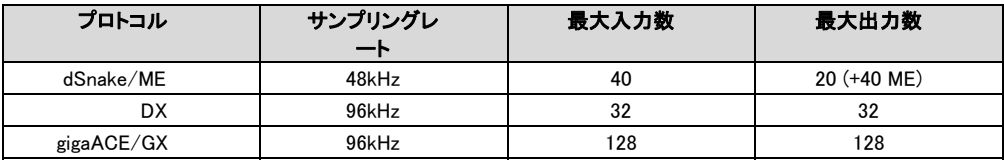

※SLinkは、1つの接続でマルチプロトコルをサポートしません。

※www.allen-heath.com内の最新の「SLink Connections」で、現在のファームウェアでサポートされている設定を 確認できます。

5.4 USB

SQ-Drive:SQのサーフェイス面にあります。スティック型のUSBメモリー、ポータブルHDDまたはSSDを接続できま す。データの保存と呼び出し、ファームウェアのアップデート、ステレオまたはマルチトラックオーディオの録音と再生 に使用します。

※オーディオレコーディングおよびマルチトラック再生は、高い持続転送レートをサポートする主にHDDやSSDのよ うなUSBストレージデバイスである必要があります。すべてのUSBデバイスで完全なパフォーマンスを保証するも のではありません。

※一般的なUSBキーメモリーは、ほとんどの場合安定した動作を得られません

USB-B:WindowsまたはMacコンピューターに接続する場合、内蔵の32x32オーディオおよびMIDIインターフェイスを 使用します。

※詳細については、セクション13を参照してください。

5.5 ネットワーク

SQをワイヤレスルーター、アクセスポイント、またはローカルエリアネットワークに接続し、SQが制御データを送受信 できるようにするために使用します。Allen&Heath SQアプリ、およびTCP/IP経由のMIDIに使用します。

5.6 I/Oポート

SQオプションカードの接続には、Allen&HeathのSLinkまたはサードパーティー製のプロトコル(Dante、Waves、MADI を含む)を使用した拡張と接続が可能です。

※すべての使用可能なオプションカードに関してはwww.allen-heath.comを参照してください。

5.7 フットスイッチ

シングルまたはデュアル、モメンタリーまたはラッチのフットスイッチを接続し、ミュート、タップテンポ、シーン変更な どの機能のコントロールに使用します。

※詳細については、セクション12.5を参照してください。

## 6. I/Oパッチ

入力ソケットを入力プロセッシングチャンネルにパッチするには、チャンネル・プロセッシング画面のPreampセクショ ンまたはI/O画面から行います。複数の入力チャンネルをパッチする場合は、すべての出力パッチも行えるI/Oパッ チ画面を使用するのが最も簡単です。

画面上のI/Oキーを押してパッチマトリクスを表示します。

6.1 ソースと送り先のパッチ

左端のタブのいずれかをタッチして、次のいずれかを選択します:

Inputs>Input Channel=ミキシング用の入力チャンネル。 Inputs>MIX Ext In=MIX(プロセッシングやレベルコントロールなし)。 Outputs>Direct Outs=入力チャンネルのダイレクトアウト。 Outputs>MIX Outs=すべてのMIX出力(LR、AUX、グループ、マトリクス)。 Outputs>Rack FX=FXリターンチャンネル。 Outputs>Listen Out=PAFL、トークバック、Listen出力。 Tie Lines=すべてのアサイン可能な送り先との間の回線。

- 入力をパッチすると、入力ソケットがマトリクスの上部に表示され、送り先のチャンネル(SQ内)が左に表示され ます。
- 出力をパッチすると、マトリクスの左側にSQからのソースが表示され、上部に出力ソケットが表示されます。
- タイラインをパッチすると、入力ソースが左側に、出力先が上部に表示されます。

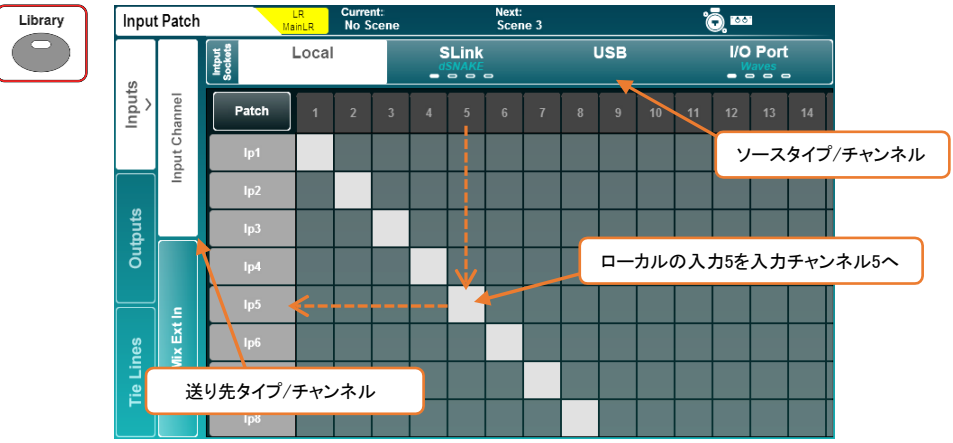

- グリッドをタッチして画面上でドラッグすると、さらに多くの入出力チャンネルが表示されます。
- SLinkまたはI/O Portタブを複数回タッチして、チャンネル1~32、33~64、65~96、または97~128を表示でき ます。各タブには、現在表示されている画面を示す4つのマークがあります。

#### ソースを送り先にパッチする:

- パッチマトリクスの左上にある画面上のPatchボタンをタッチして、パッチを有効にします。
- マトリクス上のパッチブロックをタッチして、パッチを有効または無効にします。
- 使用可能なパッチブロックは灰色で、パッチ適用時は薄い灰色で塗りつぶされます。
- 現在使用できないパッチブロックは、パッチ時に濃いグレーと薄いグレーのストライプで表示されます。
- 現在使用されている入力ソケットまたは出力ソケットは濃いグレーで表示されます(インサートポイントで使用 されている場合も含む)。使用されていないソケットは薄いグレーで表示されます。

※I/O画面から出ると、パッチスイッチは自動的にオフになります。これはSurface Prefs画面で完全に無効にでき ます。

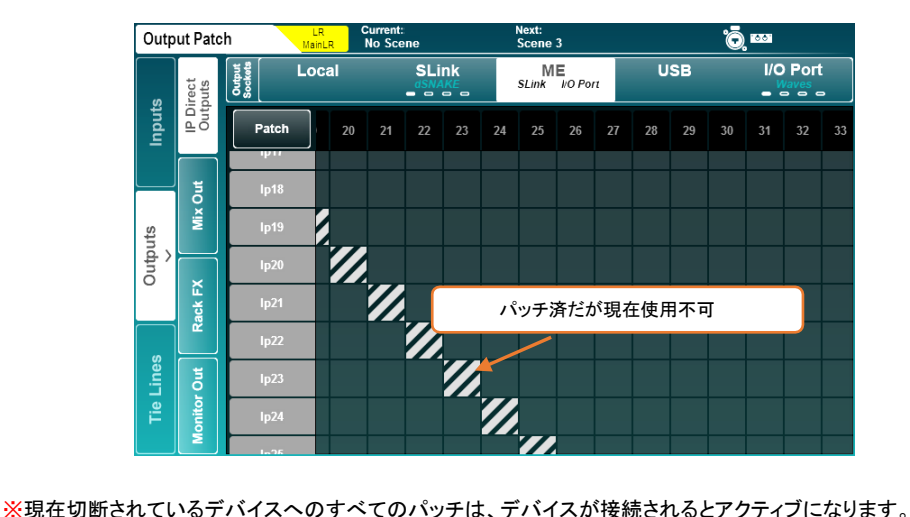

#### シークエンシャルパッチ:

素早いパッチが可能なシークエンシャルパッチ(ブロック、1 to 1、diagonal patchingとも呼ばれるパッチ方法)

- パッチしたい最初の利用可能なパッチブロックをタッチスクリーンロータリーが点灯するまで長押しします。
- タッチスクリーンロータリーを回して、パッチするチャンネル数を増減します。これらは青色のパッチブロックと して表示されます。
- パッチを適用する場合は、画面から指を外します。

※パッチを順番に削除することはできないため、開始パッチブロックはパッチ解除されている必要があります。

#### 入力チャンネルのパッチライブラリー:

Inputs下のInput ChannelタブがアクティブなときにサーフェイスのLibraryキーを押すと、IPチャンネルのパッチライブラリ ーが表示されます。

各種設定の入力チャンネルパッチを保存/呼出したり、バーチャルサウンドチェック用の入力パッチ全体を素早く切り替 えたりするときに使用します。

素早いセットアップのために、各入力タイプから1対1のパッチ用のファクトリー・プリセットが用意されています。

※入力ライブラリーは、現在選択されているソースだけでなく、入力パッチをストア/リコールします。

#### 6.2 ローカルソケット

I/O画面のローカル入出力オプションは、SQのアナログ入出力ソケットラベルと一致します。

#### 6.3 SLinkソケット

SLinkポートは、dSnake、DX、およびgigaACE / GXと互換性があります。これらのモードを切り替えるため、1つの接続で の複数のプロトコルはサポートされません。

何も接続されていない場合は、現在のモードが青色のテキストでタブに表示されます。接続されていない場合は、「Not Connected」と表示されます。サポートされる構成の全てのリストはwww.allen-heath.comを確認してください。

タブを複数回タッチすると、チャンネル1~32、33~64、65~96、または97~128が表示されます。各タブには、現在表示 されている画面を示す4つのマークがあります。

#### 6.4 MEシステム

ME-U、ME-1、ME-500はdSnakeプロトコルを使用するため、直接接続することも、AR2412またはAB168のモニターポー トまたはエキスパンダーポートに接続することもできます。

MEのパッチは、dSnakeプロトコルを実行しているすべてのSLinkポートに適用されます。SLinkポート、SLinkオプションカ ード、またはその両方を同時に使用できます。MEタブのSLinkおよびI/O Portのテキストは、いずれかのポートでパッチ が有効な場合、白色で表示されます。

※ME-UとME-1は合計40チャンネル、ME-500は16のモノラルまたはステレオチャンネルに対応しています。

※ステレオチャンネルはMixer Config設定でSQに設定され、ME-500を使用する場合は奇数/偶数のチャンネルペアに パッチする必要があります。

※ME-500は、受信した最初の16個のステレオソースまたはモノラルソースを、使用可能な16個のキーに自動的にア サインします。

6.5 USB-BとSQドライブチャンネル

USB入出力は、USB-B接続またはSQ-Driveのいずれかで使用できます。

USBモードを表示または変更するには、Setupキーを押し、Audioタブ>USBタブをタッチします。

オーディオのストリーミングと録音の詳細については、セクション13を参照してください。

I/Oポートは、I/Oポートに装着されたSQオプションカードとの間でパッチを適用します。

6.6 I/Oポートチャンネル

何も接続されていない場合は、現在のオプションカード・プロトコルが青色のテキストでタブに表示されます。接続さ れていない場合は、「Not Connected」と表示されます。

- ※タブをタッチする度に、チャンネル1~32、33~64、65~96、97~128が順に表示されます。各タブには、現在表 示されている画面を示す4つのマークがあります。
- ※Danteオプションカードにパッチをする場合、まずSQをオプションカードにパッチすることに注意してください。そ の後、デバイス間のさらなるパッチ適用が必要になる場合があります。

6.7 タイライン

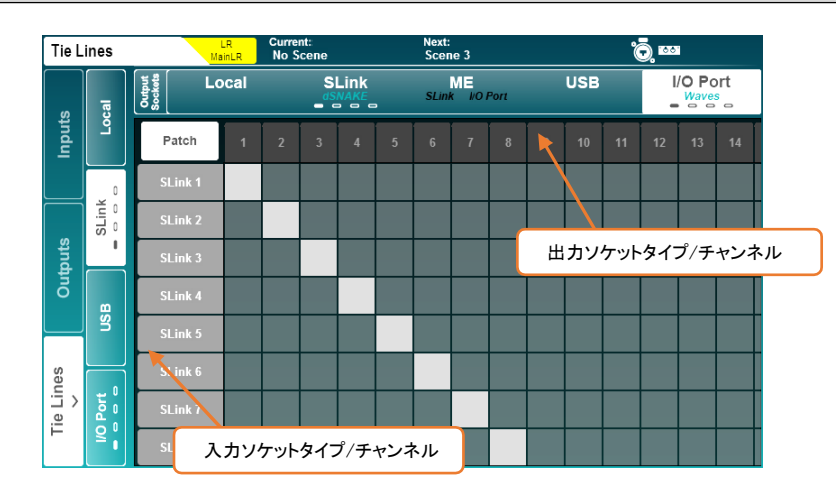

タイラインは、コアのチャンネル・プロセッシング、ミキシング、レベルコントロールを使用せずに、あるポイントからポ イントまで接続に直接パッチを適用します。

パッチ可能なすべての入力/ソースが左側に表示され、パッチ可能なすべての出力/出力先が上部に表示されま す。

タイラインを使用すると、使用可能な任意の入力ソースから1つまたは複数の出力に直接オーディオを渡すことが でき、次のような多くのアプリケーションを使用できます。

- 未処理(ポストソケット/アナログ/プリアンプ)のオーディオを送信しながら、ダイレクトアウトから同時に処理 済みのオーディオを送信する場合(マルチトラックレコーディングとMEパーソナル・モニタリング・システムを 同時に使用する場合など)。
- FOHとモニターまたはブロードキャスト用のデジタルスプリットを設定する場合。
- 入力チャンネルを使用せずに、録音用にアンビエントマイク(MIXには不要)をUSBまたはオプションカードに 送信する場合。

※シーンチェンジで入力チャンネルにアサインされていないソケットのプリアンプ設定を保護する場合は、グロー バルまたはシーンリコールフィルターでTie Line Only Preampsをブロックします。

6.8 ソケットコントロール

パッチマトリクスの上部にあるソケット番号をタッチすると、接続されているローカルまたはエキスパンダーソケット の次のオプションを含むソケットコントロールポップアップが開きます。

アナログ入力=48V、パッド、ゲイン AES入力=SRCバイパスオプション AES出力=出力サンプリングレート

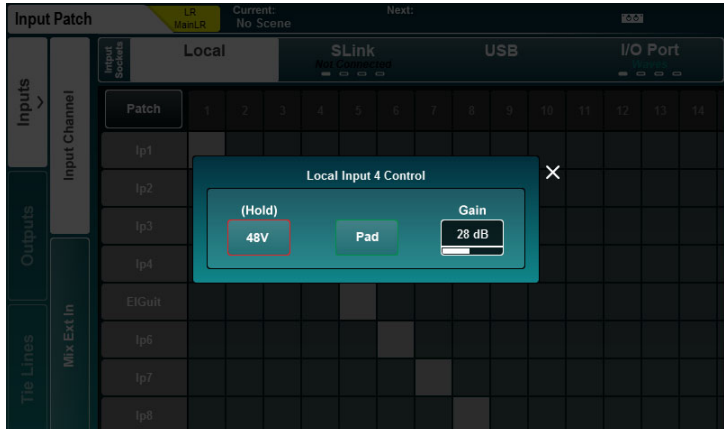

## 7. プロセッシング

任意のSelキーを押してチャンネルを選択します。タッチスクリーンの周囲の物理コントロールとキーは、アクティブで あることを示すために点灯し、選択したチャンネルのパラメーターを調整できます。

Processing画面キーを押して、バンクビューを表示します。

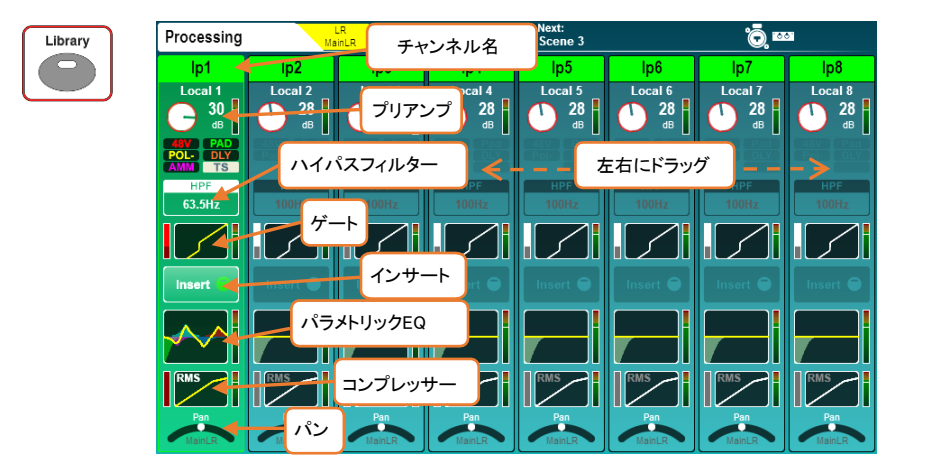

これにより、最大8チャンネルの処理の概要が一度に表示され、選択したチャンネルが強調表示されます。表示され ていないチャンネルを選択した場合、画面は自動的に変更されますが、タッチしてドラッグすると、現在のレイヤーの すべてのチャンネルを表示することもできます。

現在選択されているMIXチャンネルが右端に表示されます。

- チャンネルの名前と色を変更するには、チャンネル名をタップします。
- Applyをタッチして名前と色を設定します(画面とチャンネルLCDディスプレイに表示されます)。

※他のSelキーを押すと、キーボードが画面に表示されたままになり、複数のチャンネルのネーミングが素早く行 えます。

- 任意のプロセッシングブロックをタッチして表示し、細かく調整します。チャンネルの概要は、画面の左側に常 に表示されます。同じタイプの別のチャンネルを選択すると、新しく選択したチャンネルで同じパラメーターを 調整できます。
- アクティブなブロックをタッチするか、Processingキーを押してバンクビュー画面に戻ります。
- オーディオ信号処理の順序で上から下に表示されます。

※DCAチャンネルには、最大28個のメンバーのリストが表示されます。これよりもメンバーが多い場合は、リストの 下部に'...'が表示されます。

#### 7.1 プリアンプ(入力チャンネル)

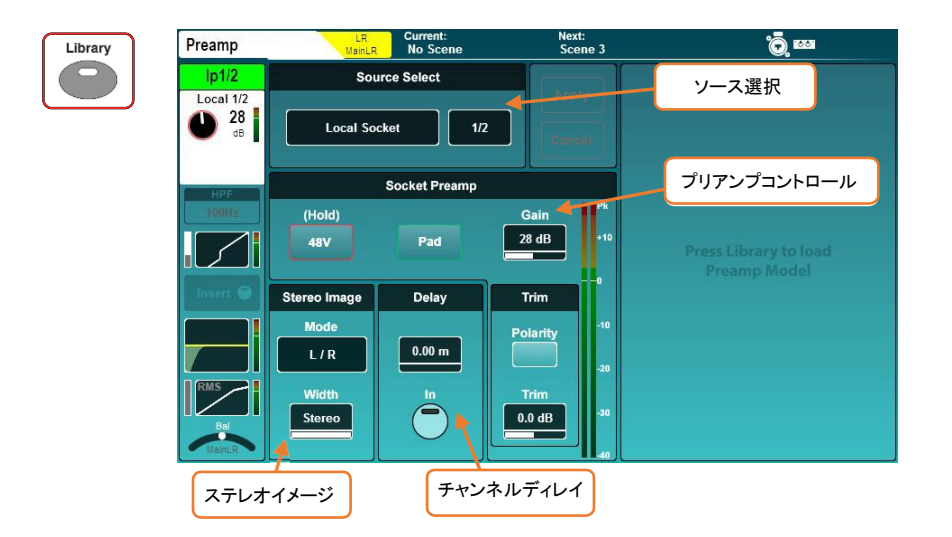

#### ソースセレクト:

ソースタイプをタップして、ソースのリストから選択します。

Unassigned=チャンネルはソースが設定されていない。 Local Socket=SQの背面にあるソケット。 SLink Socket=SLinkポートに接続されたデバイス (AR、AB、DX、GXユニット、または別のコンソール)。 USB Port=SQ-DriveまたはUSB-B(モードによる)。 IO Port=SQオプションカード。 Signal Generator=内蔵シグナルジェネレーター。

ソースチャンネルにタッチし、タッチスクリーンロータリーを使用してチャンネルをスクロールします。

#### ソケットプリアンプ:

ソースがプリアンプ付きのソケットに設定されると、48Vファンタム電源、-20dBパッド、ゲインパラメーターが使用可 能になります。これらはリモートプリアンプ用のデジタルコントロールであり、チャンネル・プロセッシングの一部では ありません。

※Danteエキスパンダーを使用する場合、ソケットはDanteオプションカードチャンネルにパッチされ、その後SQチ ャンネルにパッチされます。

※ソケットコントロールは、I/O画面でも調整できます。

- 48Vボタンを長押しすると、ファンタム電源のオン/オフを切り替えることができます(切り替え後、チャンネルは 自動的にミュートされます)。
- Padボタンをタッチして、一20dBパッドのイン/アウトを切り替えます。
- GainまたはTrimパラメーターを選択し、タッチスクリーンロータリーを使用して調整します。

Gain(アナログ・ゲイン)=0dB~+60dB Trim(デジタル・トリム) =-24dB~+24dB

※ゲインは、ローカルマイク入力やエキスパンダーなど、デジタル制御されるアナログ入力用です。トリムは、デジ タル信号またはライン信号の純粋なデジタル調整です。

Polボタンをタッチすると、入力チャンネルのポラリティ(位相極性)が反転します。

Delay:プロセッシングの順序で、チャネルディレイはコンプレッサーの後に配置されます。通常、ミキシング中に調整 されない、ゲインのような他の「セットアップ」パラメーターと同時に設定されるため、プリアンプ画面に表示されます。

タッチスクリーンロータリーを使用して調整する値を選択します。

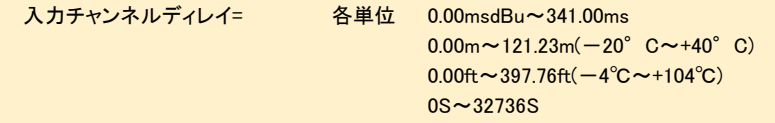

※ディレイの測定に使用する単位は、Surface Preferences画面で設定します。

Inボタンをタッチして、ディレイのイン/アウトを切り替えます。

ステレオイメージ:このセクションは、ステレオ入力チャンネルが選択されている場合にのみ表示されます。モードを タッチして、次のオプションから選択します:

L/R=標準的なLR。 R/L=LRのリバース。 L-Pol/R=標準的なLRでLの極性が反転。 R:Pol/L=標準的なLRでRの極性が反転。 Mono=モノ・サミング(LR両方に同一信号)。 L/L=両方のチャンネルにL信号。 R/R=両方のチャンネルにR信号。 M/S=MS(mid/side)ステレオ・デコード(出力M+S/M-S)。

※通常のM/Sでは、ミッド信号/マイクを奇数チャンネルに、サイド信号/マイクを偶数チャンネルにパッチします。

Widthコントロールは、モノラル(0%)からステレオ(100%)まで1%ずつ調整できます。

## DEEPプリアンプ

SQのプリアンプとリモートオーディオユニットのプリアンプは、トランジェントが速く、THDが小さいため、正確で透明 です。しかし、アプリケーションによっては別の特性が望まれる場合もあります。DEEPプリアンプ・モデルを使用する と、様々な特性を完全な制御で追加できます。また、特殊な機器に関連する制限や信頼性の問題はありません。

- チャンネルのPreamp画面でLibraryキーを押すと、プリアンプ・モデルのリストが表示されます。
- プリアンププリセットを選択し、RECALLボタンを押して読み込みます。

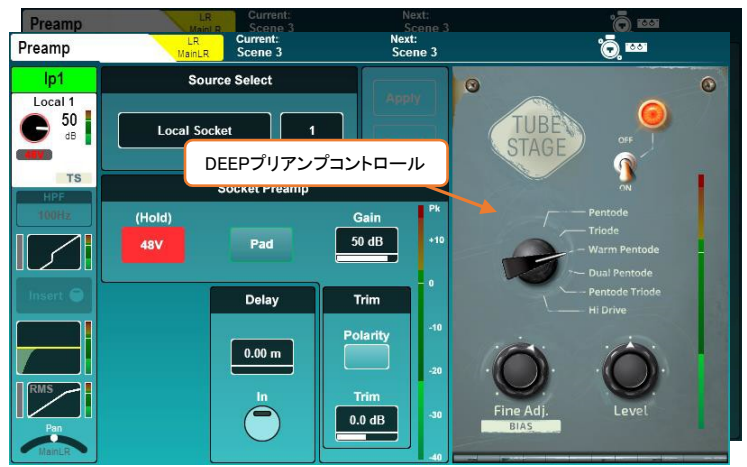

- On/Offをタッチして、プリアンプ・モデルのオン/オフを切り替えます。
- 画面上の任意のパラメーターにタッチし、タッチスクリーンロータリーを使用して調整します。

#### 7.2 プリアンプ(MIXチャンネル)

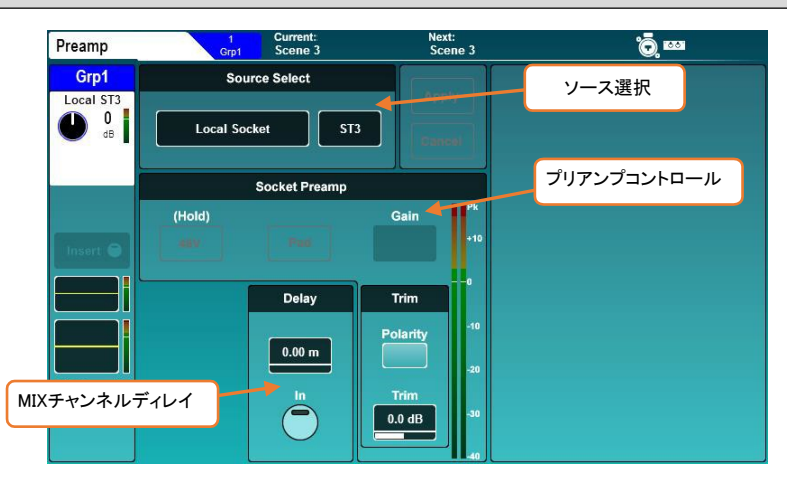

#### MIX Ext入力(ミックス外部入力):

ミックス・エクスターナル・イン(外部入力)はどのMIXチャンネルでも使用できます。これによりオーディオが処理はさ れず、ソースからMIXに直接ルーティングされますが、ルーティングやレベルコントロールは行えます。サブミキサー やクリックトラックなど、プリ・プロセッシングされた信号をMIXに追加するために一般的に使用します。

※モノラルMIXではモノラルの外部入力が可能で、ステレオMIXではステレオの外部入力が可能です。

チャンネルディレイ以外に、MIXプロセッシングのプリアンプセクションのすべてのパラメーターは、ソースセレクト、ソ ケットプリアンプ(ソースとしてソケットプリアンプが選択されている場合に使用可能)、トリムなど、MIX外部入力のコン トロールに関するものです。詳細はセクション7.1を参照してください。

※PolarityスイッチとTrimコントロールは、割り当てられたMIX Ext 入力の極性とトリムに影響し、MIXチャンネル出 力には影響しないことに注意してください。

#### ディレイ(MIXチャンネル出力ディレイ):

信号処理の順番として、このディレイはMIXチャンネルの最後、コンプレッサーの後段に配置されます。

タッチスクリーンロータリーを使用して調整する値を選択します。

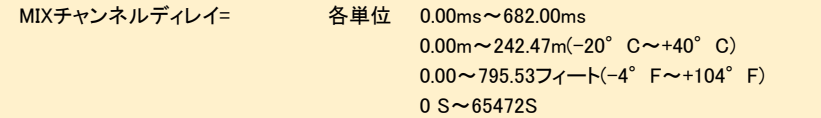

Inボタンをタッチして、ディレイのイン/アウトを切り替えます。

※ディレイの単位は、Surface Preferences画面で選択します。

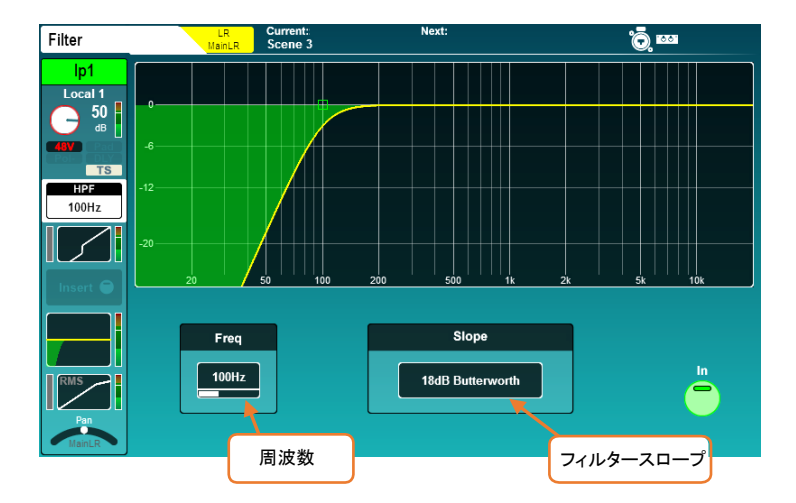

#### HPF:

ハイパスフィルター(HPF)はすべての入力チャンネルで使用でき、スロープと周波数を調整できます。

- 画面上のボタンを使用するか、専用のHPF Inキーを使用して、イン/アウトを切り替えます。
- HPF Frequencyの値をタッチして選択し、タッチスクリーンロータリーを使用して調整するか、専用のHPF Freq ロータリーを使用して選択した入力チャンネルに作用させます。
- 現在のSlope値をタッチして、さまざまなフィルタースロープから選択します。

HPF周波数=20Hz~2kHz Slope=12dB,18dB,24dB(オクターブあたりの減衰量)Butterworth

※HPFは、PEQ画面にも表示され、PEQ設定でストア/リコールできます。信号経路の異なる点での別のプロセス として、HPFはPEQ周波数レスポンス・カーブに影響しません。

#### サイドチェーンソースとフィルター Hotel デートパラメーターとグラフ Gate Library Side Chain lp1 Attack Hold **Release** Local 1 150 $\mu$ s  $150 \text{ ms}$  $200 \text{ ms}$ **Self Keyed**  $50$ e  $\overline{AB}$ Pk<br>+10 Threshold **HPF LETS**  $-30.0 \text{ dB}$  $\mathbf{a}$  $\sim$ .<br>10 **100Hz** Depth -20 ാപ 50.0Hz  $20.0$  dB 30  $40<sup>1</sup>$ 40 **Filter In** -50  $\overline{\phantom{a}}$ -60 -60 .<br>Go ヒストグラム  $\ddot{\phantom{1}}$

画面上のInボタンまたは物理的なゲートのInキー(専用のゲート Thresholdロータリーの左側)を使用して、ゲートをイ ンまたはアウトに切り替えます。

#### サイドチェーン:

7.4 ゲート(入力チャンネル)

Self Keyedを選択するか、別のチャンネルからゲートをサイドチェーンします。

※別のチャンネルをサイドチェーン入力として使用する場合、すべてのチャンネル・プロセッシング、チャンネルデ ィレイ後の信号がソースとなります。

- フィルターの種類をタッチして、HPF/BPF/LPFモードを切り替えます。Filter Inボタンでフィルターを有効にしま す。
- 周波数値をタッチして選択し、タッチスクリーンロータリーで調整します。

HPF周波数=20Hz~5kHz BPF周波数=120Hz~10kHz LPF周波数=120Hz~20kHz

#### パラメータとグラフ:

- グラフでは、入力/スレッショルドがX軸に、出力レベルがY軸に表示され、ゲートパラメーターが視覚的に表示 されます。
- サイドチェーンの入力レベルは、グラフの左側のメーターに表示されます。 グラフのすぐ右側のメーターに、0dB~-30dBまでのゲート動作(信号リダクション)が表示されます。ゲートの スイッチが入っているときは赤、入っていないときは白になります。 右側には、ゲート処理後のレベルが表示されます。

 タッチして選択し、タッチスクリーンロータリーを使用してパラメーターを調整します。また、ゲートスレッショルド には専用のロータリーがあります。

Attack=50µs~300ms Hold=10ms~5secs Release=10ms~1sec Threshold= $-72$ dB $-+18$ dB Depth=0dB~60dB

## ヒストグラム:

ヒストグラムは、ゲートアクティビティの過去12秒が表示され、右から左に移動します。リダクションメーターと同様 に、ゲートがインのときはレベルリダクション(Depth)が赤、アウトのときはホワイト/グレーで表示されます。

SQのインサートポイントを使用して、使用可能なI/Oソケットとの間でオーディオをルーティングし、アナログまたはデ ジタルプロセッシングをチャンネルに挿入できます。

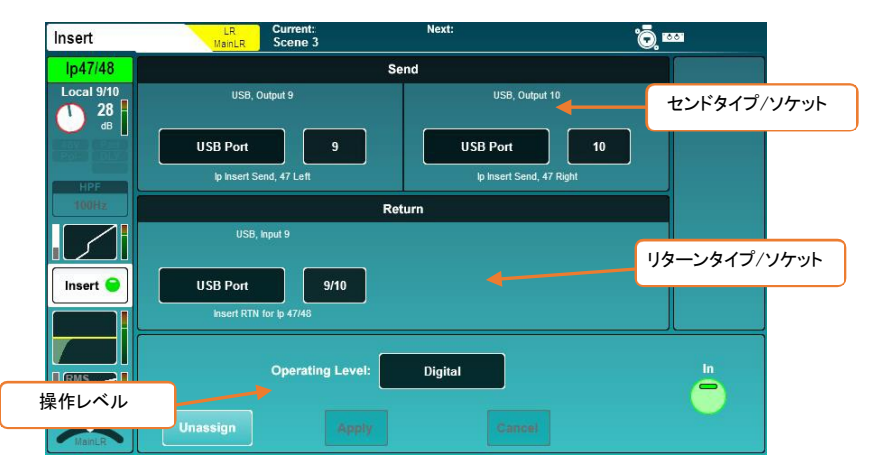

インサートは内部FXエンジンでも使用できます。詳細はセクション10.4をご参照ください。

Send:インサート・センドの送り先とチャンネルを選択します。

Return:インサート・リターンのソースとチャンネルを選択します。

センド/リターンタイプ=ローカルソケット、SLinkソケット、USBポート、IOポート、FX

※インサートのセンドとリターンはレイテンシーの補正を行いませんので注意してください。

動作レベル:インサートタイプに合わせてラインレベルオプションから選択します。

デジタル=デジタルI/Oで使用。非補償型。 アナログ=+4dBu、外部機器で使用します。 -10 dBV=-10dBVの主に民生用、外部機器で使用します。

- 画面上のInボタンを使用して、インサートのイン/アウトを切り替えます。
- Unassignボタンですべてのセンドソケットとリターンソケットのアサインを解除します。

選択したチャンネルのインサートがアサインされ、Inに切り替わると、Insert ActiveのLEDがサーフェイス上で点灯し ます。

※インサートポイントによって使用されるソケットは、I/O画面のソケット番号の色分けによって使用中in useと識別 されます。

※ソケットが設定されており、別の場所にパッチされていると、インサートが無効になることがあります。この状態 では、画面の右側にInsert Invalidと表示され、インサートが無効になります。

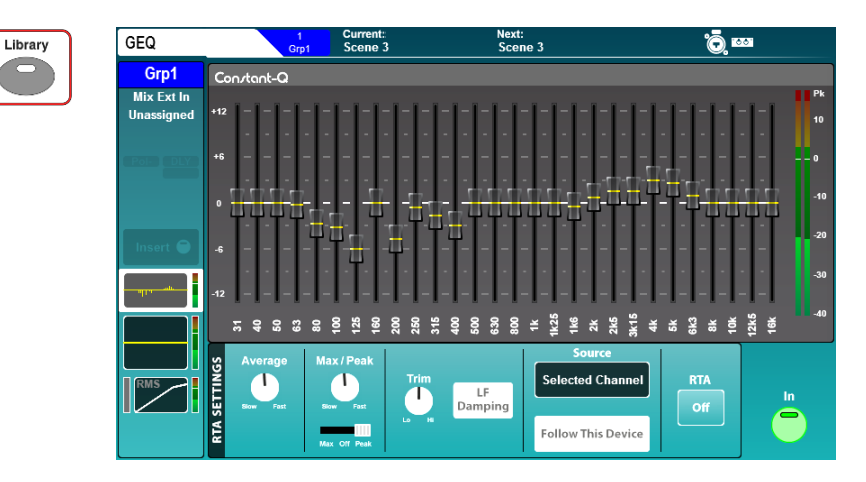

すべてのMIXチャンネルには28バンドステレオグラフィックEQが搭載されており、画面上のInボタンを使用してイン/ アウトを切り替えることができます。

MIXチャンネルを選択し、GEQをアクティブにすると、GEQセクション(PEQロータリーの下)の緑色のIn LEDが点灯しま す。

バンドごとに画面上のフェーダーをタッチし、タッチスクリーンロータリーを使用して調整します。

周波数(Hz)=31,40,50,63,80,100,125,160,200,250,315,400, 500, 630, 630,800,1k,1.25k,1.6k,2k,2.5k,3.15k,4k,5k,6.3k,8k,10k,12.5k,16k ゲイン=-12dB~+12dB 帯域幅=1/3oct(コンスタントQ)

#### フェーダーフリップモード:

SQではフェーダーにGEQを反映させることができ、各チャンネルストリップに1つの周波数帯域が表示され、素早く正 確に調整できます。

 GEQのFader Flipキーを押すと、フェーダー上で選択したMIXのグラフィックEQが表示され、各フェーダーストリ ップに周波数帯域が表示されます。SQ-5またはSQ-6でFader Flipキーをもう一度押すと、次の周波数帯の設 定が表示され、3回目を押すとモードが終了します。

※フェーダーフリップモードでは、クロマチック・チャンネル・メーターとピークインジケーターを使用して、RTAレベ ルと顕著な周波数を表示できます。詳細はセクション9.5を参照してください。

RTA:RTAは、GEQの各周波数帯のRTAソースのレベルを表示します。

GEQ RTAの詳細については、セクション9.5を参照してください。

### DEEP GEQ:

コンスタントQタイプのGEQに加え、独自の特性を持つ他のDEEP GEQをSQに追加できます。 SQに追加することで、任意のMIXチャンネルのコンスタントQ GEQの代わりに使用できます。

## ※DEEP GEQの追加方法は、セクション16を参照してください。

- Libraryキーを押して、GEQライブラリーを表示します。
- さまざまなGEQモデルがFactoryライブラリーに呼び出されます。
- Userライブラリーを使用して、DEEP GEQユーザープリセットをストア/リコールします。

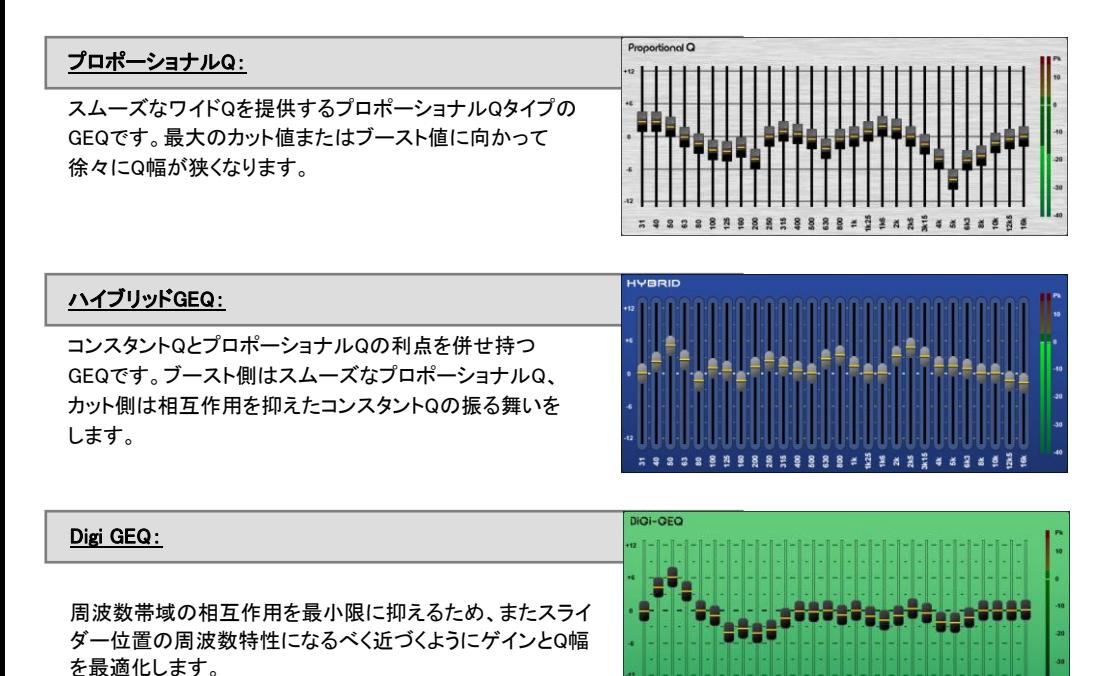

7.7 PEQ

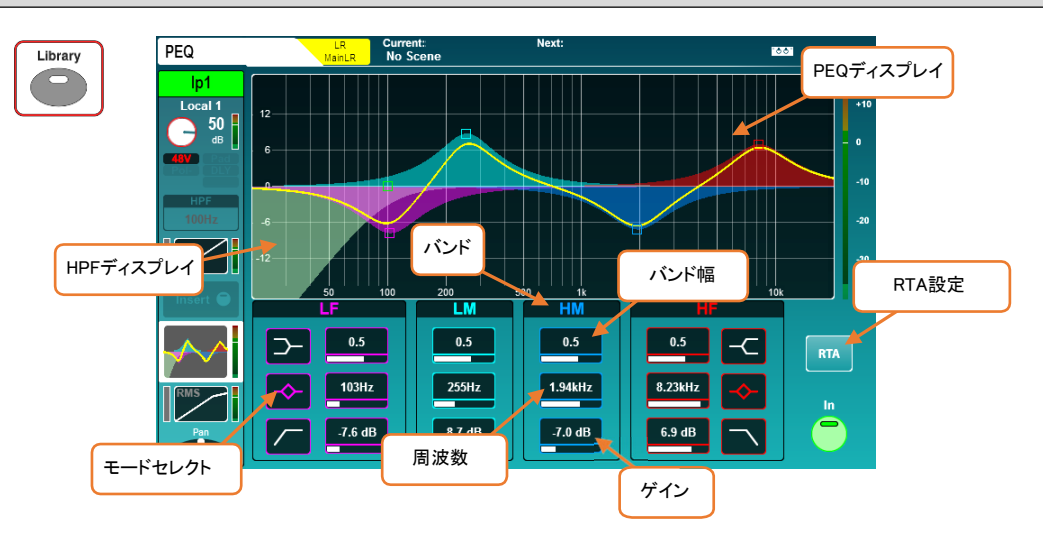

PEQは、サーフェイス上のInキーを使用するか、画面上のInボタンを使用して、イン/アウトを切り替えることができ ます。

- パラメトリックEQの4バンドは、サーフェイス上の物理的なEQセクションに合うようにラベル付けされていま す。
- サーフェイス上のEQコントロールを使用するには、バンドを選択し、ゲイン、バンド幅(band width)、周波数 のロータリーノブを使用して調整します。画面上で調整するには、パラメーターにタッチしてタッチスクリーン ロータリーを使用するか、グラフ上のポイントをタッチしてドラッグします。

※サーフェイスで選択した周波数バンドは、Surface Preferencesで画面上の選択に従うように設定できます。

- 該当するアイコンをタッチすると、LFバンドとHFバンドのシェルフ、ベル、フィルターモードが切り替わりま す。
- PEQがアクティブな場合、グラフィックディスプレイは明るく色付けされ、非アクティブな場合はグレーアウト になります。

LFモード=シェルフ、ベル、HPF HFモード=シェルフ、ベル、LPF 周波数(全モード)=20Hz~20kHz Width(パラメトリック)=1.5oct~1/9oct ゲイン(パラメトリック、シェルフ)=-15dB~+15dB

 RTAボタンをタッチして、RTAオーバーレイ設定を表示および調整します。PEQ RTAの詳細については、本 書のセクション9.5を参照してください。
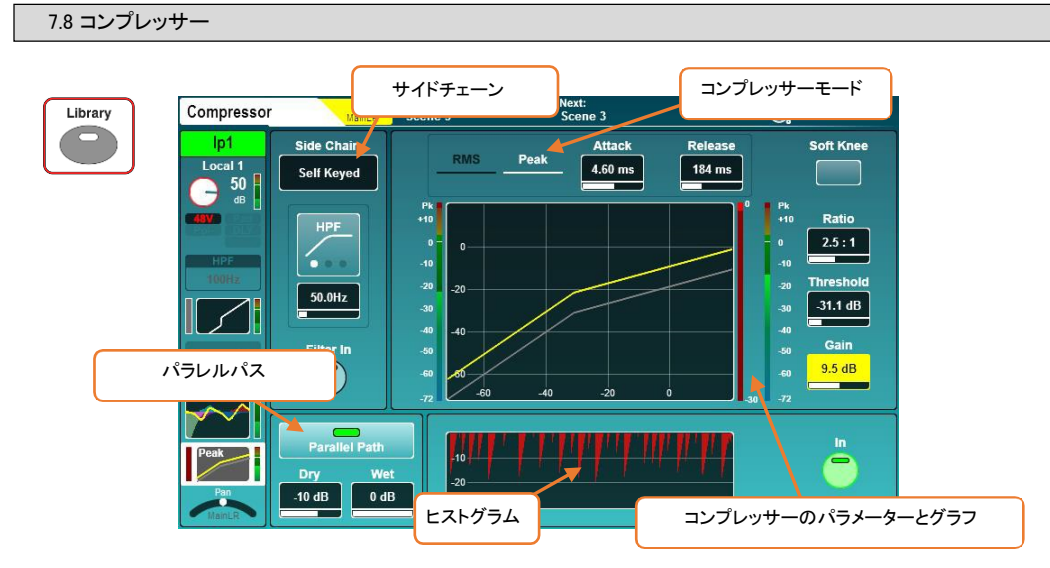

画面上のInボタンまたはサーフェイス上のコンプレッサーのInキー(コンプレッサーのスレッショルドロータリーの左 側)を使用して、コンプレッサーをインまたはアウトに切り替えます。

### Side Chain(サイドチェーン):

Self Keyedを選択するか、別のチャンネルからコンプレッサーをサイドチェーンします。

※サイドチェーン入力として別のチャネルを使用する場合、信号はすべてのチャネル処理の後にソースされ、ミ リ秒のチャネル・ディレイが発生します。

- filter typeをタッチして、HPF/BPF/LPFモードを切り替えます。
- 選択する周波数をタッチしてから、タッチスクリーンロータリーを使用して調整します。

HPF周波数=20Hz~5kHz BPF周波数=120Hz~10kHz LPF周波数=120Hz~20kHz

### RMS/Peak(コンプレッサーモード):

標準的なコンプレッサーには、RMS(アベレージ)とピークの2つの検出モードがあります。いずれかのモードをタッ チして切り替えます。アクティブになっている場合は白色で表示されます。

## Soft Knee(ソフトニー):

soft kneeボタンをタッチすると、ソフトニー設定がオンになります。これにより、スレッショルド値に近づくにつれて、 徐々に圧縮を設定に近づけていきます(これはグラフにも表示されます)。

## パラメーター:

項目をタッチして選択し、タッチスクリーンロータリーを使用してパラメーターを調整します。

Attack=30µs~300ms Release=50ms~2secs Ratio=1:1(コンプレッションなし)~Infinity(リミッターとして動作) スレッショルド=-46dB~+18dB ゲイン(メイクアップゲイン)=0dB~+18dB

## グラフ:

- グラフ上では、入力/スレッショルドがX軸に、出力レベルがY軸に表示され、設定を視覚的に確認できます。
- サイドチェーンの入力レベルは、グラフの左側のメーターに表示されます。
- 0dB~-30dBまでのコンプレッション(リダクション/減衰)は、グラフのすぐ右にあるメーターに表示されます。コ ンプレッサーのスイッチを入れると赤色、入れないと白色で表示されます。
- コンプレッサー後の出力レベルは、リダクションメーターの右側に表示されます。

### パラレルコンプレッション:

パラレルコンプレッションを行うことで、圧縮信号と非圧縮信号をとブレンドできます。XCVIコアにより、これらの信号 はコヒーレントに処理されるため、コム・フィルター(くし型フィルター)は発生しません。

- Parallel Pathボタンをタッチして、イン/アウトを切り替えます。
- Dry/Wetのパラメーターをタッチし、タッチスクリーンロータリーを使用して調整します。

Dry/Wetレベル(個別)=-無限大~0dB

## ヒストグラム:

ヒストグラムには、コンプレッサー動作前の12秒間が表示され、右から左に移動します。レベルリダクションメーター と同様に、コンプレッサーがインのときはレベルリダクション(Depth)が赤、アウトのときはホワイト/グレーで表示され ます。

## ダッカーモード:

ダッカーはコンプレッサーライブラリーの1つです。他のチャンネルからの信号(サイドチェーン入力を使用)に基づい てチャンネルレベルを下げる特殊なコンプレッサーモードです。ダッキングは、アナウンス用マイクからサイドチェー ンを送り込んだBGMチャンネルなどで使用することが一般的です。

DEEPコンプレッサー:既存のハードウェアユニットに基づいてモデル化されており、独創的な音色と動作の特性を 備えています。

DEEPコンプレッサーモデルをSQに追加すると、任意の入力またはMIXチャンネルのRMS/Peakコンプレッサーの 代わりに使用できます。

## ※DEEPコンプレッサーの追加方法は、セクション16を参照してください。

- Libraryキーを押すと、コンプレッサーライブラリーが表示されます。
- さまざまなコンプレッサーモデルをFactoryライブラリーから呼び出すことができます。

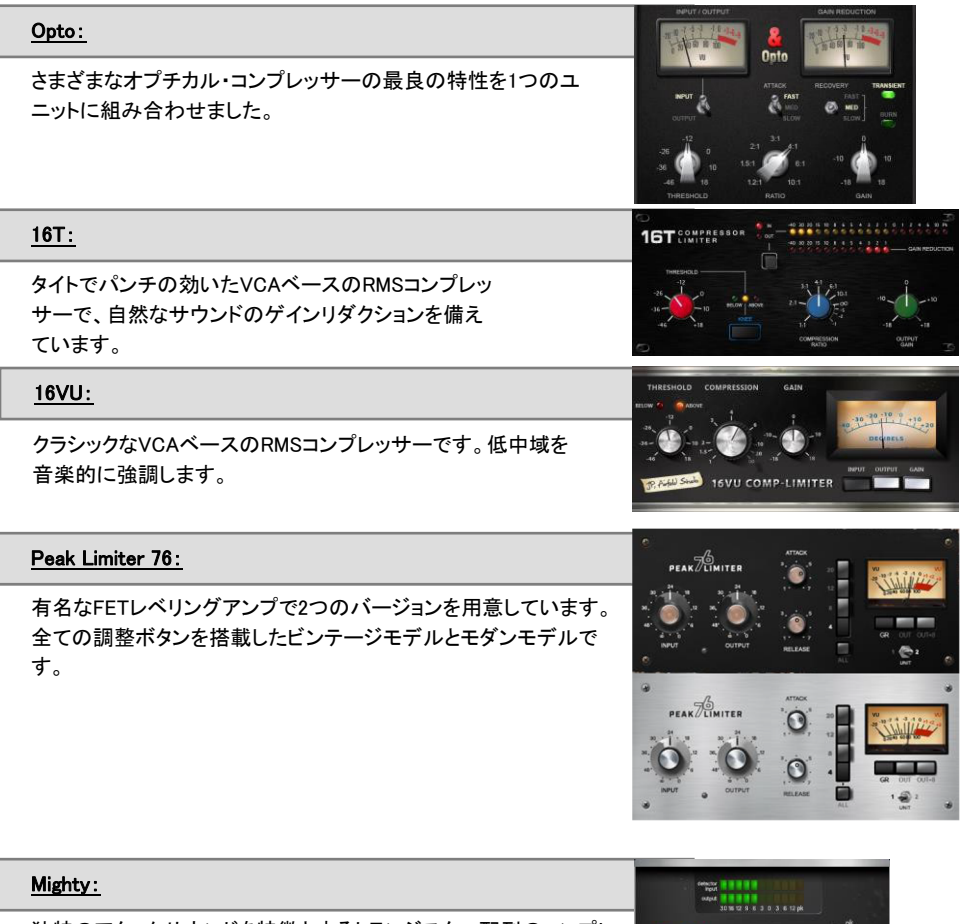

独特のアタックサウンドを特徴とするトランジスター配列のコンプレ ッサーです。低歪みで大幅なゲインリダクションが行えます。

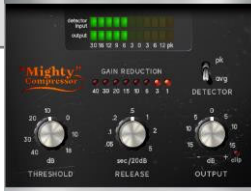

# 8. ルーティング

任意のSelキーを押してチャンネルを選択し、画面上のRoutingキーを押してルーティングのバンクビューを表示し ます。選択したチャンネルをハイライト表示した状態で、一度に8チャンネルの概要を表示します。

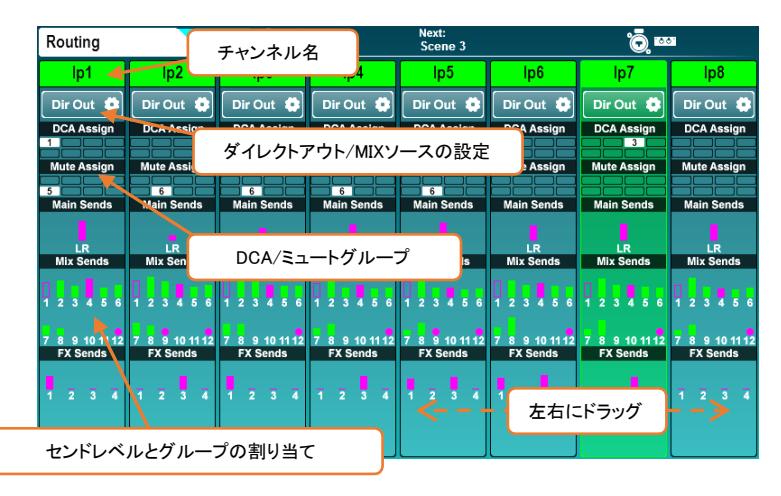

チャンネルがDCAまたはミュートグループにアサインされている場合は、該当するグループの番号が表示されま す。

入力チャンネル、グループチャンネルのセンドレベルは、メイン/LR、AUXセンド、FXセンドで表示されます。これら は、割り当てられている場合は塗りつぶされたバーとして表示され、割り当てられていない場合は外枠のみ表示さ れます。バーは、ポスト・フェーダーの場合はピンク色、プリ・フェーダーの場合は緑色になります。

MIXがグループとして設定されていて、そのグループにチャンネルがアサインしている場合は、ピンク色の丸で表 示されます。

表示される8チャンネルは、別のチャンネルを選択した場合に自動的に切り替わりますが、左右にドラッグしてレイ ヤー内の他のチャンネルを表示することもできます。

- チャンネル名をタッチして、名前と色を変更します。
- 入力チャンネルのDir Outボタンをタッチして、ダイレクトアウトの設定を確認します。
- DCA/Muteのブロックをタッチしてアサインを確認します。
- Main/MIX/FX/Matrix センドレベルの任意の場所をタッチすると、チャンネルの詳細なセンド情報が表示さ れます。
- マトリクスソースの任意の場所をタッチすると、そのマトリクスのすべてのソースが表示されます。
- DCAチャンネルのメンバーのリストをタップすると、該当するDCAメンバーの表示とアサインの解除が行えま す。

※DCAチャンネルには、最大28個のメンバーリストが表示されます。メンバーが28以上設定されている場合は、 リストの下部に'...'が表示されます。

## 8.1 ダイレクトアウト

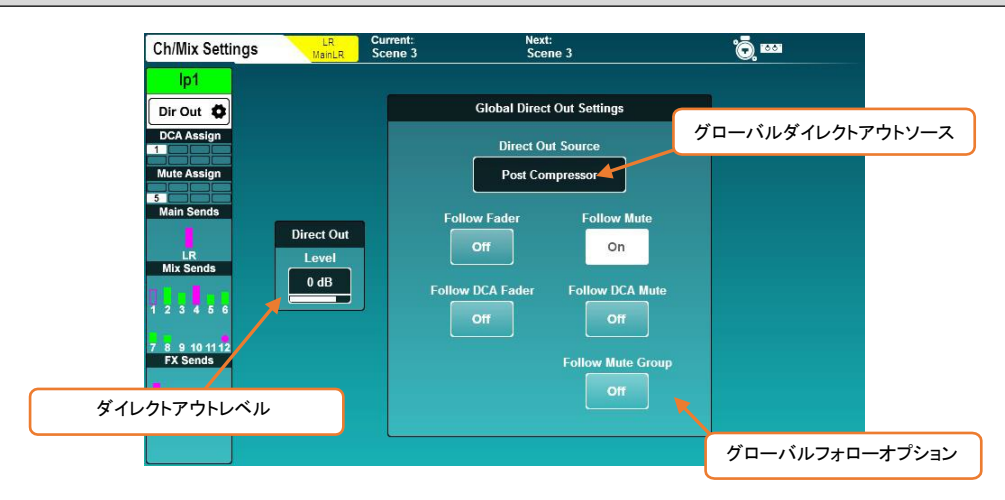

任意の入力チャンネルのDir Outボタンをタッチします。

この画面には、選択したチャンネルのダイレクト出力レベルと、すべてのチャンネルに影響するグローバルなダイ レクトアウト設定が表示されます。現在選択されているチャンネルが左側に表示されます。

 レベルをタッチし、タッチスクリーンロータリーを使用して調整します。これは各チャンネルで個別に調整され ます。

#### ダイレクトアウトレベル=-inf~+10dB

- 画面上のボタンをタッチして、ダイレクトアウト信号がフェーダーまたはミュートの影響を受けるかどうかを選 択します。
- Direct Out Sourceをタッチして、チャンネルのtap offポイントを選択します。各ソースポイントは順番に表示 され、先行するすべてのプロセッシングの影響を受けます。

Post Preamp=プリアンプ・ゲインのみの影響を受けます。 Post HPF=ハイパスフィルターの影響も受けます。 Post Gate=信号もゲートの影響を受けます。 Post Insert Return=インサートの影響も受けます。 Post PEQ=PEQの影響も受けます。 Post Comp=コンプレッサーの影響も受けます。 Post Delay=msディレイを含むすべてのチャンネル・プロセッシングの影響を受けます。

### 8.2 MIXセンドとバランスの設定

MIXチャンネルには、入力チャンネルにあるDir Outボタンとは異なるボタンがあります。タッチすると、以下のオプ ションが表示されます。

### Main(メインセンド):

Output Balをタッチし、タッチスクリーンロータリーを使用して出力バランスを調整します。

## Group(グループ):

- Output Balをタッチし、タッチスクリーンロータリーを使用して出力バランスを調整します。
- All OnまたはAll Offボタンをタッチし、すべてのチャンネルをグループにアサイン/アサイン解除します。

### Aux(Auxセンド):

 Channel Sourceをタッチして、Auxがチャンネル信号を受け取るポイントを選択します。各ソースポイントは 順番に表示され、先行するすべてのプロセッシングの影響を受けます。

Post Preamp=信号はプリアンプ・ゲインのみの影響を受けます。 Post Insert Return=HPF、ゲート、インサートの影響も受けます。 Post EQ=PEQの影響も受けます。 Post Delay=msディレイを含むすべてのチャンネル処理の影響を受けます。

- All OnまたはAll Offボタンをタッチして、すべてのチャンネルをAuxにアサインまたはアサイン解除します。
- All PreまたはAll Postボタンをタッチして、すべてのチャンネルセンドをプリ・フェーダーまたはポスト・フェー ダーに設定します。

## FX(FXセンド):

 Channel Sourceをタッチして、FXセンドバスが信号を受け取る場所を選択します。各ソースポイントは順番 に表示され、先行するすべてのプロセッシングの影響を受けます。

Post Preamp=信号はプリアンプ・ゲインのみの影響を受けます。 Post Insert Return=HPF、ゲート、インサートの影響も受けます。 Post EQ=PEQの影響も受けます。 Post Delay=msディレイを含むすべてのチャンネル処理の影響を受けます。

- All OnまたはAll Offボタンをタッチし、すべてのチャンネルをFXバスにアサインまたはアサイン解除します。
- All PreまたはAll Postボタンをタッチして、すべてのチャンネルセンドをプリ・フェーダーまたはポスト・フェー ダーに設定します。

DCA/Mute Assignブロックをタッチすると、選択したチャンネルのアサインが表示されます。

Digitally Controlled Amplifiers(DCA)は、一つのフェーダーとミュートキーで複数のチャンネルのセンドレベルとミュ ートを制御します。

ミュートグループは、1つのソフトキーを使用して複数のチャンネルをミュートするために使用します。

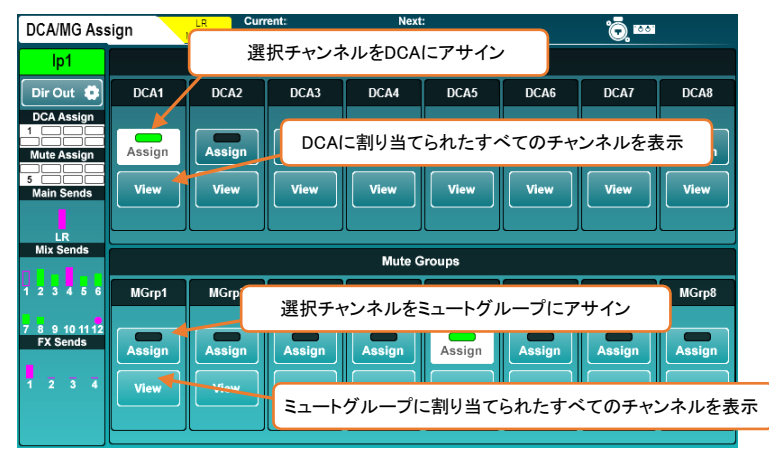

- Assignボタンをタッチして、選択したチャンネルをDCAまたはミュートグループにアサインまたはアサイン解 除します。
- Viewボタンをタッチすると、そのDCAまたはミュートグループに現在アサインされているすべてのチャンネル が一度に表示されます。
- View画面で上下にタッチ&ドラッグすると、すべてのチャンネルが表示されます。
- アサインボタンをタッチすることで、チャンネルのアサイン/アサイン解除ができます。
- DCA/Mute Assign'blocks'をタッチすると、選択したチャンネルアサイン表示に戻ります。

Processing画面とRouting画面の両方で、DCAチャンネルには最大28のチャンネルメンバー(そのDCAに割り当て られたチャンネル)のリストが表示されます。多くのメンバーがいる場合は、リストの下部に'...'が表示されます。

- DCAメンバーリストの任意の場所をタップして、チャンネルの表示とアサイン/アサイン解除を行います。
- ※DCAはコントロール専用であり、信号のサミングや伝送は行わないため、プロセッシングやメーターの機能は ありません。

※DCAフェーダーストリップのPAFLキーを押すことは、DCAのすべてのメンバーでPAFLを適用することと同様で す。オンにすると、DCAメンバーのPAFLキーが点滅します。

※DCAまたはミュートグループをミュートすると、アサインされたチャンネルのミュートキーが点滅します。 チャンネルが個別にミュートされている場合、イルミネーションのタイミングが変わります。

※DCAスピル機能を使用すると、チャンネルストリップ全体にDCAメンバーを「スピル」できます。DCAスピルの 詳細については、セクション12.14を参照してください。

### 8.4 センドレベルとMIXアサイン

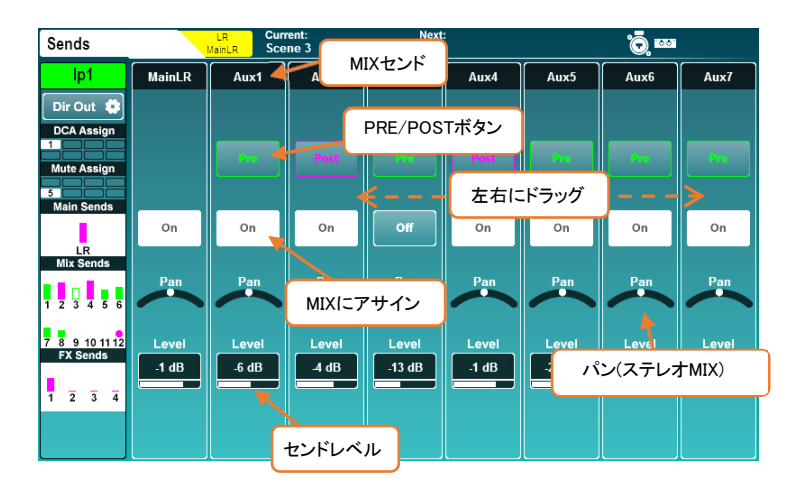

この画面には、選択したチャンネルのすべてのセンドとMIXのアサインが表示されます。

- タッチして左右にドラッグすると、すべてのMIXとセンドを表示します。
- On/Offボタンをタッチして、チャンネルをMIX/センドまたはマトリクスにアサインまたはアサイン解除します。
- Pre/Postボタンをタッチして、センドをプリ・フェーダーまたはポスト・フェーダーに設定します。
- Pan/Balコントロールをタッチし、タッチスクリーンロータリーを使用してセンドのパンまたはバランスを設定し ます。
- Levelをタッチし、タッチスクリーンロータリーを使用してMIXへのセンドレベルを調整します。
- Assignキーを押しながらチャンネルのSelキーを押すと、現在選択されているMIXからそのチャンネルがアサ インまたはアサイン解除されます。
- Assignキーを押しながらMIXのSelキーを押すと、そのMIXにすべてのチャンネルがアサインまたはアサイン 解除されます。
- Pre Fadeキーを押しながらチャンネルのSelキーを押すと、現在選択されているMIXへのチャンネルセンド が、プリ・フェーダーとポスト・フェーダーとの間で切り替わります。
- Pre Fadeキーを押しながらMIXのSelキーを押すと、すべてのチャンネルセンドが、プリ・フェーダーとポスト・ フェーダーとの間で切り替わります。

#### 8.5 CH to All MIXキー

モメンタリーのCH to All MIXキーを押し続けると、現在選択されているチャンネルのすべてのセンドレベルがフェ ーダーストリップに表示されます。選択したチャンネルがMIXの場合、マトリクスへのセンドレベルが表示されま す。

このキーを押したままAssignキーまたはPre Fadeキーを押すと、選択したチャンネルのルーティングオプションを すばやく変更できます。

SQには、モノラルまたはステレオの3つのマトリクスバスがあります。これらは、MIXの任意の組み合わせで供給 し、使用可能な任意の出力ソケットにルーティングできます。

MIXを組み合わせると、以下のようないくつかの用途に役立ちます:

- レコーディング:MIXを1つ、またはMIXを組み合わせてレコーディングし、プロセッシングとレベルコントロー ルが可能な追加のミックスを作成できます。
- 追加のスピーカー:マトリクスを使用して、追加の処理やディレイを加えた単一MIX(多くの場合、LRミックス) の複製を作成できます。これはフィルや追加したスピーカーの時間の調整に便利です。
- サブウーファーに送出:メインLRミックス(ポストフェード)をマトリックスにルーティングし、これを使用してサ ブウーファーにフィードすることにより、システムレベル全体をLRマスターセンドで制御できます、またサブウ ーファーはメインLRミックスと別のプロセッシングとレベルのコントロールが可能となります。

マトリクスにMIXを送信するには、3つの方法があります。

- 1) MIXを選択すると、マトリクスセンドがセンドレベルとアサイン画面に表示されます。
- 2) マトリクスを選択すると、マトリクスソースがセンドレベルとアサイン画面に表示されます。

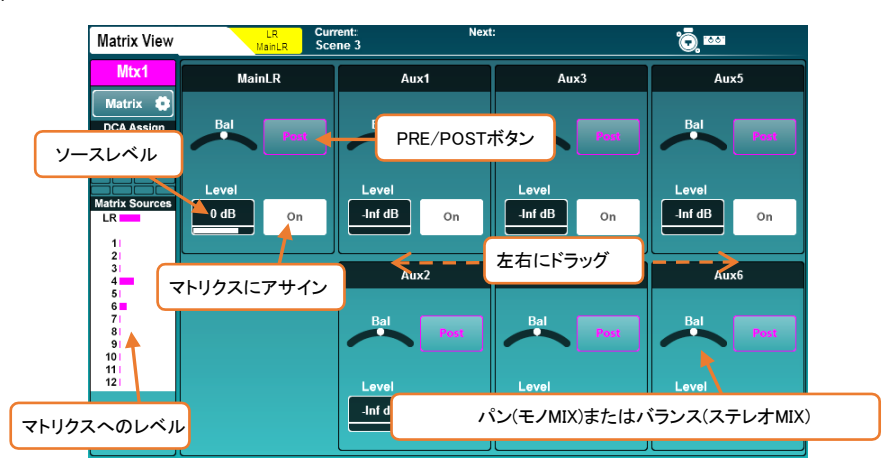

3) MIXチャンネルを選択してから、サーフェイス上の「CH to All MIX」モメンタリーキー(スイッチ)を押すと、 マトリクスセンドがフェーダーに表示されます。

※MIXをモノラルに設定する方法については、セクション12.2を参照してください。

## 9. メーター

9.1 PAFL LEDメーター

タッチスクリーンの右にある12セグメントのLEDメーターは、PAFLバスのレベルメーターを表示します。つまりヘッド ホン出力に送信されているものと同一です。

デフォルトでは(PAFLキーがアクティブになっていない場合)メインのLRミックスレベルが表示されます。

※PAFLルーティングキーまたはボタンがミキサーのどこかでアクティブになると、12セグメントLEDの下にある PAFL LEDインジケーターが点灯します。

9.2 Input/FX/MIX/USBメーター

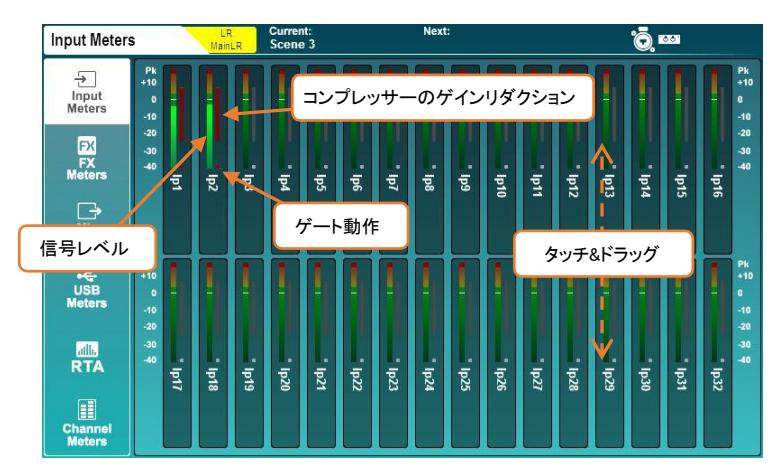

メーター画面の最初の4つのタブには、Input メーター、FX メーター、MIX メーター、USB メーターが表示されま す。

- メインのカラーメーターは、-40dB~+10dBのレベルを表示します。
- ゲインリダクションメーターは、0dB~-30dBのレベルリダクションを表示します。コンプレッサーが有効にな っているときは赤/明るい赤、無効なときはグレー/白になります。
- ゲートインジケーターは、ゲートが有効になっているときは赤/明るい赤、ゲートが無効なときはグレー/白に なります。
- タッチ&ドラッグで、すべてのチャンネルが表示されます。
- USBメーターは、USBモードとサンプリングレートに応じて16または32チャンネルを表示します。
- USB Inputsには、SQに入力されるUSBストリームのレベルが表示され、パッチが適用された最大の番号の チャネルまたはソケットでこれらにラベルを付けます。
- USB Outputsには、USBに送信される信号のレベルとソースが表示されます。

クロマチック・チャンネルメーター(Chromatic Channel Metering)は、一つのLEDにハイレゾリューションのメーター情 報を表示します。従来のメーターよりもはるかに広い範囲のレベルを表現でき、動作はChannel Metersタブでカスタ マイズできます。

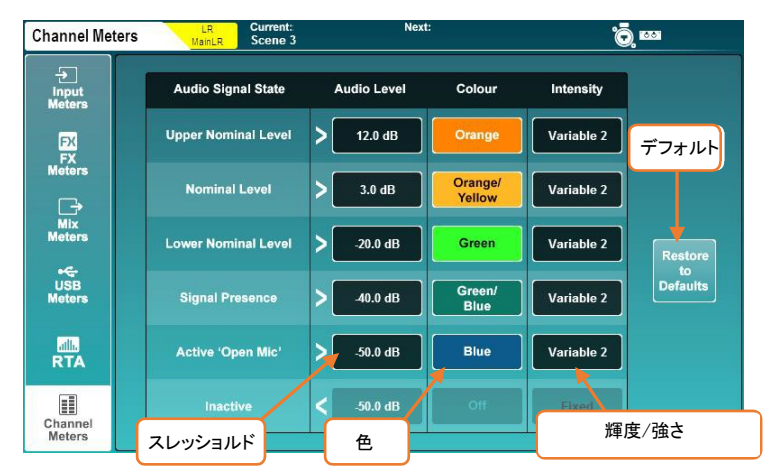

Audio Levelをタッチし、タッチスクリーンロータリーを使用して調整します。

※Audio Levelの値は、上下の境のレベル設定に制限されます。

- Audio Signal Stateの色をタッチし、タッチスクリーンロータリーを使用してこのレベル範囲の色を調整しま す。
	- 色= 白、赤、オレンジ、オレンジ/黄、黄、 緑、緑/青、青、青/赤、オフ
- Intensity(強さ)をタッチして、メーターの動作を選択します。

Fixed=メーターは状態を瞬時に切り替えます。 Variable1=メーターはその範囲の端点近くで変化します。 Variable2=メーターは全範囲で変化します。

Restore to Defaultsボタンをタッチすると設定を復元します:

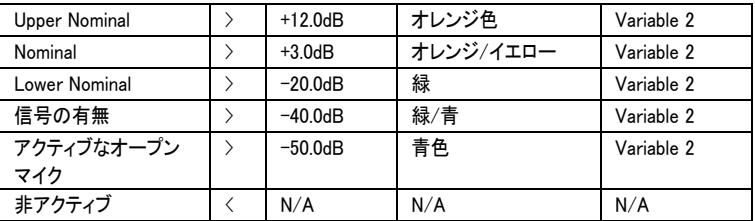

SQには2つのリアルタイムアナライザーがあります。1つはメーター画面(Meters RTA)で表示でき、もう1つはPEQ またはGEQプロセッシング画面で表示したり、GEQのFader Flipモード(Channel RTA)でクロマチック・チャンネルメ ーターを使用して表示します。

## RTA:メーター画面:

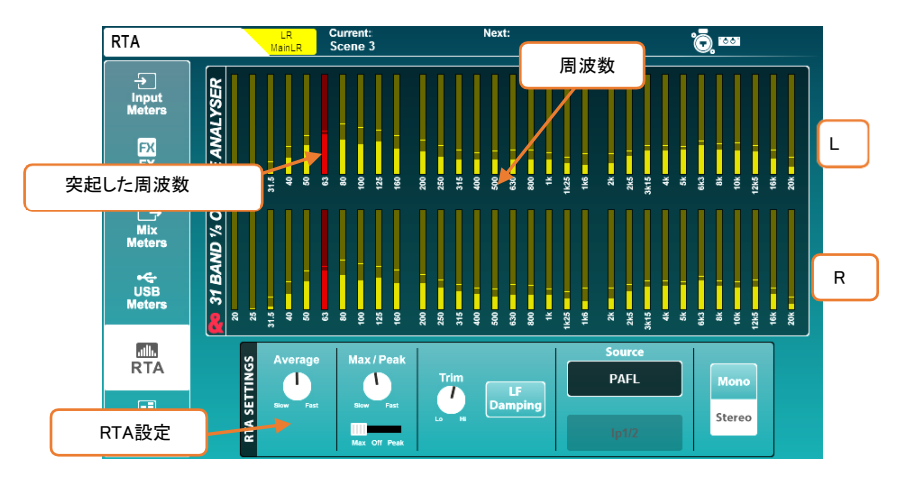

デフォルトでは、メーター画面のRTA SouceはPAFLに設定され、ヘッドホン出力と12セグメントLEDメーターに伝送 される内容と一致します。必要に応じて、ソースを特定の固定チャンネルに切り替えることもできます。

- 最も目立つ(突起した)周波数は赤色で表示されます。
- モノラルモードではL+Rと表示されます。
- スイッチまたは値をタッチして、オプションから選択したり、タッチスクリーンロータリーを使用して調整しま す。

Source=PAFLまたは固定チャンネル。 Fixed Channel=任意の入力またはMIXチャンネル。 Mono/Stereo=ステレオ31バンド1/3octまたはモノラル61バンド1/6oct。 Trim=メーターレベルの上下。 Average Slow to Fast=Averageバーメーターで使用するサンプル数の調整。 Max/Peak Slow to Fast=Max/Peakインジケーターで使用するサンプル数の調整。 Max-Off-Peak=MaxはAverageまたはPeakのいずれか高い方を表示し、Peakは常にピークを表示します (アベレージメーターよりも低い場合があります)。 LF Damping=有効にすると、低域の出力エネルギーをより適切に表すために、レスポンスが最も低い周波数 バンドに向かって徐々に減衰します。

## RTA:PEQ画面

61バンドのPEQ・RTAは、オートゲインコントロール(プリ・トリム)を使用して、周波数の相対レベルをPEQグラフに 表示します。デフォルトでは、選択したチャンネルのソースから供給され、すべての入力チャンネルとMIXチャンネ ルに表示されます。

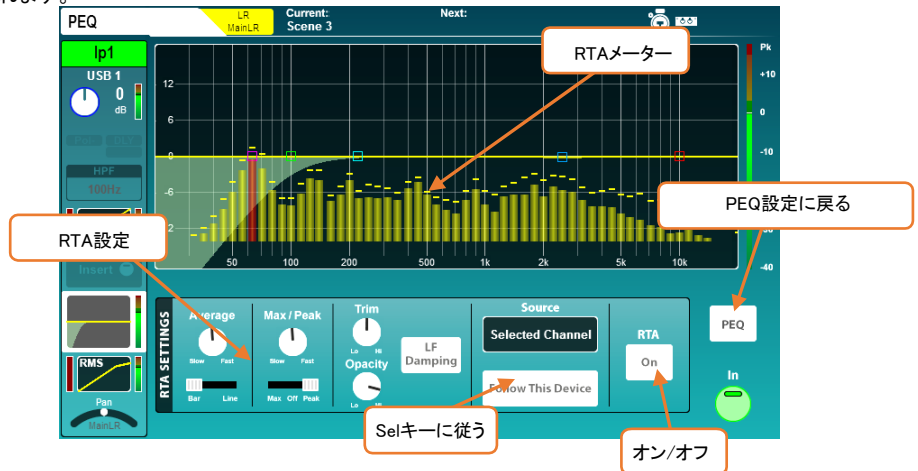

PEQ・RTAのアベレージメーターは、各メーターの中心周波数に合わせてバーで表示することも、線で表示すること もできます。

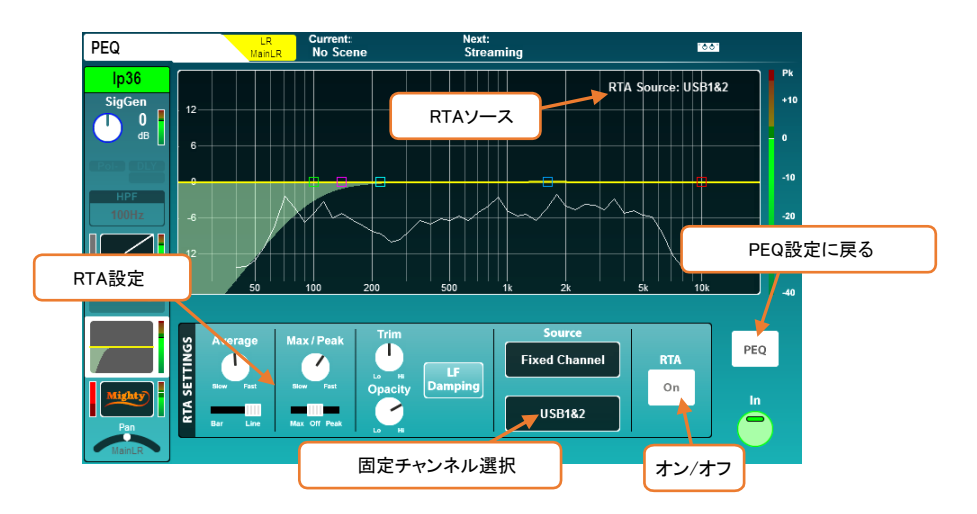

- RTAソースが「Fixed Channel(固定チャンネル)」オプションを使用し、現在選択されているチャンネルと異な る場合、RTAソースチャンネルが右上に表示されます。
- 別のデバイス(SQ-MixPadアプリなど)によって選択されているために別のチャンネルのRTAが表示されてい る場合、RTAソースは右上に「!」マークが付いて表示され、RTAメーターはグレーアウトされます。
- バーを表示すると、最も目立つ、突起した周波数が赤色で表示されます。
- ステレオソースはL+Rのメーターを表示します。
- タッチスイッチまたは値をタッチして、オプションから選択したり、タッチスクリーンロータリーを使用して調整 します。

Source=Selected Channel(選択するチャネル)またはFixed Channel(固定チャネル)。

Follow this device=このデバイスを有効にして、チャンネルを選択すると、チャンネルRTAソースも自動的 に変更します。

Fixed Channel selection=Fixed Channel(固定チャネル)の選択。入力チャンネルまたはミックスチャンネル を任意に選択します。

Trim=メータリングレベルを上げ下げします。

Opacity=RTAメーターの不透明度を調整します。

Average Slow to Fast=アベレージメーター(バーまたはライン)で使用されるサンプル数を調整します。

Bar-Line=バーまたはラインの表示を切り替えます。

Max/Peak Slow to Fast=Max/Peakインジケーターで使用するサンプル数を調整します。

Max-Off-Peak=MaxはAverageまたはPeakのいずれか高い方を表示し、Peakは常にピークを表示します (アベレージメーターよりも低い場合があります)。

LF Damping=有効にすると、低域の出力エネルギーをより適切に表すために、レスポンスが最も低い周 波数バンドに向かって徐々に減衰します。

PEQボタンをタッチすると、PEQ設定に戻ります。

## RTA:GEQ画面

28バンドのGEQ・RTAは、オートゲインコントロール(プリ・トリム)を使用して、周波数の相対レベルをGEQグラフに 表示します。デフォルトでは、選択したMIXチャンネルのソースを供給します。

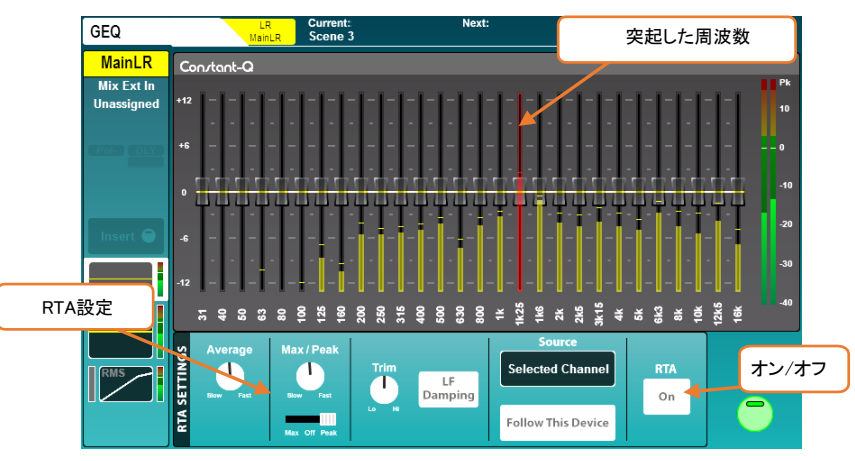

- Fixed Channelオプションを使用して別のチャンネルのRTAを表示している場合、RTAソースは右上に表示さ れます。
- SQ-MixPadアプリで選択した別のチャンネルのRTAを表示している場合、RTAソースは右上に「!」マークが 付いて表示され、RTAメーターは表示されません。
- 最も目立つ、突起した周波数は赤色で表示されます。
- ステレオソースはL+Rのメーターを表示します。

Source=Selected Channel(選択するチャネル)またはFixed Channel(固定チャネル)。

Follow this device=このデバイスを有効にして、チャンネルを選択すると、チャンネルRTAソースも自動的に 変更します。

Fixed Channel selection=Fixed Channel(固定チャネル)の選択。入力チャンネルまたはミックスチャンネル を任意に選択します。

Trim=メータリングレベルを上げ下げします。

Opacity=RTAメーターの不透明度を調整。

Average Slow to Fast=アベレージ・バーメーターで使用されるサンプル数を調整します。

Max/Peak Slow to Fast=Max/Peakインジケーターで使用するサンプル数を調整します。

Max-Off-Peak=MaxはAverageまたはPeakのいずれか高い方を表示し、Peakは常にピークを表示 します(アベレージメーターよりも低い場合があります)。

LF Damping=有効にすると、低域の出力エネルギーをより適切に表すために、レスポンスが最も低い 周波数バンドに向かって徐々に減衰します。

## RTA:GEQ Fader Flip (フェーダー・フリップ)

GEQ Fader Flip(フェーダー・フリップ)モードでは、PEQ/GEQ・RTAが現在選択されているMIX(つまり、ミックスがフ ェーダーによってコントロールしている場合)を表示している場合、クロマチック・チャンネルメーターはコントロール するフェーダーの上に各周波数帯のレベルを表示します。最も目立つ、突起した周波数は、Pk LEDでも表示され ます。

PEQ / GEQ・RTAが選択したチャンネルとは異なるチャンネルを表示している場合、クロマチックチャンネルメータ ーとPkLEDは点灯しません

#### 9.6 その他のメーター

- 各プロセッシングのブロックの後にメーターが表示され、ゲインの確認をするのに役立ちます。
- マルチトラック画面のSQ-Driveメーターには、状態(録音/再生)に応じて、SQ-Driveに送られる信号、または SQ-Driveから戻る信号のいずれかが表示されます。

### Peak(ピーク):

ピーク信号を含むチャネルがチャネルストリップに割り当てられている限り、SQサーフェス上のPeakは常に表示さ れます。

- ピークを示す赤色のLED「Pk」は、そのプロセッシングのブロックの直後のメーターで、信号が-3dBFSに達 すると点灯します。0dBFSは絶対最大値であるため、Pk LEDの点灯は、その時点で信号がデジタル・クリッ プに近いことを示します。
- チャンネルストリップのピークを示す赤色のLED「Pk」は、マルチポイント・センシングを使用して、そのチャン ネルの入力/ミックス・プロセッシングの任意の場所に有害なピーキングを表示します。
- アクティブになっていないレイヤーのチャネルストリップで、ピークになっているチャンネルがある場合、レイ ヤー選択キーが赤く点灯します。

## 10. FXエンジン

SQには8つのRackFXエンジンがあり、使用可能な任意のFXタイプを使用でき、8つのタイプの任意の組み合わせ を一度に使用できます。

各ユニットには、Mix->ReturnでルーティングするためのPEQ付きの専用のステレオリターンがあります。または、 ユニットを任意の入力またはMIXプロセッシングチャンネルに直接インサートできます。

FXユニットは、FX画面またはFX SendまたはReturnチャンネルを選択したプロセッシング画面からコントロールで きます。

※ FX画面を表示しているときに関連するFXユニットを常に表示するには、Surface PreferencesでFX Screen Follow Selオプションを有効にします。

10.1 ユニットとプリセットのロード

画面上のFXキーを押すと、現在選択しているFXエンジンの前面/背面パネルが表示され、他のロードされたFXユ ニットと空のスロットが画面の左側に表示されます。

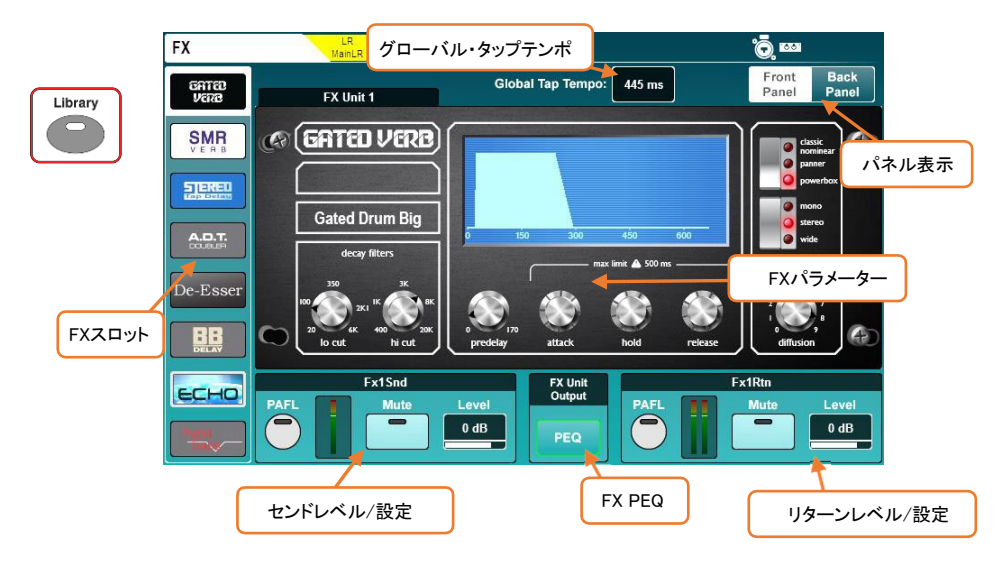

- 使用したいスロットを選択します。
- サーフェイスのLibraryキーを押してFXライブラリーを開きます。
- FXタイプを選択し、Factoryプリセットを選択します。プリセットによって使用するFXタイプが異なるため、別 のFXタイプをロードするには、それを使用するプリセットを呼び出します。
- Recallボタンをタッチすると、プリセットとFXタイプが呼び出されます。

※ユーザープリセットは、FXライブラリーのUserセクションでStore(保存)/Recall(呼び出し)できます。

※デフォルトでは、最初の4つのFXエンジンスロットに便利なFXプリセットが搭載されていますが、8つのスロット はすべて任意にアサインできます。

#### 10.2 パラメーターの調整

各FXタイプには異なるパラメーターセットがありますが、すべて同じように機能します。

- いずれかのボタンをタッチして、モードまたは状態を切り替えます。
- パラメータコントロールまたは値をタッチし、タッチスクリーンロータリーを使用して調整します。

SMR FXタイプは特別なケースです。4種類のリバーブ・アルゴリズムが用意されており、Expertボタンを押すと、各 アルゴリズムを微調整するための詳細なコントロールにアクセスできます。このモードでは、Pageボタンを使用し て、使用可能なすべてのパラメーター設定を順に切り替えます。

#### 10.3 FXバスとリターンの使用方法

SQには4つのFXセンドバスがあり、デフォルトで最初の4つのFXエンジンスロットの入力にルーティングされ、Mix - > Returnを使用してFX Sendを選択した場合にルーティングされます。

これらのバスは、どのMIXバスとも同じように使用できます。

- FXキーを1~4の範囲で押すと、各フェーダーストリップのフェーダーのセンドレベルがそのFXバスに表示さ れ、調整できます。また、チャンネルを選択した状態でCH to All MIXキーを押したままにすると、選択したチ ャンネルのすべてのFXバスセンドを(他のすべてのセンドと一緒に)表示し、調整できます。
- マスターFXセンドレベルはマスターチャンネルでコントロールします(MIX MasterモードでFXセンドをフェーダ ーに表示している場合)。

FXユニットからの出力は、各FXエンジンスロットの一致するFXリターンチャンネルに返されます。(つまり、FX Unit1出力はFx1Rtnにルーティングされます)。

- すべてのFXリターンチャンネルはステレオで、PEQを備えています。
- FXリターンは、入力チャンネルと同じようにMIXにアサインされ、送信されます。

シグナルパスの流れ

#### Input/Group/FXRetチャンネル→FXセンド→FXユニット→FX リターン→MIXチャンネル

各FXユニットに送られる各チャンネルのシグナルの量と、各MIXに送られるウェット信号の量をコントロールできま す。

※FXリターンチャンネルはフェーダーストリップにアサインできますが、FXエンジンの出力からルーティングしな い限り表示されません(背面パネルで「ミックス->リターン」に設定)。

10.4 他のソースからFXへのセンド

Mix->Return:4つのFXバスを使用して送信するだけでなく、MIXを使用してFXエンジンに送信することもできます。 これにより、8つのFXエンジンのいずれかにsends on fadersを使用して送信できます。このルーティングは、入力 チャンネルのダイレクトアウトでも使用できます。

ルーティングを調整するには、FX画面の右上にあるBack Panelボタンを押します。

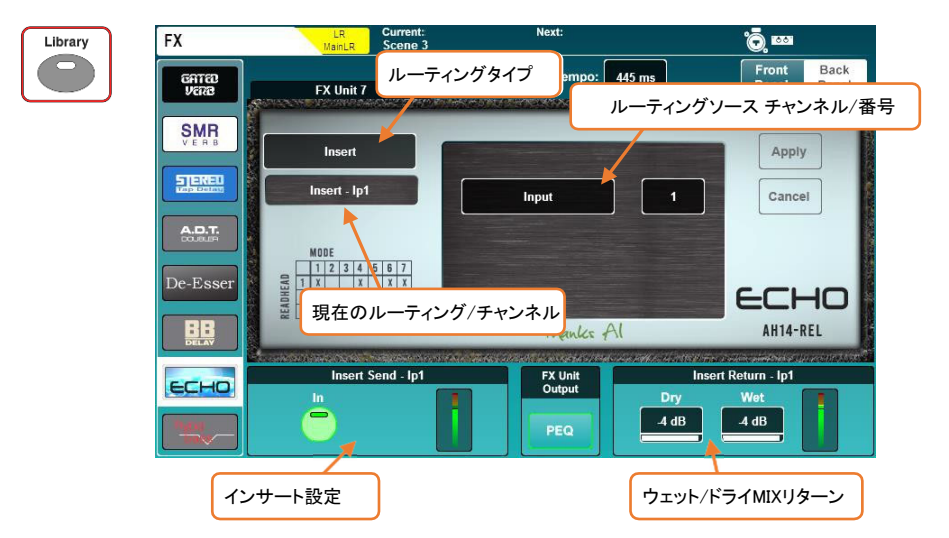

- 1) ルーティングタイプをMix->Returnに設定します。
- 2) ルーティングソースの値をタッチして、ソースを選択します。

Sources=FX Send, Group, Aux, Main, Matrix, Ip Direct Out

- 3) チャンネルをタッチし、タッチスクリーンロータリーを使用して調整します。
- 4) Applyボタンをタッチして変更を適用します。

Insert(インサート):FXエンジンを個々のチャンネルまたはMIXにインサートできます。これにより、チャンネルのイ ンサートポイントが自動的に設定され、使用できます。

- 1) ルーティングタイプをInsertに設定します。
- 2) ルーティングソースをタッチして、ソースを選択します。

Sources=Input, Group, Aux, Main, Matrix

- 3) チャンネルをタッチし、タッチスクリーンロータリーを使用して調整します。
- 4) Applyボタンをタッチして変更を適用します。
- ※通常、マルチバンド・コンプレッサーやディエッサーなどのシグナルプロセッサーは、この方法でインサートしま す。

#### Mix->Return:

Mix->Returnとしてルーティングすると、現在選択されているFXエンジンスロットのPAFL、ミュート、レベル設定が FXセンドとFXリターンの両方の画面下部に表示されます。

- ボタンをタッチして、チャンネルをPAFLまたはミュートします。
- 値をタッチし、タッチスクリーンロータリーを使用して調整します。

## Insert(インサート):

FXエンジンをインサートとして使用している場合、インサートのInボタンとリターンのDry(ドライ) / Wet(ウェット)ミッ クス値が表示されます。

- Inボタンをタッチして、インサートのイン/アウトを切り替えます。
- ウェットまたはドライのいずれかの値をタッチして、ドライ(未プロセッシング)信号とウェット(プロセッシング済 み)信号のブレンドを調整します。

Dry/Wetレベル(個別)=-無限大~0dB

#### PEQ:

画面中央下部にあるPEQボタンを押して、FXの出力に影響するPEQを表示、調整します。これは、PEQをプロセッ シングするチャンネルとまったく同じように機能します。

※便宜上FX画面に表示されるすべてのレベルとPEQ設定は、ミキサーの他の場所でも重複して利用できます。 たとえば、PEQは、プロセッシング画面のFXリターンチャンネルを選択するときにアクセスできるPEQと同じ です。

10.6 FX Screen Follow Sel

「FX Screen Follow Sel」は、FX画面で選択したユニットがチャンネル選択に従うことを意味します。

これはFXセンドとリターンチャンネル、およびFXユニットがインサートされているすべてのチャンネルで使用できま す。

たとえば、FXリターンチャンネルを選択すると、関連するFXユニットが表示され、同時に専用のロータリーコントロ ールを使用してFXリターンPEQのコントロールが可能になります。また、選択したチャンネルで使用されていた場 合、インサートされたダイナミックユニットも即座に表示されます。

このパラメーターは、Surface Preferencesで有効または無効にできます。

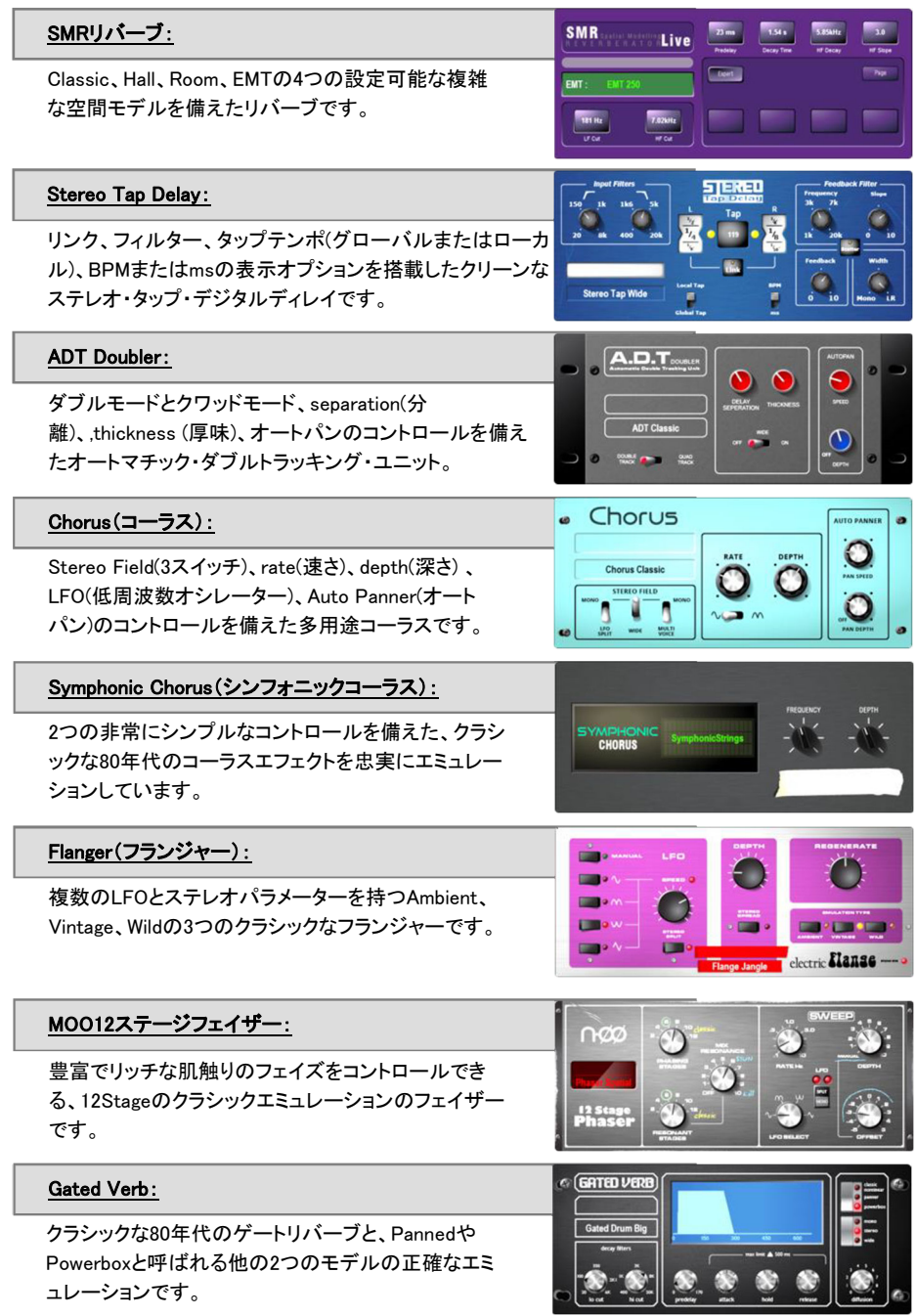

## RackFXアドオン:

### MultiBDコンプレッサー4:

フル装備の4バンドコンプレッサーで、入力または MIXチャンネルのダイナミクスをコントロールしま す。

### MultiBDコンプレッサー3:

フル装備の3バンドコンプレッサーで、入力または MIXチャンネルのダイナミクスをコントロールしま す。

### DynEQ4:

4バンドのダイナミックEQで、あらゆる音源のカーブやシェ イピングが可能です。

De-Esser(ディエッサー):

耳につく子音を自然に減衰するオートスレッショル ド搭載のクラシカルなディエッサーです。

#### Bucket Brigade:

ヴィンテージアナログディレイのBucket Brigade Device(BBD/バケツリレー)をエミュレーションしたス テレオ・ディレイです。

### $Echo(\pm \Box -)$ :

クラシカルなテープエコーを忠実にエミュレートしたエ コーユニットです。

#### Hypabass:

低域の弱いプログラムからインフラベースやサブベースス ペクトラムを低生成するサブハーモニック合成モジュール です。

注意! 高レベルの低周波数域を貧弱なスピーカーでドライブする と損傷する可能性があります。

※これらのFXを有効にする手順は、セクション16を参照してください。 ※FXアドオンの詳細は「dLiveファームウェアリファレンスガイド」の12.5 RackExtra FXモデルの項をご覧ください

55

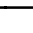

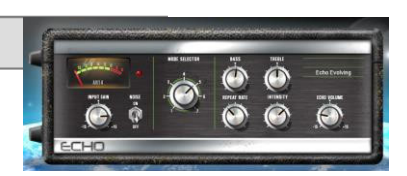

IFRA BASS – 36Hz<br>IEME CAHE TO AVOID

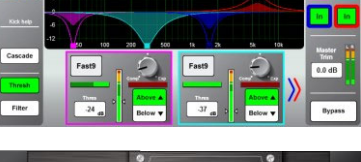

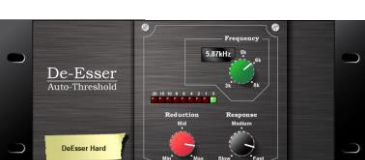

**QUEKETO** 

 $\frac{1}{\sigma_{b}}$ **Card** 

**DD Lot Sture** 

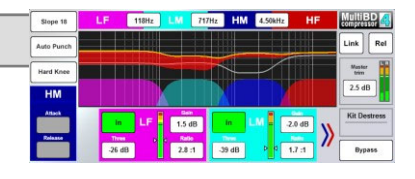

LF 118Hz MF 2.86Hz HF

1.7 am 20 dB

**MF** 0.0 dB

 $n = 125.11$ 

LF | ESSE |

**District** 

Slope 6

Hard K

п  $rac{\text{At both}}{55.9 \text{ ms}}$ 

**Palasso** 

 $D+IV$ 

**MultiBD** 

 $Link$  Rel

 $0.0$  dB

 $rac{1}{2}$ 

# 11. ショー、シーン、ライブラリーの保存と呼び出し

SQのすべてのミックス設定は、「Scenes(シーン) 」または「Show(ショー )」ファイルのいずれかに保存してリコール (呼び出し)することができます。「シーン」機能は使用中のリコールを目的としていますが、「ショー」ファイルには特定 のセットアップを含むすべてのイベント情報が含まれています。

「ショー」ファイルは、構成をバックアップしたり、別のユニットにデータ移動するためにも使用します。

- シーンは、すべてのミックス情報のスナップショットです。
- ショーごとに最大300個のシーンスロットを使用できます。
- すべてのシーンに加えて、ショーにはすべてのSQ設定(クロマチックチャネルメータリングやサーフェイスのイ ルミネーション設定など)が含まれます。
- ※SQは、一度に1つまでのショー設定となります。複数のショーファイルは、SQ-DriveやSQ-MIXPadで保存または 呼び出しが可能です。
- ※ステレオ入力、ステレオMIX、バス構成などのミキサー構成設定はXCVIコアの変更を要します、したがって、オ ーディオを中断する必要があり、これらをシーンごとに変更することはできません。

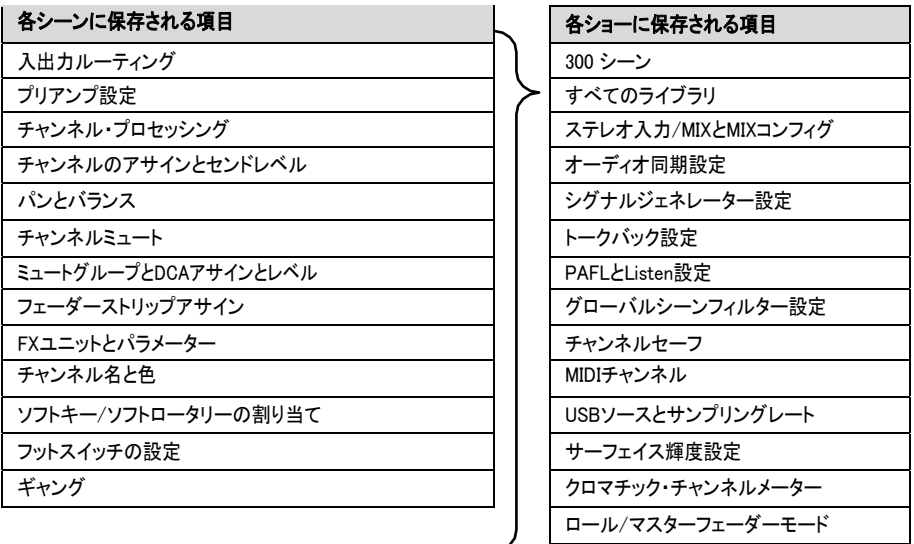

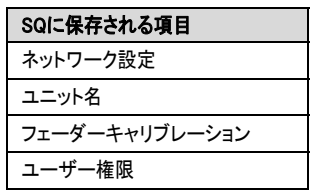

11.1 Scene Manager(シーンマネージャー)

シーンマネージャーでは、シーンの保存/呼出/削除や、シーンごとのリコールフィルターの適用を行えます。

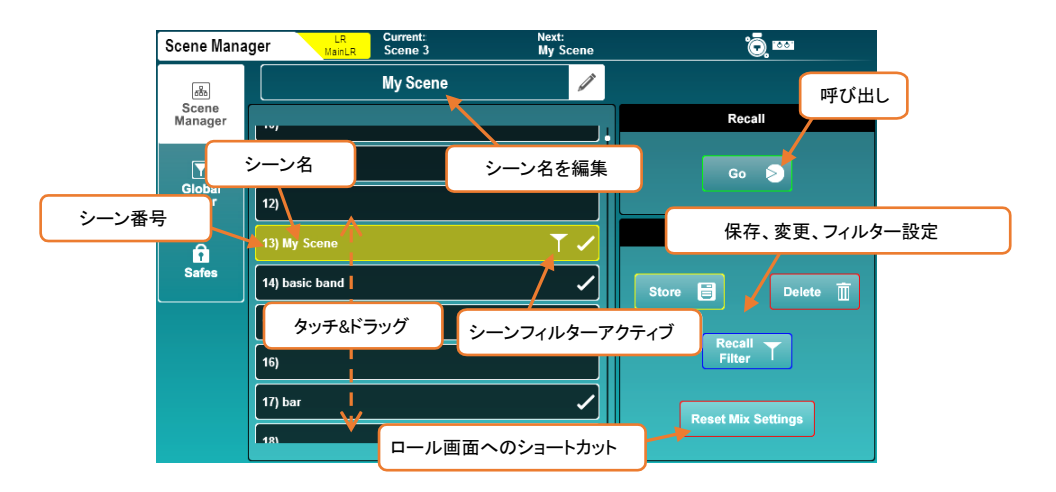

現在のMIX設定をすべて新しいスロットに保存する:

- 空のスロットをタップします。
- Storeボタンをタッチして、何らかの名前で保存します。 もしくは
- 空のシーン名をタッチすると、シーンの保存と同時に名前を付けるよう求められます。

シーンを呼び出す:

● シーンをタッチしてハイライトし、Goボタンをタッチします。

シーンの名前を変更する:

- シーンをタッチし、画面上部のシーン名編集部をタッチします。 シーンを上書きする:
- 上書きするシーンをタッチし、Storeボタンをタッチします。

#### シーンを削除する:

削除したいシーンをタッチし、Deleteボタンをタッチします。

※サーフェイス設定にある「Confirm Scene Operations」ボタンを使用して、シーン操作を確認する、"誤って上書き しないようにする"かどうかを選択できます。

シーンをすばやくコピー、ペースト、または削除する:

- Copyキーを押したまま、コピーしたいシーンをタッチします。
- Pasteキーを押したまま、ペーストしたいシーンスロットにタッチします。
- Resetキーを押したままシーンをタッチすると、シーンを削除します。

### Scene Filters(シーンフィルター):

シーンを保存すると、基本的にすべてのミックス設定が保存されます。ただし、シーンリコールフィルターとグローバ ルフィルターを組み合わせて、リコール対象から保護(ブロック)してリコールから除外する事も可能です。

※各フィルターが許可またはブロックする内容については、セクション11.2を参照してください。

シーンごとにAllow(許可)またはBlock(ブロック)するフィルターを選択する:

● シーンをタッチしてハイライトし、Recall Filterボタンをタッチします。

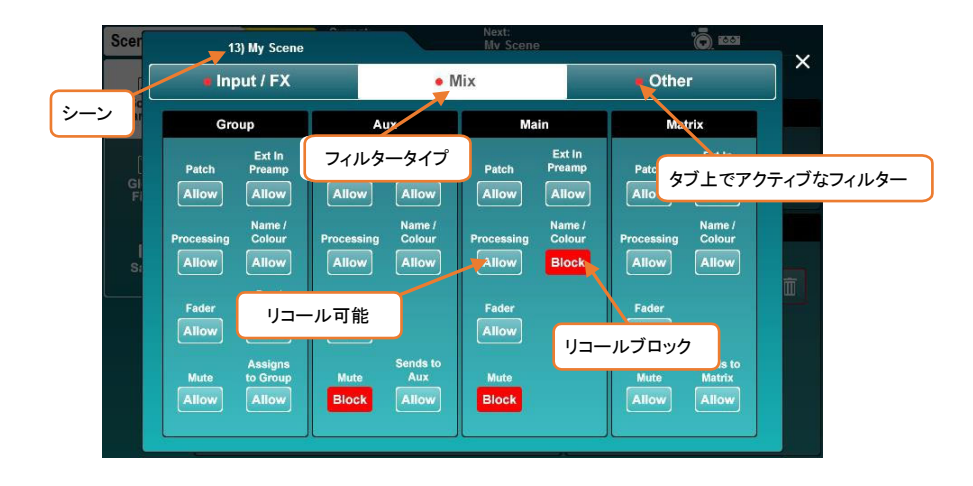

- ポップアップにはInput/FX、MIX、Otherの3つのタブがあり、使用可能なすべてのフィルターを含みます。
- filterボタンをタッチすると、Allow(許可)とBlock(ブロック)が切り替わります。
- ブロックされたパラメーターは、シーンをリコールしても影響を受けません。

※Copy/Paste/ResetキーはRecall Filterボタンにも使用できます。

## ミックス・セッティングのリセット:

デフォルトのミックス設定から始めたい場合は、Reset MIX Settingsボタンを押すと、シーンを削除せずにMIXをリセ ットできるロールページに移動します。詳細については、セクション17を参照してください。

11.2 Global Filters (グローバルフィルター)

グローバルシーンフィルターは常にアクティブで、シーンのリコール時に変更される設定に影響します。また、アク ティブなシーンフィルターも上書きされます。

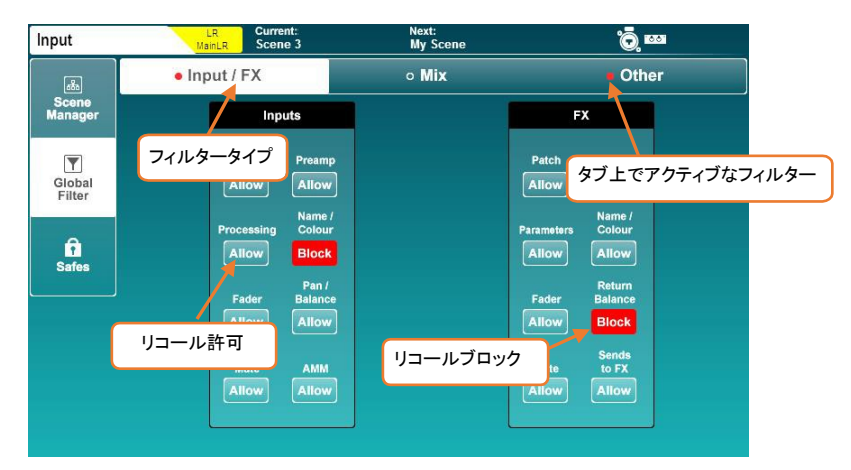

- filterボタンをタッチすると、Allow(許可)とBlock(ブロック)が切り替わります。
- ブロックされたパラメーターは、シーンをリコールしても影響を受けません。

## 入力/FXフィルター

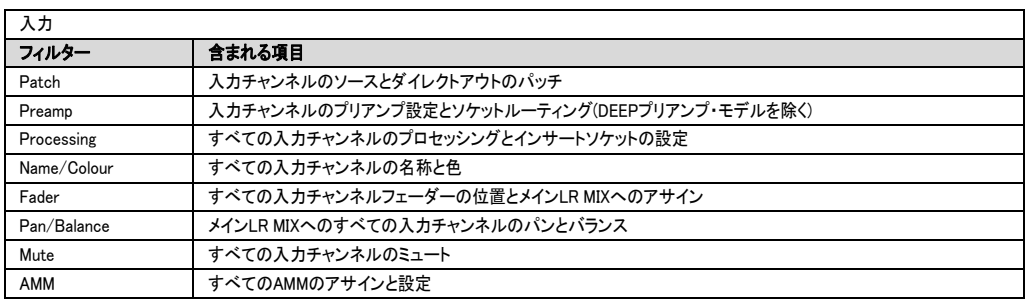

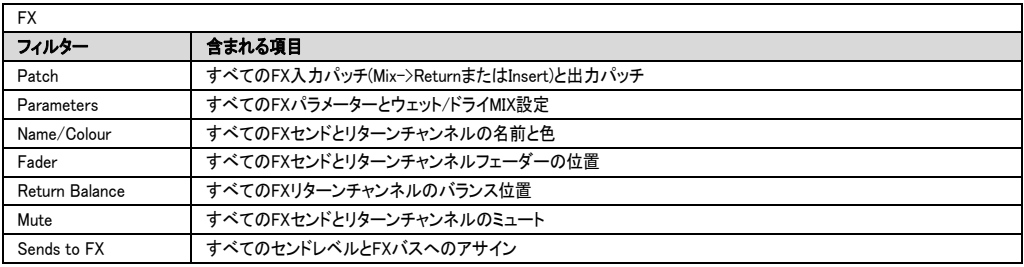

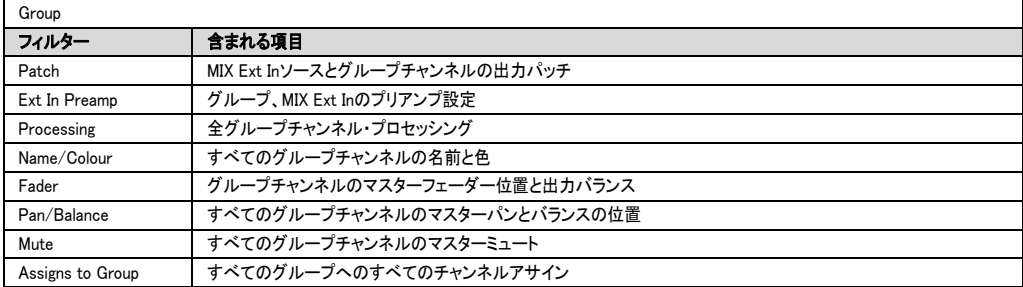

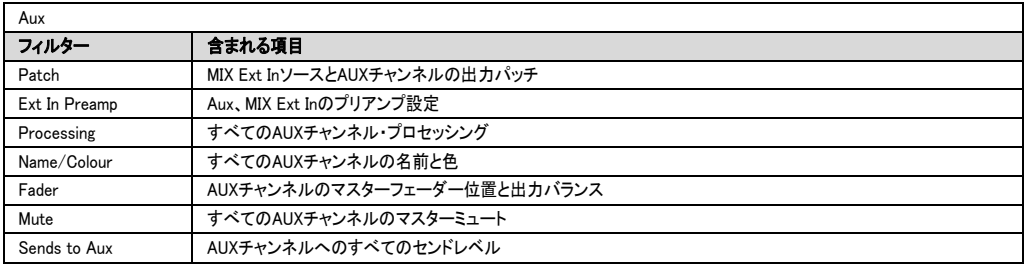

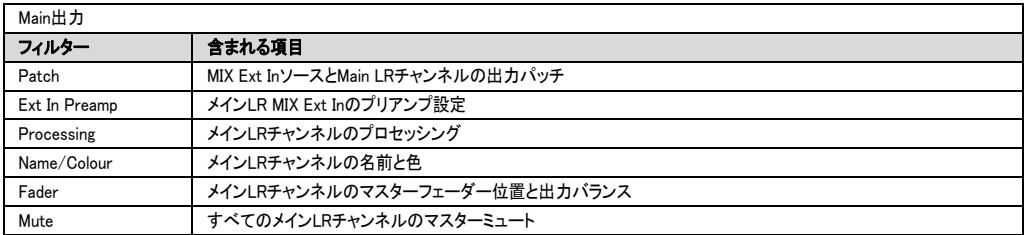

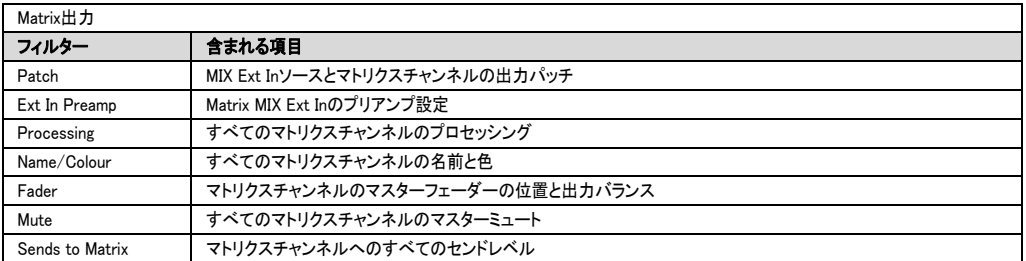

## その他のフィルター:

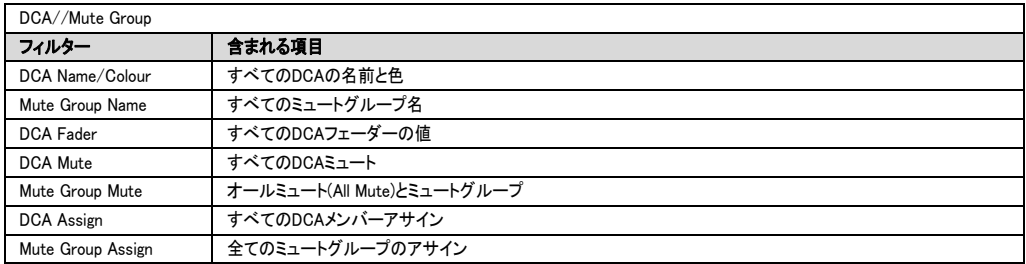

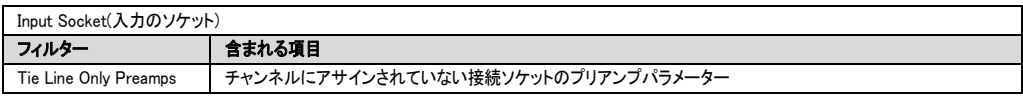

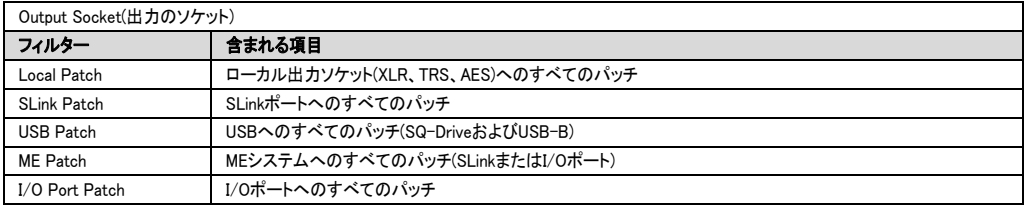

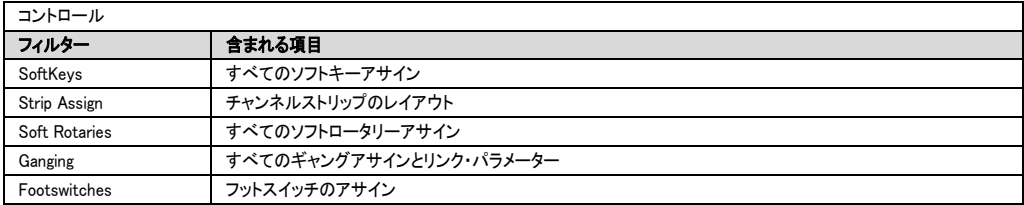

※SoftKeysとSoftRotariesはブロックするのが一般的なので、シーンをリコールするたびに同じように機能し続け ます。

※TalkbackおよびPAFLExt Inのパッチ適用およびプリアンプのパラメーターの変更は、これらが「ショー」レベルの パラメーターであるため、常にブロックされます。

※すべての出力ソケットフィルターもソケットの設定に係ります。

例: AES3出力のサンプルレート設定など。

11.3 Safe(セーフ)

セーフは、シーンのリコール時にチャンネルへの変更をブロックする機能です。

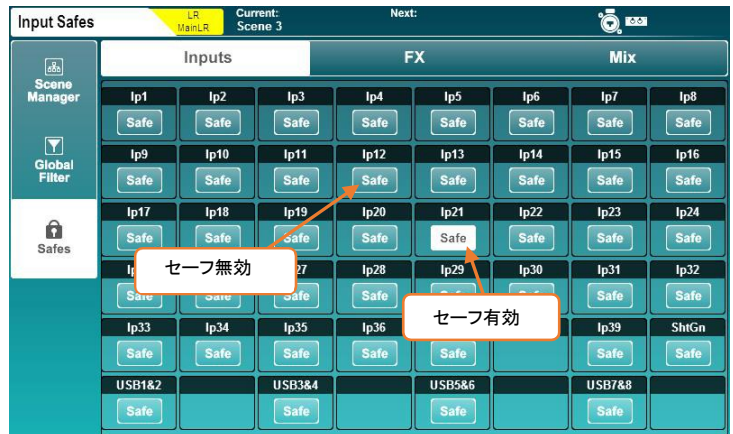

- Inputs、FX、またはMIXタブをタッチすると、すべてのチャンネルセーフが表示されます。
- Safeボタンをタッチしてチャンネルごとシーン・チェンジによる設定変更からセーフ(ブロック)します(ボタンが 白に反転)。

11.4 Library(ライブラリー)

ファクトリーライブラリーとユーザーライブラリーは、SQの多くの機能とプロセッシングに使用でき、特定の画面で は専用のライブラリーキーを使用してアクセスします。

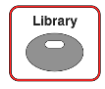

本書全体でライブラリーが使用可能な項目には画面イメージの横にライブラリーキーのイメージ を表示しています。

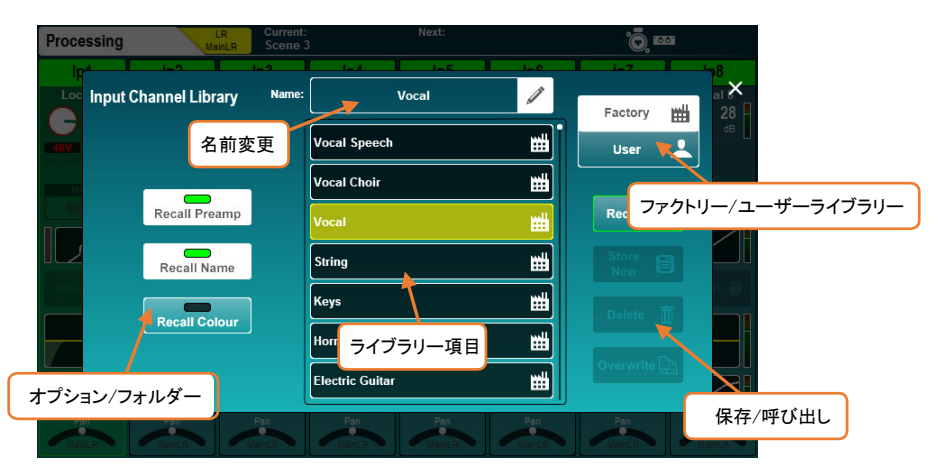

ファクトリーライブラリーはプリセットを提供し、さまざまなFXユニットまたはDEEPプラグインを呼び出すためにも使用 されます。これらはファームウェアでプログラムされており、編集または上書きすることはできません。

## ライブラリーから呼び出す:

- パラメーターを呼び出したい画面に移動します。
- Librarvキーを押します。
- 呼び出したいファクトリーまたはユーザーライブラリーを選択します。
- Recallボタンをタッチします。

## ライブラリーを別名保存/上書きする:

- 保存したい設定のパラメーターを保存したい画面に移動します。
- Librarvキーを押します。
- 画面右上のユーザーライブラリーを選択します。
- Store Newボタンをタッチすると、新しいライブラリー項目が保存されます。

#### もしくは

● 保存を行うライブラリーを選択し、Overwriteボタンをタッチします。

## ライブラリー項目を削除する:

- 画面右上のユーザーライブラリーを選択します。
- 削除したいライブラリーを選択します。
- Deleteボタンをタッチし、確定して項目を削除します。

ライブラリーは次の画面で利用できます。

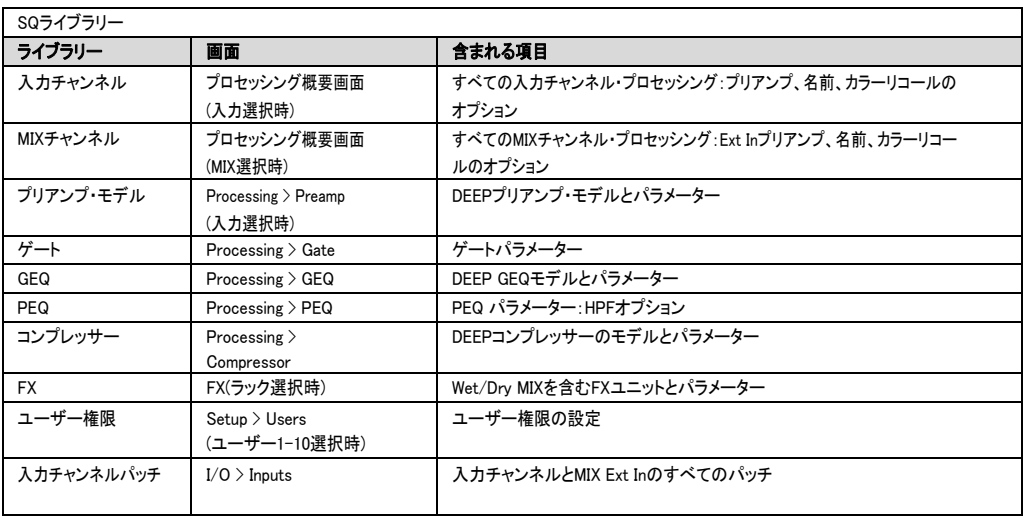

すべてのデータ転送オプションは、Utility画面のDataタブにあります。 これらにより、ショーや個々のシーンやライ ブラリを保存して呼び出すことができ、データをバックアップしたり、別のSQにデータ移動したりするために使用さ れます。

### USBショー:

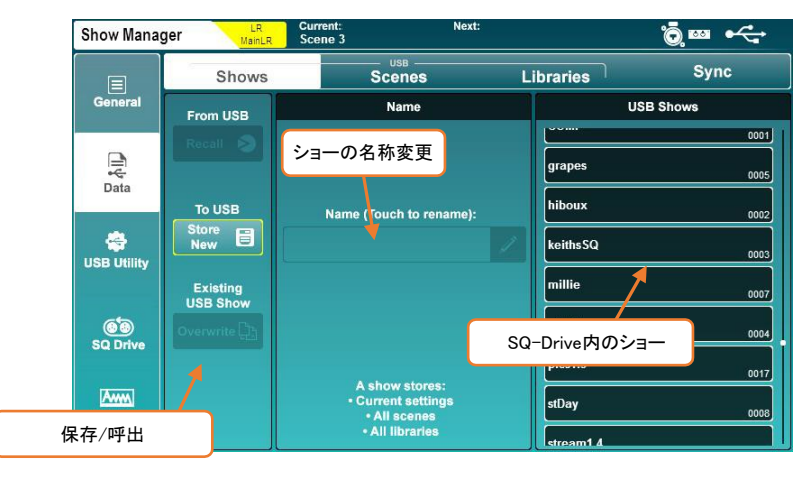

ショー・データをUSBデバイスに保存する:

Store Newボタンをタッチすると、ショーに名前を付けるよう求められます。

ショー・データを呼び出す:

● ショーをタッチして反転表示させ(タッチスクリーンロータリーを使用して選択を変更するか、すべてのショー をスクロールします)、Recallボタンをタッチします。

シーンの名前を変更する:

● ショーをタッチし、画面中央のNameフィールドをタッチします。

シーンを上書きする:

上書きするシーンをタッチし、Overwriteボタンをタッチします。

※SQ-Driveを使用して録音または再生を行っている場合は、ショーのストア/リコールはできません。 ※ショーのストアやリコールは、USB-Bストリーミングを中断します。

## USBとシーン:

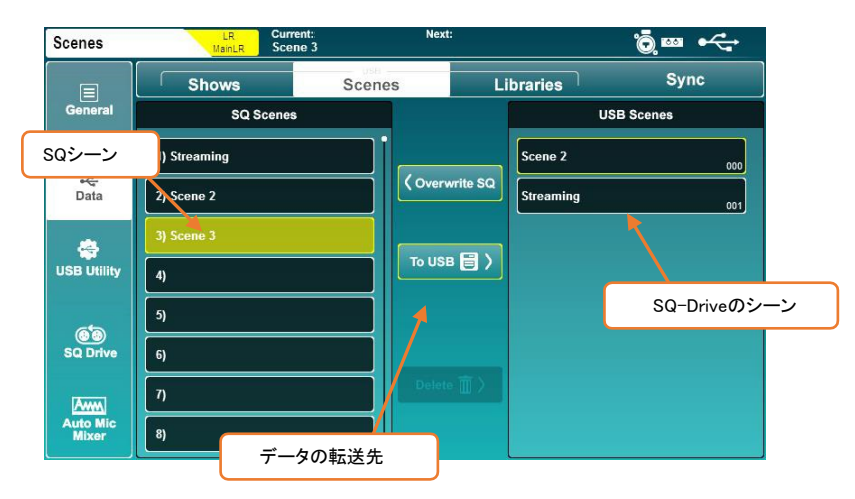

個々のシーンをUSBデバイスに保存する:

- 左側のSQ Scenesリストで、ストアしたいシーンをタッチして選択します。
- To USBボタンをタッチします。

USBからSQにシーンを転送する:

- 右側のUSB Scenesリストで、転送するシーンをタッチして選択します。
- 左側のSQ Scenesリストで空のスロットを選択します。
- To SQボタンをタッチして転送します。

シーンを上書きする:

- 右側のUSB Scenesリストで、転送するシーンをタッチして選択します。
- 左側のSQ Scenesリストで、上書きするシーンをタッチして選択します。
- Overwrite SQボタンをタッチして、SQシーンを転送し、上書きします。

USBからシーンを削除する:

- 右側のUSB Scenesリストで、削除するシーンをタッチして選択します。
- Deleteボタンをタッチし、ポップアップ・ウインドウで確認をすると削除が実行されます。

## USBライブラリー:

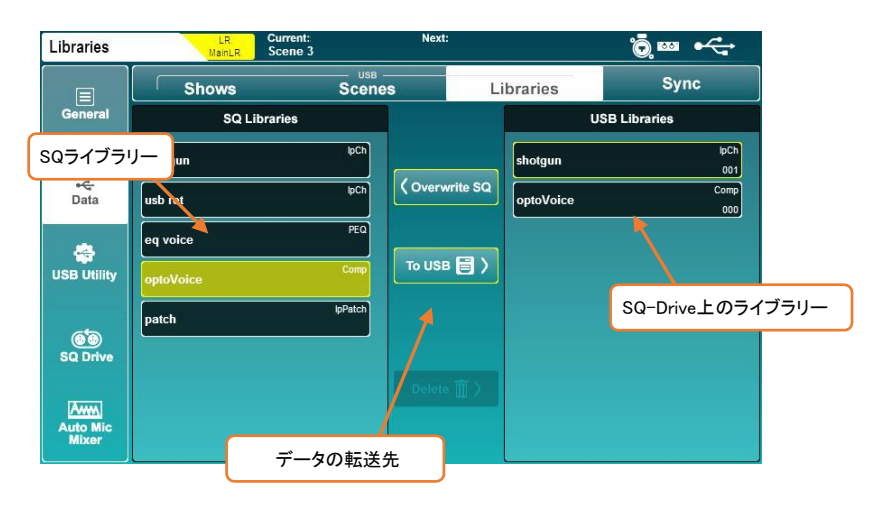

個々のライブラリー項目をUSBデバイスに保管する:

- 左側のSQ Librariesリストで、保存したいライブラリーをタッチして選択します。 ※現在のショーのすべてのユーザーライブラリーが表示されます。
- To USBボタンをタッチします。

USBからSQにライブラリー項目を転送する:

- 右側のUSB Librariesリストで、転送するライブラリーをタッチして選択します。
- To SQボタンをタッチして転送します。

ライブラリー項目を上書きする:

- 右側のUSB Librariesリストで、転送するライブラリー項目をタッチして選択します。
- 左側のSQ Librariesリストで、上書きするライブラリー項目をタッチして選択します。
- Overwrite SQボタンをタッチすると、SQライブラリー項目を転送し、上書きされます。

USBからライブラリー項目を削除する:

- 右側のUSB Librariesリストで、削除するライブラリー項目をタッチして選択します。
- Deleteボタンをタッチし、ポップアップ・ウインドウで確認をすると削除が実行されます。

## Sync(データの同期):

SQ-MixPadアプリを使用してデータを送信/信するには、SQコンソールがSync(同期)モードになっている必要があ ります。これにより、SQコンソールとSQ-MixPadの両方で誤ってデータが上書きされるのを防ぎます。

Syncモードに入るには、Utility画面に移動し、Data、Syncの順にタッチします。

Syncボタンをタッチして、ポップアップのSyncモードで移動するデータの状況を正しく認識していることを確認して から続行してください。

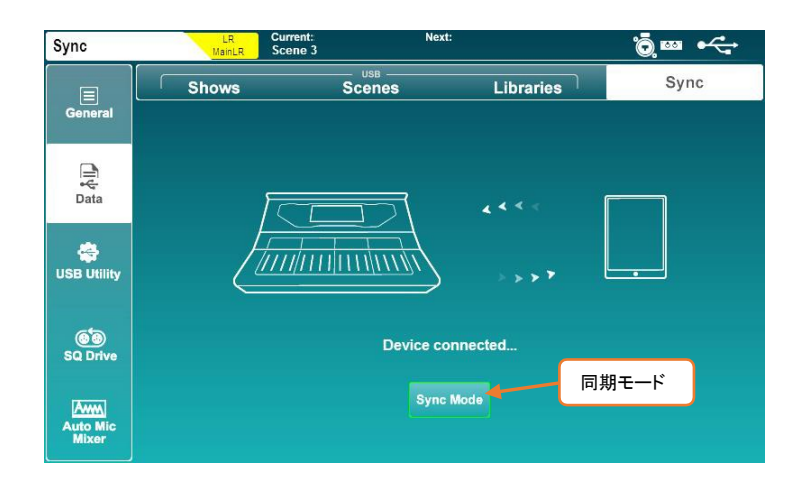

Syncモードになると、データの送信と受信はSQ-MIXPadでコントロールされます。

- ※コンソールとSQ-MixPadの両方の現在のユーザーに対するユーザー権限は、Sync PushまたはSync Pull あ るいはその両方がショーを転送することを許可する必要があります。
- ※SQ-MIXPadとのデータ転送の詳細については、セクション11.5を参照してください。
- ※Syncモードを開始すると、接続されているデバイス以外のすべてのデバイスが切断されます。これは、すべて のネットワーク帯域幅が干渉することの無いようにする、必要な機能です。

12.1 Strip Assign

SQのすべてのフェーダーストリップは自由にアサインできます。

画面上のSetupキーを押し、Surfaceタブをタッチしてから、Strip Assignタブをタッチします。

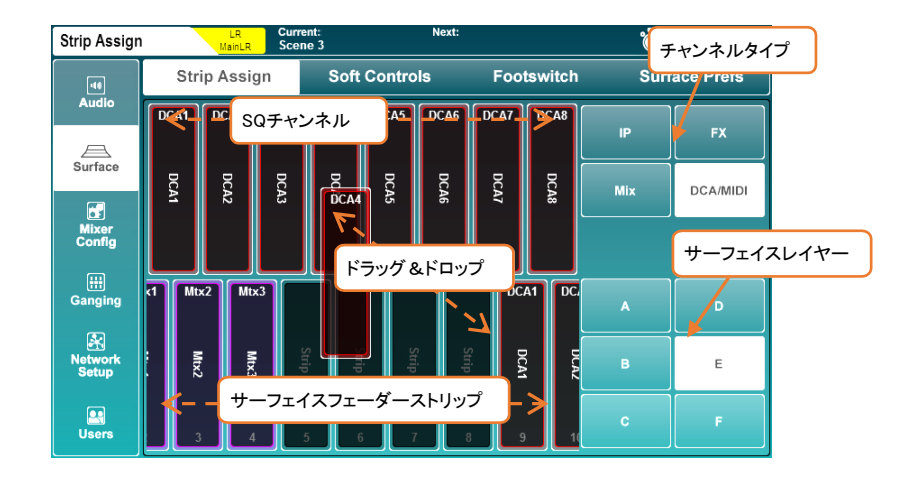

- SQチャンネルは画面の上半分に表示されます。右側のボタンにタッチしてチャンネルタイプを選択し、左右 にタッチ&ドラッグすると、使用可能なすべてのチャンネルが表示されます。
- フェーダーストリップは画面の下半分に表示されます。右側のボタンをタッチするか、サーフェイスのレイヤ ーを切り替えてレイヤーを選択し、左右にタッチ&ドラッグすると、使用可能なすべてのフェーダーストリッ プ・スロットが表示されます。
- チャンネルをフェーダーストリップにアサインするには、上の行から下の行のフェーダーストリップにチャンネ ルをタッチ&ドラッグします。
- アサインを削除するには、タッチして下側のフェーダーストリップから画面上部に向かってドラッグします。

※FXリターンチャンネルはフェーダーストリップにアサインできますが、FXエンジンの出力からルーティングしな い限り表示されません(背面パネルでMix->Returnに設定)。

※Listenバスはチャンネルタイプではありませんが、レベルコントロールにはマスターフェーダーまたはソフトロ ータリーを使用できます。詳細については、セクション12.13を参照してください。

入力チャンネル、MIxチャンネルをステレオのチャンネルとして使用するには、最初にステレオモードに切り替える 必要があります。

Setup画面でMIXer Configタブをタッチし、Input StereoまたはMIX Stereoをタッチします。

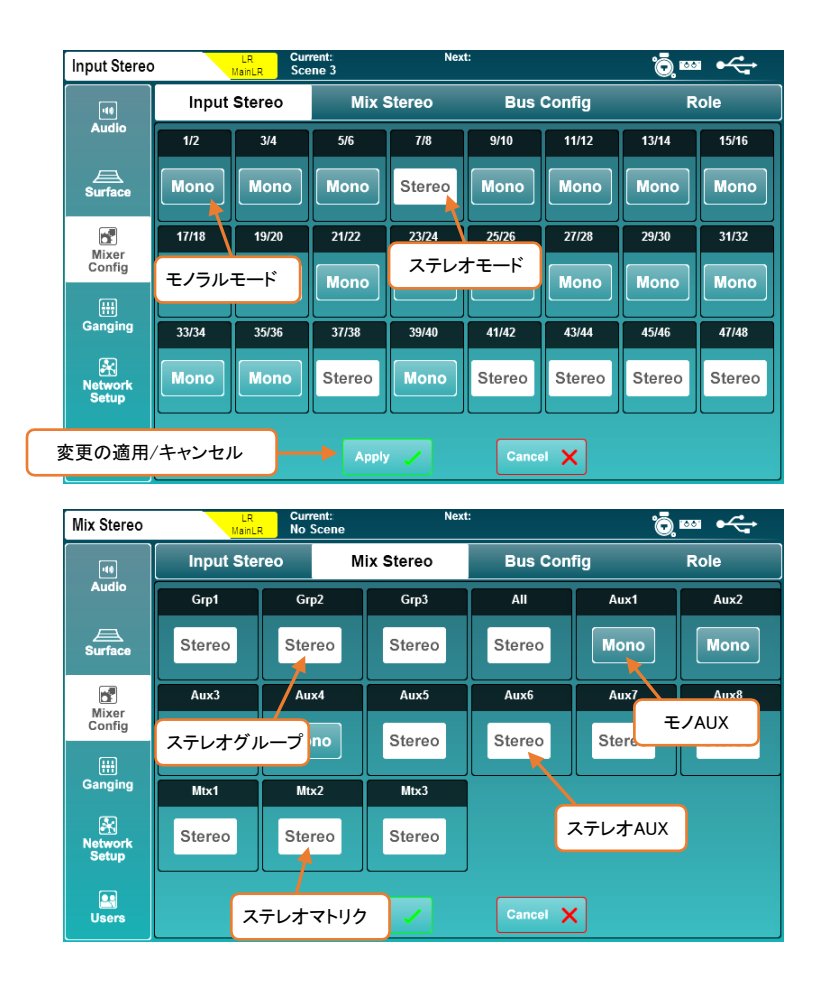

- Mono/Stereoボタンをタッチすると、入力チャンネルまたはMIXチャンネルのモノラルモードとステレオモード (奇数/偶数でペア)に切替えられます。
- Applyボタンをタッチして、変更を適用します。
- Cancelボタンを押すと、変更を取り消して現在の状態を表示します。
- ※ミキサーの構成(モノ/ステレオアサインを含む)の変更は、コアを再起動する必要があります。変更するとオー ディオが中断し、シーン切替えのような操作は出来ません。代わりに、シーンごとにステレオソースに2つの モノラル入力を使いGanging(ギャンギング)機能の使用で代用できます。
#### 12.3 MIXバスの構成

12のミックスは、Bus ConfigタブでGroupモードとAUXモードを切り替えることができます。

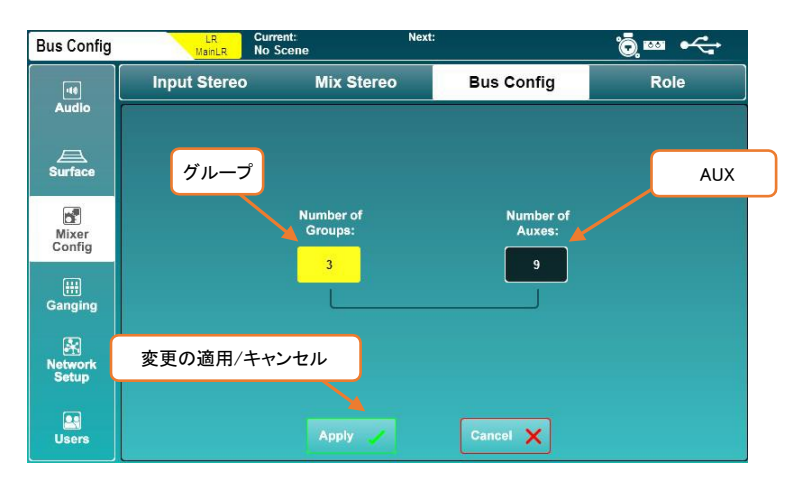

- Number or Groupsの値またはNumber of Auxesの値のいずれかをタッチし、タッチスクリーンロータリーを使 用して調整します。
- グループを増やすと、AUXが減り、その逆も同様です。
- Applyボタンをタッチして、変更を適用します。

AUXは常に最初のMIXキーに順番にアサインされ、その後はグループがアサインされます。たとえば、バスを5つ のグループと7つのAUXに設定すると、AUX1~7はMIXキー1~7にアサインされ、グループ1~5はMIXキー8~12 にアサインされます。

※AUXにアサインされたMIXキーはアクティブなときに青色に点灯し、グループにアサインされたMIXキーは赤 色に点灯します。

ソフトキーとソフトロータリーを使用すると、SQのサーフェイス・コントロールをカスタマイズできます。

画面上のSetupキーを押し、Surfaceタブに続けてSoft Controlsタブをタッチして、ソフトキーとソフトロータリーの割 り当てを表示および調整します。

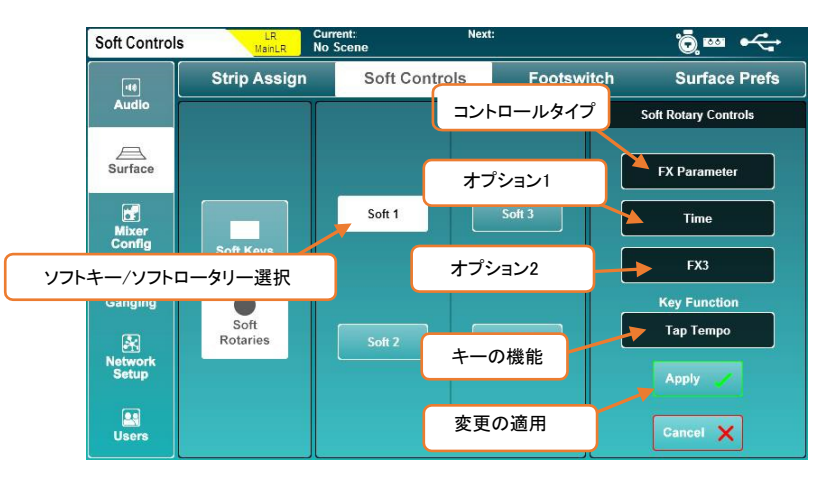

ソフトキーやソフトロータリーの機能を変更する:

- 1) Soft KeysまたはSoft Rotaries(SQ-6、SQ-7のみ)をタッチします。
- 2) 番号の付いたSoft KeysまたはSoft Rotariesボタンをタッチします。これらはSQのサーフェイスのラベリン グと一致し、選択すると白色に変わります。
- 3) コントロールタイプをタッチして、タイプを選択します。
- 4) オプション1の値(利用可能な場合)をタッチし、オプションを選択します。
- 5) オプション2の値をタッチして、オプションを選択します。
- 6) SQ-6とSQ-7のSoft Rotariesには、3つ目のコントロールオプションがあり、関連するキーの機能を選択で きます。
- 7) ApplyまたはCancelボタンをタッチして、変更を適用またはキャンセルします。

Soft Keysは、機能に応じて異なる色で点灯します。タップテンポにアサインすると、現在のテンポで点滅します。

各Soft RotariesにはLCDディスプレイに加え、アサイン可能なキーがあり、アクティブなときに点灯します。ロータリ ーとキーの色は、アサインされた機能に関連しています。

- Soft RotariesのLCDディスプレイは、調整時にパラメーターの値を一時的に表示します。
- Viewキーを複数回押すと、Soft Rotariesにアサインされた機能と値を表示します。

# Soft Keyにアサイン可能な機能

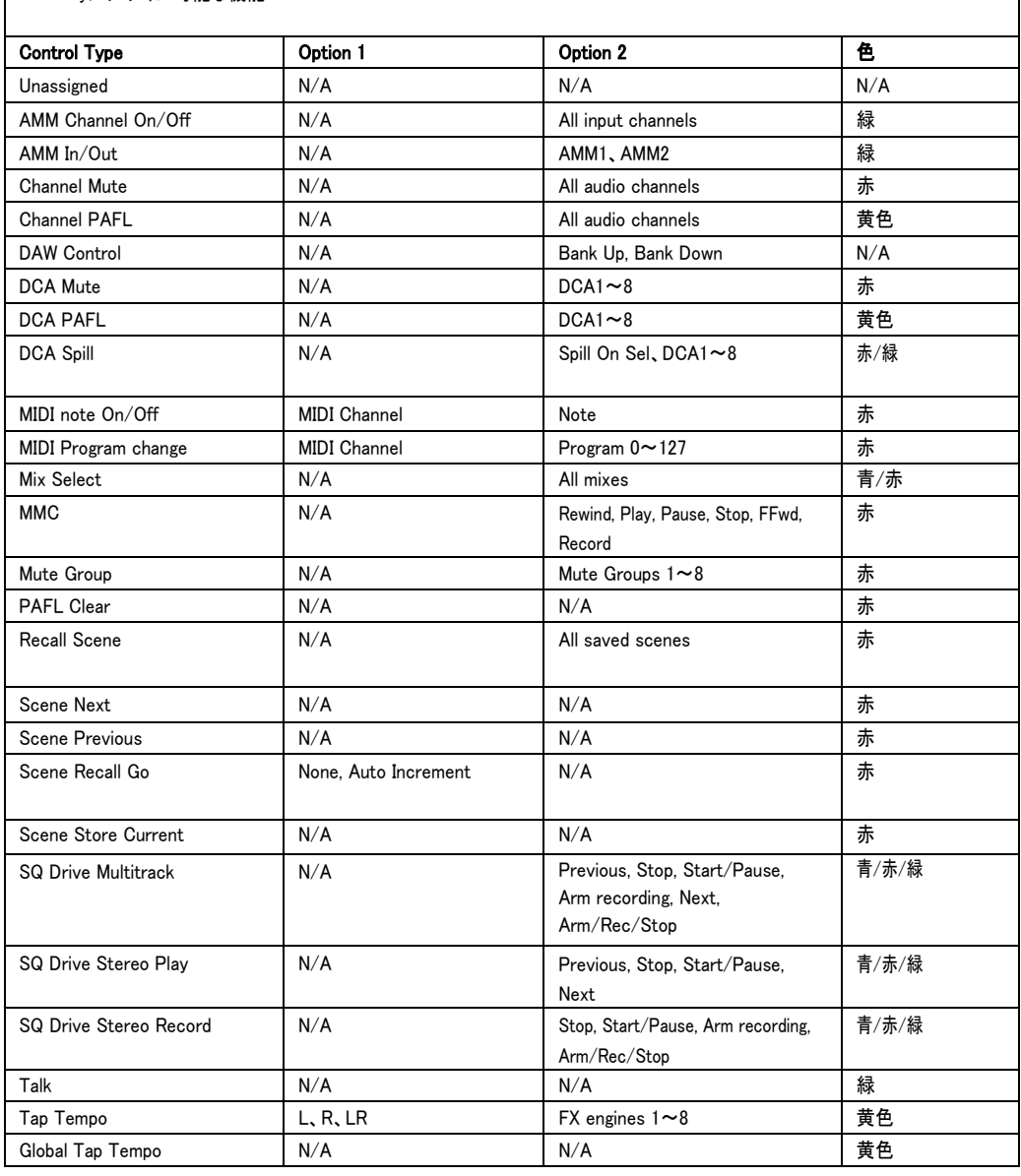

I

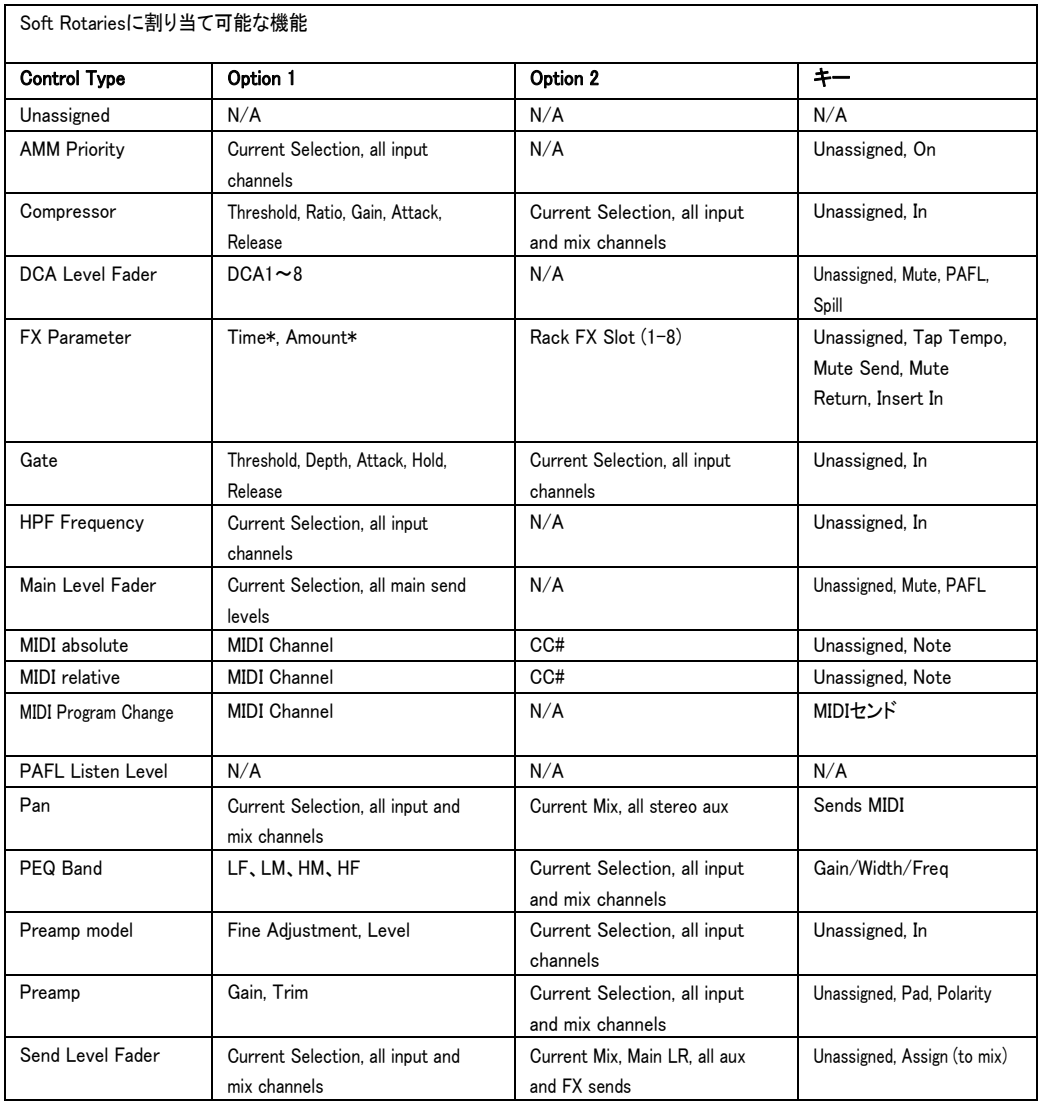

# \*各FXユニットで異なるFXパラメーター「時間」、「量」の機能

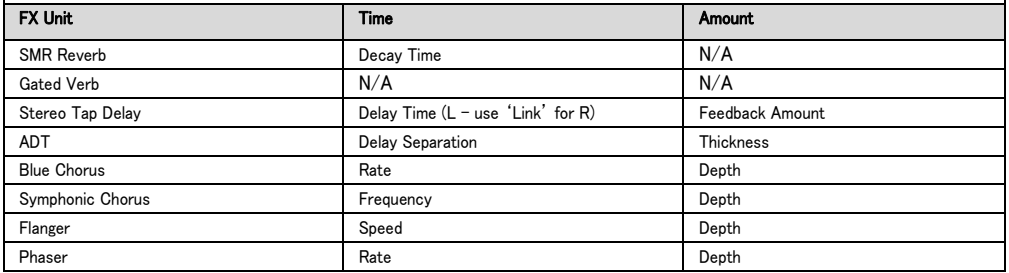

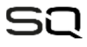

TSまたはTRS標準フォーンジャックでシングルまたはデュアル、モメンタリーまたはラッチのフットスイッチをFoot switchソケットに接続し、SQをハンズフリーでコントロールできます。

Setup画面で、Surfaceタブ、Footswitchタブの順にタッチして、フットスイッチの設定と役割を表示および調整しま す。

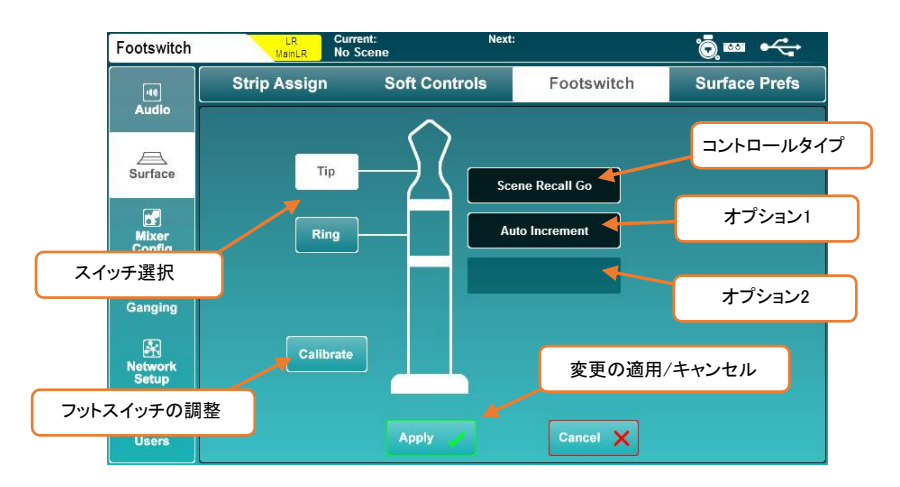

最初にフットスイッチを接続するときは、Calibrateボタンをタッチして、使用するスイッチのタイプを設定します。画 面の指示に従ってください。

- シングルフットスイッチは、通常TIP接続のみで使用します。
- デュアルフットスイッチでチップまたはリングに接続されているスイッチを見つけるために、実際に試す必要 がある場合があります。

スイッチタイプのオプションは以下の通りで、フットスイッチのハードウェアと一致する必要があります:

Unused(未使用):使用しないスイッチを選択します。 Latching (ラッチング):押して放すとスイッチがオンになり、もう一度押すとスイッチがオフになります。 Momentary(モメンタリー):押している間はオンになり、離すとオフになります。 Soft Latch (ソフトラッチ):モメンタリースイッチをラッチスイッチとして使用できるようにします。

機能をフットスイッチにアサインする:

- 1) TipまたはRingボタンをタッチしてスイッチの役割を選択します。
- 2) Control typeの値をタッチして、タイプを選択します。
- 3) Option1の値(利用可能な場合)をタッチし、パラメーターを選択します。
- 4) Option2の値(利用可能な場合)をタッチし、オプションを選択します。
- 5) ApplyまたはCancelボタンをタッチして、変更を適用またはキャンセルします。

※使用可能なフットスイッチの割り当ては、Soft keysのアサインとほぼ一致しています。

Setupキーを押し、Surfaceタブに続けてSurface Prefsタブをタッチして、サーフェイスの環境設定を確認します。

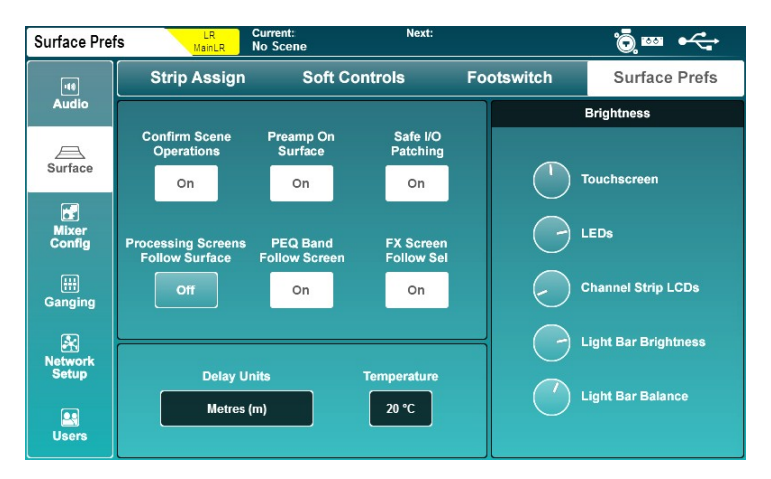

※この画面は、HomeページのBrightnessボタンを押してもアクセスできます。

- シーンの上書き/呼び出し/削除操作を実行するときに確認ポップアップを有効または無効にするには、 Confirm Scene Operationsボタンをタッチします。
- Preamp On Surfaceボタンをタッチして、サーフェイス上のプリアンプロータリーでプリアンプゲインを調整で きるかどうかを選択します(OFFの場合、ロータリーは代わりにTrimをコントロールします)。
- Safe I/O Patchingボタンをタッチして、I/O画面でセーフパッチを有効または無効にします。Offの場合、パッ チボタンは表示されません。
- Processing Screens Follow Surfaceボタンをタッチして、最後に調整したパラメーターに変更する(戻る)プロ セッシング・スクリーンのオプションを有効または無効にします。
- PEQ Band Follow Screenボタンをタッチして、サーフェイス上のバンド選択が画面上のPEQバンド選択に従 うかどうかを選択します。
- FX Screen Follow Selボタンをタッチすると、選択されているチャンネルのFX画面でFXユニットの選択が有 効または無効になります。
- ※Preamp on surface設定は、2つのコンソールをデジタル領域で分割し、ゲイン調整が両方に影響する場合に 便利です。アナログ・ゲインを調整する代わりに、各コンソール固有のデジタル・トリムをすばやく調整できま す。
- ※FX Screen Follow Selを有効にすると、FX画面で選択したFXユニットがFXセンドとリターンの選択に従い、FX ユニットがインサートされている任意のチャンネルに従うようになります。

# チャンネルディレイコントロール:

Delay Unitsは、すべての入力およびMIXプロセッシングチャンネルのディレイ設定で表示される単位を変更しま す。

Millisecond (ms):ミリ秒 Meters (m) :メートル Feet (ft) :フィート Samples (S):サンプル Delay Units =

空気中の音速は空気の温度に依存するため、距離(メーター及びフィート)の単位を選択するとTemperature(温度) の値を設定する必要があります。これは、空気の周囲温度に合わせて設定する必要があります。

Temperature(温度): -20℃~+40℃  $-4^\circ$  F $\sim$ +104°F

※メーターを選択すると、温度が摂氏で表示されます。フィートを選択すると、温度が華氏で表示されます。

※これらの値は、SQの動作温度範囲外まで設定可能なことに注意してください。

# Brightness (明るさ):

この設定は、SQの照明の明るさを個別に制御します。

ダイヤルをタッチし、タッチスクリーンロータリーを使用して調整します。

Touchscreen:タッチスクリーンのバックライト LED's:キー、チャンネル、PAFLメーターを含むすべてのサーフェイスLED Channel Strip LCDs:チャンネル名称LCDのバックライト Light Bar Brightness:ライトバーの明るさ Light Bar Balance: ライトバーの色

Pre/After Fade Listenは、SQヘッドホン出力にルーティングされ、12セグメントLEDメーターに表示されるPAFLバ スの動作と、SQのRTAにルーティングされる動作に関わります。

画面上のSetupキーを押した後、Audioタブ、PAFLタブをタッチして設定の表示と調整を行います。

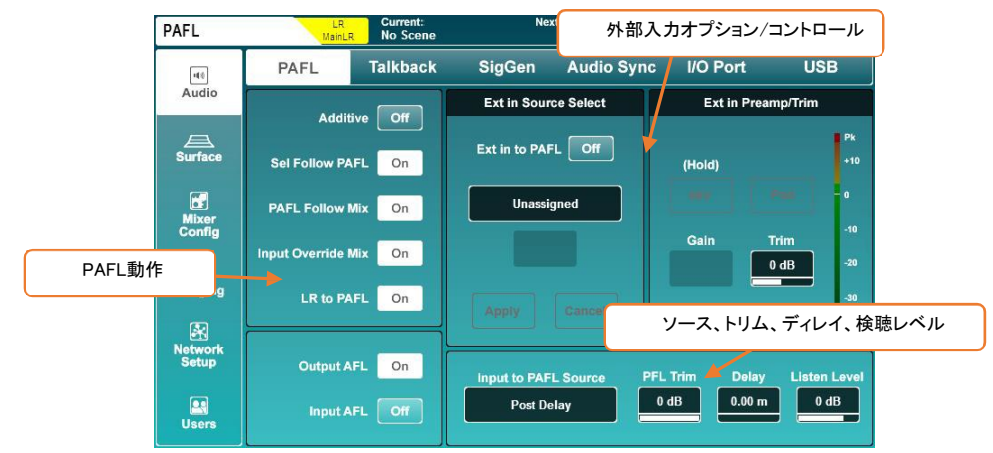

オプションのオン/オフを切り替えるには、画面左のいずれかのボタンをタッチします。

Additive(On):複数のチャンネルストリップを一度にPAFLバスにルーティングできます。 Sel Follow PAFL(On):PAFLキーを押すと、チャンネルも選択されるようになります。 PAFL Follow MIX(On):マスター/MIXチャンネルストリップでPAFLがアクティブな場合、MIXで選択された チャンネルがPAFLにルーティングされます。

Input Override MIX(On):PAFLがアダプティブモードの場合、入力チャンネルのPAFLキーを押すとPAFL バスからMIXチャンネルのアサインが解除されます。

すべての入力チャンネルのアサインを解除すると、以前に割り当てたMIXが再割り当てされます。 LR to PAFL(On):他のPAFLルーティングがアクティブでない場合、Main LR MixはPAFLバスにルーティン グされます。

Output AFL(Off):PAFLバスにルーティングされた出力チャンネルがプリ・フェーダーになります。(PFL) Output AFL(On):PAFLバスにルーティングされた出力チャンネルがポスト・フェーダーになります。(AFL) Input AFL(Off):PAFLバスにルーティングされた入力チャンネルがプリ・フェーダーになります。(PFL) Input AFL(On):PAFLバスにルーティングされた入力チャンネルがはポスト・フェーダーになります。(AFL)

# Ext Inのソースセレクトとプリアンプ/トリム

この設定で、PAFLバスに直接送るExt in(外部入力)ソケットを選択します。ローカルまたはリモートのプリアンプが アサインされると、プリアンプコントロールが使用可能になります。

Ext in to PAFLボタンを使用して、外部入力信号のオン/オフを切り替えます。

※この機能は、2つのシステム間の通信を目的としているため、PAFLバスを使用してチャンネルを検聴している 場合もアクティブです。

# PAFLソースポイントへの入力:

チャンネルのどこからPAFL信号を供給するかを選択します。

Post Preamp:信号はプリアンプのみ関わります。 Post Insert Return:DEEPプリアンプ、HPF、ゲート、インサートが関わります。 Post PEQ:PEQも含まれます。 Post Delay:コンプレッサーとチャンネルディレイも含まれます。

※Post Preamp設定には、DEEPプリアンプロセッシングは含まれていないことに注意してください。

#### PFLトリム:

PFLトリムは、PAFLバスにルーティングされたPFL信号のレベルを減衰させます。AFLには影響しません。

PFL Trim:-24dB~0dB

#### Delay:

PAFLディレイは、ライブサウンド環境で使用します。サウンドシステムからの自然に遅れた音は、ヘッドホンやモ ニター機材に瞬時に送られる信号と同時に聞こえてしまい、位相や可聴群遅延による問題を引き起こす場合があ り、PAFLバスでディレイの調整ができるようになっています。

#### PAFLバスディレイ:0ms~682.6ms

### Listen Level (検聴レベル):

ListenバスはPAFL信号によって供給され、出力ソケットにパッチできます。Listen Levelは、このバスの出力レベ ルに影響します。

Listen Level:-無限大 ~+10dB

※Listen Levelはマスターフェーダーでもコントロールできます。詳細は、セクション12.13を参照してください。

トークバックは、エンジニアが音声によるコミュニケーションをするために使用されます。「Talk」キーを押すと、ト ークバック信号はアサインされたすべてのミックスに送信されます。

※トークバック出力は、Monitor OutタブのI/O画面からもルーティングできます。この出力はTalkスイッチに 対応しており、トークバック用のスピーカーやAllen&Heath MEパーソナルモニターでの使用に便利です。

画面上のSetupキーを押し、Audioタブに続けてTalkbackタブをタッチして、トークバック設定を表示および調整しま す。

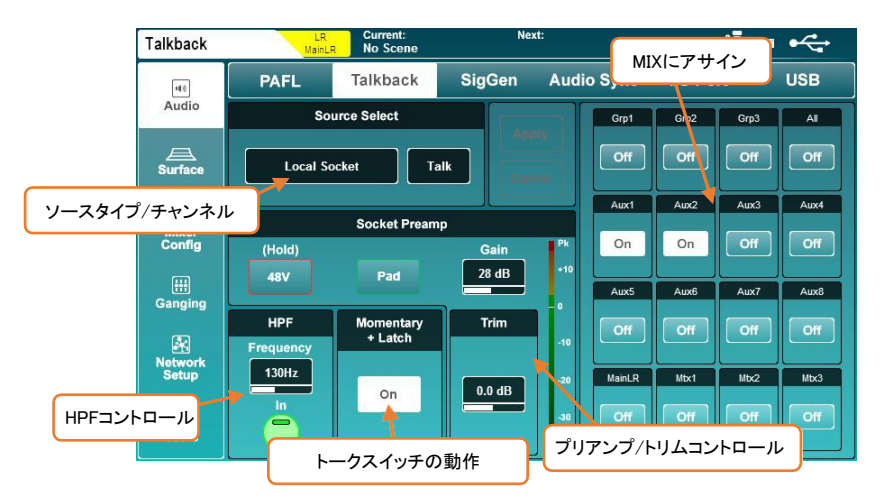

- ソース、プリアンプ、トリムの設定は、Processing>Preamp画面で使用する設定とまったく同じ方法で調整で きます。
- 同様に、HPFは、Processing>HPF画面の入力チャンネルと同じように機能します。
- Momentary+ LatchのOnボタンをタッチすると、Talkキーのラッチモードが有効になります。このモードをオン にすると、Talkキーを1回押して離す毎にトークバックのオン/オフが切り替わりますが、押したままにすると モメンタリーモードのように動作します。
- MIXアサインのボタンをタッチして、そのMⅨのトークバックのフィードのオンとオフを切り替えます。

※ローカルのTalkソケットは、追加の入力チャンネルソケットとして使用できることに注意してください。トークバッ クが入力チャンネルにアサインされている場合、そのチャンネルのプロセッシング画面でプリアンプ設定を変 更すると、トークバック設定も変更されます(逆も同様です)。ローカルのTalkソケット以外のソースがトークバッ クにアサインされている場合も同様です。ただし、HPFとトリムは独立しています。

12.9 Signal Generator (シグナル・ジェネレーター)

シグナルジェネレーターをレベル調整用としてMIXに信号を送ったり、RTAや測定マイクと組み合わせてシステム の周波数レスポンスをチェックできます。

画面上のSetupキーを押し、Audioタブに続けてSigGenタブをタッチして、シグナルジェネレーターの設定を表示お よび調整します。

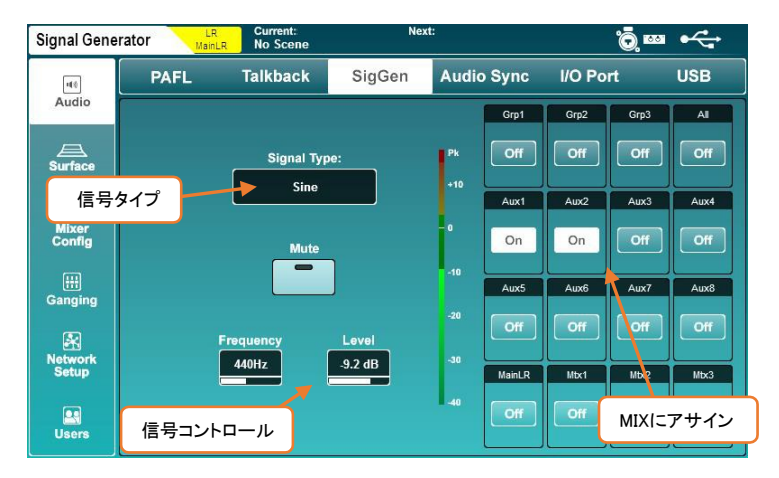

Signal Typeの値をタッチして、信号の種類を選択します。

 信号タイプ:Sine(正弦波), White noise(ホワイトノイズ), Pink noise(ピンクノイズ), Band-pass noise( 任意の中心周波数を持つノイズ)

- 信号をミュートまたはミュート解除するには、Muteボタンをタッチします。
- Frequencyをタッチし、タッチスクリーンロータリーで周波数を調整します。 ※周波数設定を使用する信号タイプの正弦波とバンドパスノイズのみ使用可能。

周波数=20Hz~20kHz

Levelの値をタッチし、タッチスクリーンロータリーを使用して調整します。

レベル:-72dB~+18dB

 任意のMIXアサインボタンをタッチして、MIXにシグナルジェネレーターをアサインまたはアサイン解除しま す。

※シグナルジェネレーターは、どの入力チャンネルでも使用できます。Processing/Preamp画面のSource SelectでSignal Generatorを選択します。

12.10 オーディオ・シンク(同期)とAES3のサンプリングレート

画面上のSetupキーを押し、Audioタブに続けてAudio Sync Optsタブをタッチすると、クロックソースとAES3デジタ ル出力のサンプリングレートを確かめられます。

# オーディオクロックソース:

Audio Clock Sourceの値をタッチしてソースを選択します。

Internal:内部オーディオクロックに同期します。 SLink:SLinkポートで受信されているデジタルクロック信号に同期します。 I/Oポート:接続したオプションカードのポートで受信されているデジタルクロック信号に同期します。

Applyボタンをタッチして変更を適用します。

正常に同期されると、ソース選択の右側に緑色のチェックマークが表示されます。適切なクロックが受信されてい ない場合は、ソース選択の右側とSQタイトルバーに赤い×印が表示されます。

- IOエキスパンダー・ユニットの有無にかかわらず、スタンドアローンシステムとしてSQを使用する場合は、ク ロックソースとしてInternalを選択する必要があります。
- SQとSQを直接接続する場合は、1つのコンソールをマスター、もう1つをスレーブとして考えます。マスターコ ンソールは、スレーブが接続されているポート以外のすべてのポートにクロック供給でき、スレーブはマスタ ーに接続されているポートにクロックを同期する必要があります。
- Quに直接接続する場合は、Quが接続されているポートをクロックソースとして使用する必要があります。
- 他のシステムやサードパーティーのオーディオネットワーク(DanteやWavesなど)に接続する場合は、ネット ワーク上のマスタークロックソースを1つ決定し、他のすべてのユニットを同期させる必要があります。

※同期するクロックソースが48kHzで動作していても、SQは内部96kHzで動作します。

※クロックに問題があると、音声にクリックノイズや破裂音のようなノイズが発生する可能性があります。

#### AES3出力:

デジタルAES3出力のサンプリングレートは、必要に応じて変更できます。

- 現在のサンプリングレートの値をタッチして、サンプリングレートを選択します。 AES出力サンプリングレート:44.1kHz、48kHz、88.2kHz、96kHz
- Applyボタンをタッチして、変更を適用します。

12.11 I/Oポート(オプションカード)

SQのI/Oポートには、接続可能な複数のオプションカードを用意しています。オプションカードを接続することで、 サードパーティー製のオーディオプロトコルと相互接続したり、SLinkポートを追加できます。

※取り付ける前に、SQファームウェアのリリースノートを確認し、オプションカードが現在SQで実行されているフ ァームウェアのバージョンでサポートされていることを確認してください。

I/Oポートの表示および設定は、画面上のSetupキーを押し、Audioタブに続けてI/O Portタブをタッチします。 この画面には、現在接続されているオプションカードの情報と設定が表示されます。また、Control Network

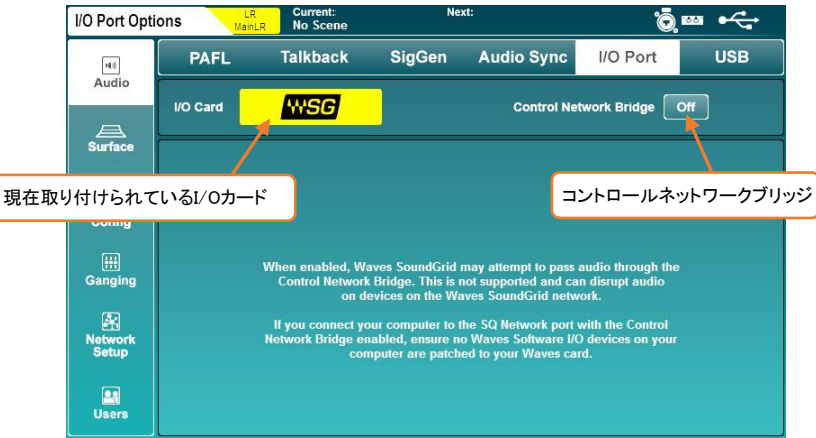

Bridgeスイッチも表示されています。

Control Network Bridgeがオンの場合、オプションカードはSQのネットワークポートに内部的に接続(ブリッジ)され ます。コントロールネットワークブリッジはコントロールメッセージ専用です。SLinkポートやDanteやWavesのオプシ ョンカードのポートとは異なり、SQのネットワークポートはオーディオ接続には使用できません。

※コントロールネットワークブリッジをOnにすると、後述する特定の設定で問題が発生する可能性があることに 注意してください。潜在的な問題の詳細は画面の下半分に表示され、ネットワークをブリッジする前に把握す る必要があります。

# SLinkオプションカード:

SLink Optionカードは、SQコンソールにSLinkポートを追加します。 内蔵ポートとまったく同じ機能を持ちますが、独立して動作し、2つの異なるプロトコルを同じシステム上で実行で きます。

※SLinkポートはレイヤー2のプロトコルを使用する他のコンソールまたは拡張ユニットに直接接続するためのも のです。そのためControl Network BridgeスイッチはSLinkオプションカードには影響しません。

# Danteオプションカード:

Danteオプションカードは、64x64チャンネルを96kHzまたは48kHzで動作するDanteネットワークへの接続が可能で す。

Danteカードが装着されたI/Oポートにパッチを適用する場合、SQコアとDanteモジュールの間にパッチを適用しま す。その後、Danteコントローラーを使用して、オプションカードモジュールとネットワーク上の他のデバイス間でさ らにパッチを適用する必要があります。

Control Network Bridgeを使用すると、Danteネットワークに接続されているコンピューターがSQ-MIXPadやMIDI over TCP/IPを使用してSQをコントロールしたり、SQのネットワークポートに接続されているコンピューターで Dante Controllerを使用し、パッチやデバイスの設定を調節したりできます。

※DanteオーディオはSQのネットワークポートを経由しません。

Danteの詳細や、Dante ControllerやDante Virtual Soundcard(DVS)などのソフトウェアのダウンロードについて は、Audinateのウェブサイト(www.audinate.com)をご覧ください。

# Wavesオプションカード:

Wavesオプションカードは、96kHzまたは48kHzで動作するWaves SoundGridネットワークに64x64チャンネル接続を 提供します。

Wavesカードが装着されたI/Oポートにパッチを適用する場合、SQコアとWavesモジュールの間にパッチを適用しま す。次に、Wavesソフトウェア(SoundGrid Studio)を使用して、オプションカードモジュールとネットワーク上のコンピ ューターまたはその他のデバイス間でさらにパッチを適用する必要があります。

Control Network Bridgeを使用すると、SoundGridネットワークに接続されたコンピューターも確認でき、SQ-MixPadまたはMIDI over TCP / IPを使用してSQを監視、制御できます。

Control Network BridgeをOnにすると、SoundGridオーディオをSQのネットワークポート経由で通過させることが可 能な場合がありますが、この方法ではシステムを使用しないでください。また、オーディオを伝送する接続はオプ ションカードポートに直接接続する必要があります。

Waves SoundGridの詳細と、Wavesオプションカードを使用するために必要なアプリケーションとドライバーをダウ ンロードするには、WavesサポートWebサイト(www.waves.com/support)にアクセスしてください。

## MADIオプションカード:

MADIオプションカードは、2つの入力および2つの出力リンクを介して、64x64チャンネル接続を他のMADI機器に提 供します。リダンダント(冗長化)の有無にかかわらず、96kHzまたは48kHzのいずれかで動作できます。

96kHzで動作している場合、以下のように各入力または出力リンクで最大32チャンネル、48kHzで動作している場 合、最大64チャンネルを使用できます。

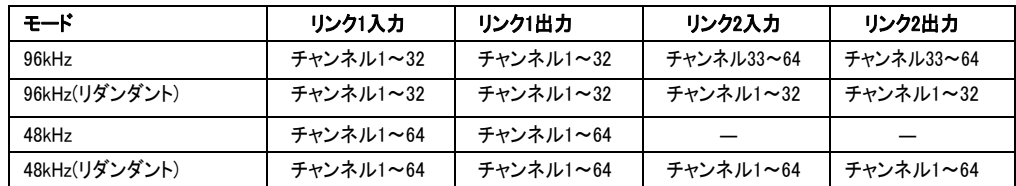

オプションカードのワードクロックBNCは入力または出力として設定でき、Syncソースはワードクロックまたは入力 Linkで選択します。

※SQをMADIシンクソースにクロックするには、SQオーディオクロックソースもI/Oポートに設定する必要がありま す。

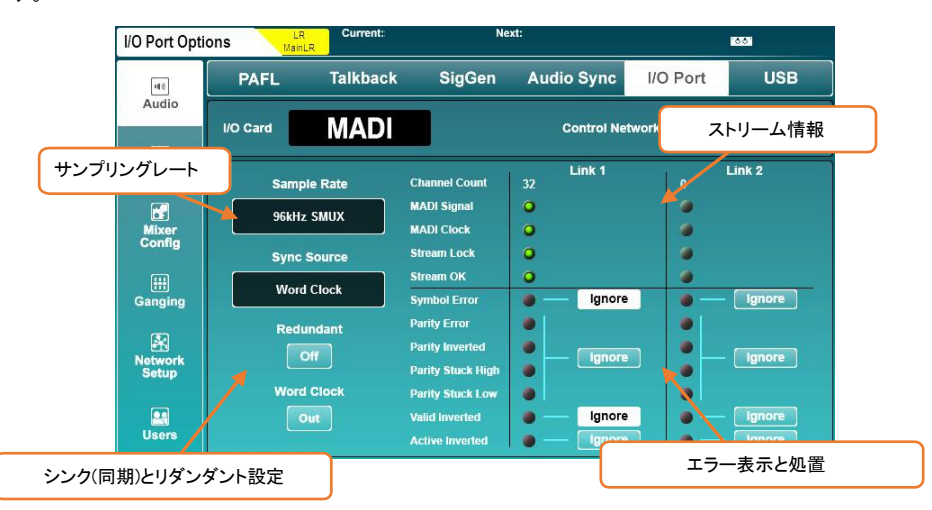

各リンクのMADIストリームに関する情報は、エラー表示を含めメイン画面の右側に表示されます。ストリームでエ ラーが検出された場合、入ってくるオーディオデータはミュートされるため、サードパーティー製機器との互換性を 高めるために、これらのエラーを無視するオプションが用意されています。

※ストリームのエラーは出力にフルスケールのデジタルノイズを引き起こす可能性があるため、絶対に必要な 場合にのみストリームエラーを無視し、低いレベルでオーディオの整合性を確認してください。

※SQ MADIオプションカードには、ファームウェアV1.5.2以降が必要です。

画面上のSetupキーを押し、Audioタブに続けてUSBタブをタッチして、USB-BおよびSQ-Driveのオプションを確認し ます。

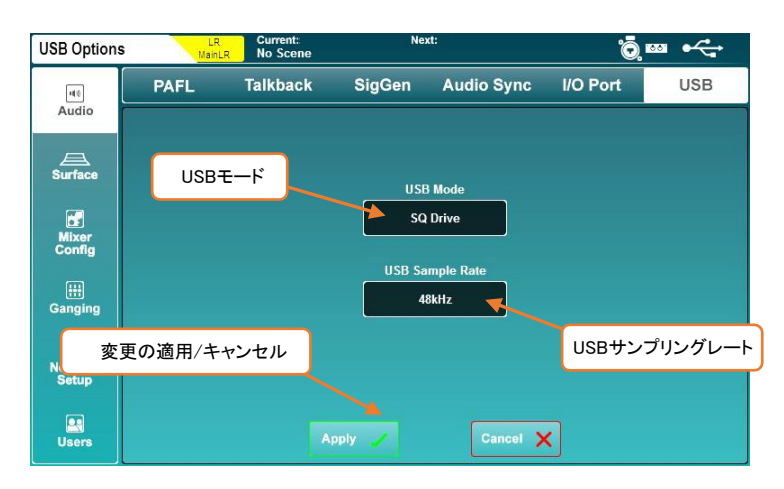

#### USBモード:

USB-BモードとSQ-Driveモードを切り替えます。

SQの背面にあるUSB-Bポートからコンピューターに接続する場合は、USB-Bを選択します。また、SQの表面にある USBデバイスとの間で録音または再生する場合は、SQ-Driveを選択する必要があります。

このモードはどちらか一方の選択です。つまり、USB-B経由でストリーミングオーディオと同時にSQ-Driveに録音す ることはできません。

#### USBサンプルレート:

サンプルレート設定は、USB-BとSQ-Driveの両方に適用され、96kHz(サンプルレート変換、無し)と48kHz(サンプル レート変換、有り)の間で切り替えることができます。

コアとUSB-BまたはSQ-Driveの接続間で変換が行われるため、SQ内部は選択されたモードに関係なく96kHzです べての処理を実行します。

※48kHzモードを選択すると、SQ-Driveとの間で最大32チャンネルの録音と再生が可能になります。詳細は、本書 のセクション13.1を参照してください。

12.13 ミキサーロールとマスターフェーダーモード

既定のスタートポイントから素早く設定を行うには、Role(役割)を選択します。

Setupキーを押し、MIXer Configタブに続けてRoleタブをタッチすると、MIX設定をリセットするオプションが表示さ れ、マスターフェーダーモードが切り替わります。

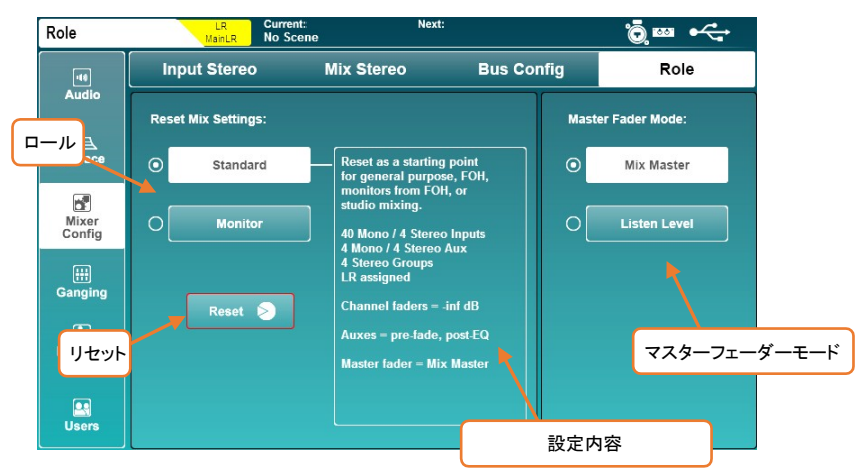

# MIX設定のリセット:

StandardもしくはMonitorのロールを選択し、Resetボタンをタッチするとミキサー設定がリセットされます。シーンや ライブラリーは影響を受けませんが、グローバルフィルターやセーフ(シーンのリコール時に使用)は無視され、セ ーフはすべてクリアされます。

※各ロールのデフォルト設定の詳細については、セクション17を参照してください。

# マスターフェーダーモード:

マスターフェーダーは、選択したミックスのマスターセンドレベルまたは検聴のレベルをコントロールするために使 用できます。いずれかのモードボタンをタッチすると、すぐにモードが切り替わります。

※検聴レベルは、PAFL画面で表示、調整できます。

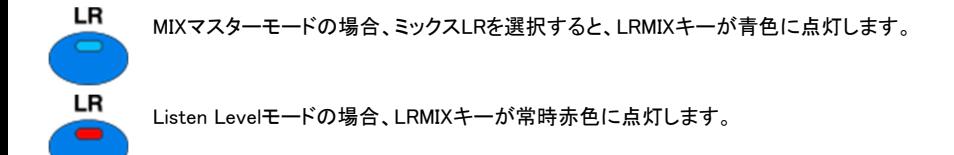

#### 12.14 DCAスピル

DCA スピル機能を使用すると、現在のチャンネルストリップレイアウトの代わりに、DCAのすべてのメンバーをチ ャンネルストリップとレイヤー全体を一時的に表示できます。

メンバーは、スピル時の順序に従います。スピルされているチャンネルの操作は、標準的なチャンネルストリップ レイアウトの操作と同じです。

DCAを「スピル」するには、直接またはSpill On Selで行います。

#### DCAを直接スピルする:

ソフトキーをアサインして特定のDCAをスピルするか、ソフトロータリーにDCA Level Faderをアサインしている場 合はソフトロータリーをSpillに設定します。

※ソフトキーへの機能の割り振りについては、本書のセクション124を参照してください。

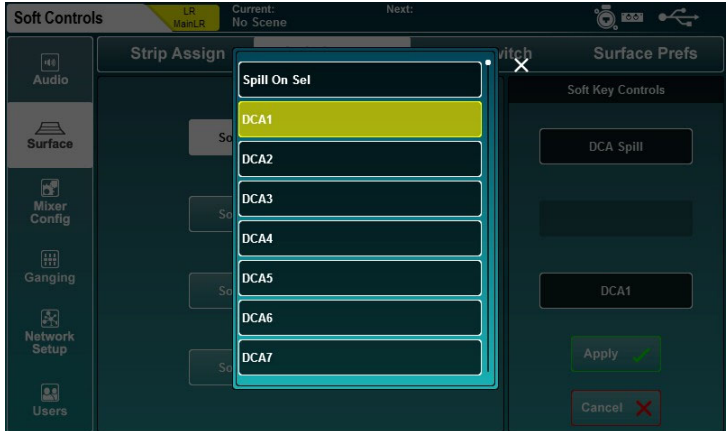

キーを押すと、DCAが即座にスピルされます。ソフトキーが点滅し、画面上で現在選択されているMIXの横にスピ ルしたDCAが表示されます。

スピルを終了するには、もう一度キーを押すか、DCAチャンネルストリップの点滅しているSelキーを押します。

#### Spill On Sel:

Spill On Selにソフトキーをアサインします。押すと、選択時にスピルが有効であることを示すために点灯し、もう一 度押すと機能が無効になります。

オン状態で任意のDCAチャンネルストリップのSelキーを押すと、そのDCAがスピルされます。スピルを終了するに は、表示されているDCAチャンネルストリップの点滅しているSelキーを押してください。

※選択時にスピルを不活化すると、現在のスピルは自動的に終了します。

12.15 Input Ganging(入力チャンネルのギャング)

ギャングを使用すると、複数の入力チャンネル間でAttribute(属性)をリンクできます。つまり、ギャングされている メンバーのリンクされた属性の変更は、他のすべてのメンバーに同時に影響します。

SQは、最大12のメンバーで構成する8つのギャングを搭載しています。

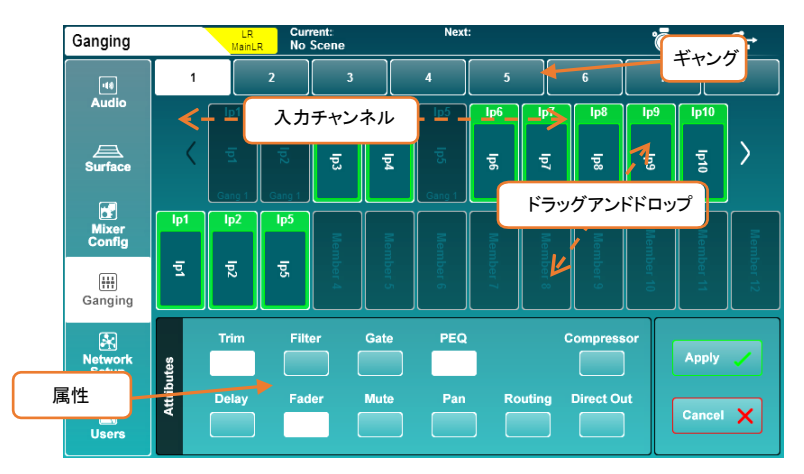

ギャングを設定するには、Setupキーを押し、Gangingタブをタッチします。

- 画面上部の数字でギャングを選択します。
- 入力チャンネルをチャンネルリストからギャングにドラッグ&ドロップします。タッチして左右にドラッグすると、 使用可能なすべてのチャンネルが表示されます。
- 選択したギャングのリンク属性のオン/オフを切り替えるには、Attributeにある機能/属性のボタンをタッチし ます。リンクされた属性は白いボタンで示されます。
- Applyをタッチしてギャングを作成します。

ギャングでリンクできる属性は以下のとおりです。

Trim=ポストプリアンプ・トリム Filter=HPFイン/アウトおよび周波数 Gate=すべてのゲートパラメーター PEQ=すべてのPEQパラメーター Compressor=すべてのコンプレッサーパラメーター Delay=チャンネルディレイ(ms) Fader=入力フェーダーのマスター位置(メインLR) Mute=チャンネルミュート状態 Pan=MIXへのチャンネルパン/バランス Routing=MIXへのアサインとセンドレベル Direct Out=ダイレクトアウトレベル

12.16 Network Setup (ネットワーク設定)

Wi-FiコントロールやMIDIover TCP / IPなど、イーサネットを介した制御で使用するには、SQをネットワーク上のデ バイスとして接続する必要があります。

デフォルト設定では、SQはDHCPを使用してIPアドレスを割り当てるすべてのネットワークに自動的に接続し、同じ ネットワークに接続されたデバイスの、すべてのアプリに表示されます。。

状況によっては、スタティック(固定)IPアドレスを使用することが必要または望ましい場合がありますが、接続先の ネットワークを完全に理解していない限り、スタティック設定を使用することはお勧めしません。

Setup画面キーを押し、Network Setupタブをタッチするとネットワーク設定を行う画面が表示されます。

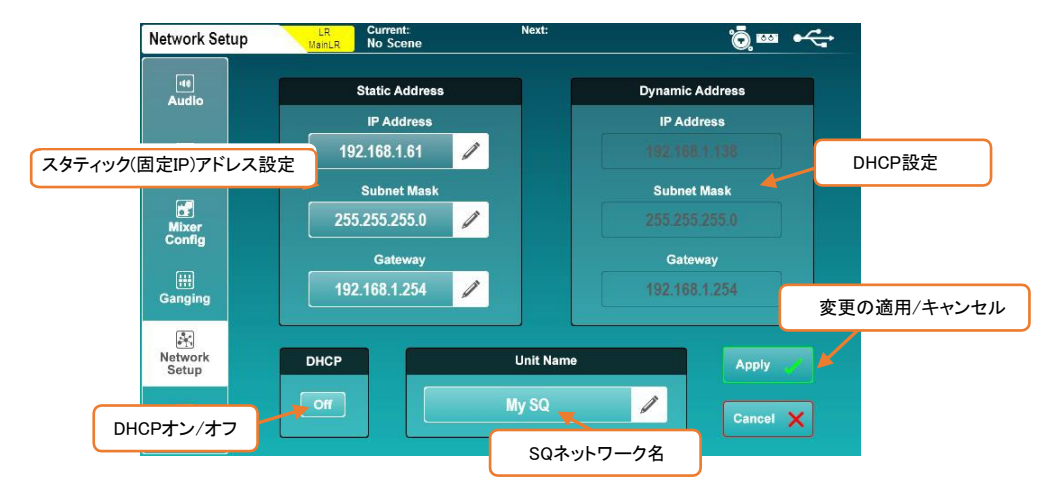

- DHCP On/Offボタンをタッチして、DHCPモードのオン/オフを切り替えます。DHCPが有効で、SQにアドレス が割り当てられている場合、ダイナミック(動的)アドレス値が表示されます。DHCPモードがオンの場合、スタ ティック設定は調整できません。
- アドレスがDHCP経由で割り当てられていない場合、SQはオートIP機能を使用してアドレスを割り当てます。 この場合、アスタリスク(\*)が表示されます。
- スタティック(固定IP)アドレスでネットワークを構築する場合は適切な値を入力します。
- Unit Nameをタッチして、SQの名前を変更します(アプリを含むネットワーク上の他のデバイスで表示される 名称となります)。
- 変更を適用する場合はApplyボタンを、キャンセルする場合はCancelボタンをタッチしてください。

※ワイヤレスルーターまたはアクセスポイントを使用する場合は、SQのNetworkポートを使用可能なLANポート に接続してください。SQのNetworkポートの「Lnk」 LEDが点灯し、ネットワーク接続が表示されます。

SQはAdmin(管理者)ユーザーに加え、他に10人のユーザーの登録設定ができます。それぞれに個別の権限、パ スワード、シーンアクセス、およびユーザーシーン(ログイン時にリコール)を設定できます。

これらのユーザーは、SQ自体だけでなく、SQ-MixPadやSQ4Youリモートアプリなど、SQにリモート接続されている 任意のクライアントからログインできます。これは、複数のユーザーが同時に異なるデバイスにログインできること を意味します。

Setup画面キーを押し、Usersタブをタッチしてユーザー権限の設定を行います。

※ユーザーの設定と権限は、Admin(管理者)としてログインした場合にのみ実行できます。

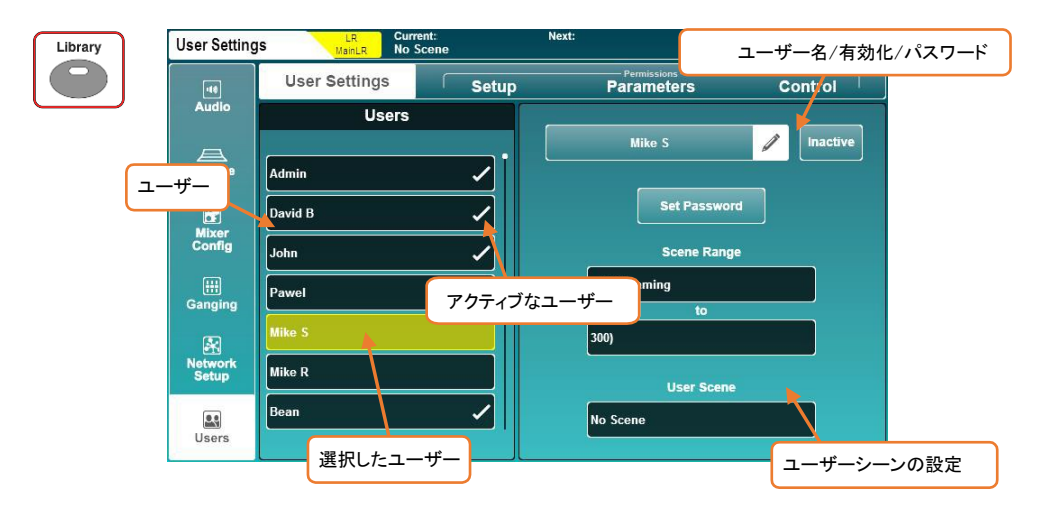

ユーザー設定と権限を変更するには、まず左側のリストからユーザーを選択します。現在、このユーザーに対して のみ変更を行っていますが、ユーザーリストはすべてのタブに表示されているため、いつでもユーザーをすばやく 比較して権限を変更できます。

#### User Settings (ユーザーの設定):

- Usersのテキストボックスをタッチして、ユーザーの名前を変更します。
- Inactiveボタンをタッチしてユーザーを有効にします(ボタンがActiveに変わり、リストにチェックマークが表示 されます)。
- Set Passwordボタンをタッチして、ユーザーのパスワードを設定または変更します。このパスワードは、ログ インするときだけでなく、サーフェイスをロックするときにも使用します。

※Admin(管理者)ユーザーは常にアクティブで、SQのすべての設定に無制限にアクセスできます。

※パスワードを削除する場合は、各ユーザーで空白のパスワードを設定するだけです。

- Scene Rangeで、ユーザーがアクセスできるシーンの範囲を設定します(デフォルトの範囲は300シーンすべ てです)。
- 必要に応じて、User Sceneをタッチして、ユーザーログイン時にロードするシーンを選択します。
- ※同じユーザーとして複数回ログインする場合(1日の終わりにSQの電源がオフになり、同じユーザーが翌日に ログインした場合など)、SQが以前の状態をリコールするか、User Sceneをリロードするかを選択するポップ アップが表示されます。

## ユーザー権限ライブラリー:

ユーザーのいずれかを選択した状態でLibraryキーを押すと、ユーザー権限ライブラリーが表示されます。ファクト リー・プリセットは、ミキシングのスタートポイントとして、または素早いセットアップのために含まれていますが、ユ ーザープリセットをストア/リコールすることもできます。

- プリセットを選択し、Recallをタッチして、現在選択されているユーザーに権限設定を適用します。
- Userをタッチすると、プリセットを管理できるユーザーライブラリーにアクセスできます。

※Admin(管理者)がパラメーターや機能の使用をブロックできないため、管理者ユーザーが選択されている場 合、ユーザー権限ライブラリーにアクセスすることはできません。

#### 権限:

Setupキーを押した後、ParametersまたはControlタブをタッチすると、ユーザーごとにAllowまたはBlockに設定で きるパラメーターと機能のリストが表示されます。

右側のAllow(許可)/Block(阻止)ボタンをタッチして、アクセス権限を切り替えます。

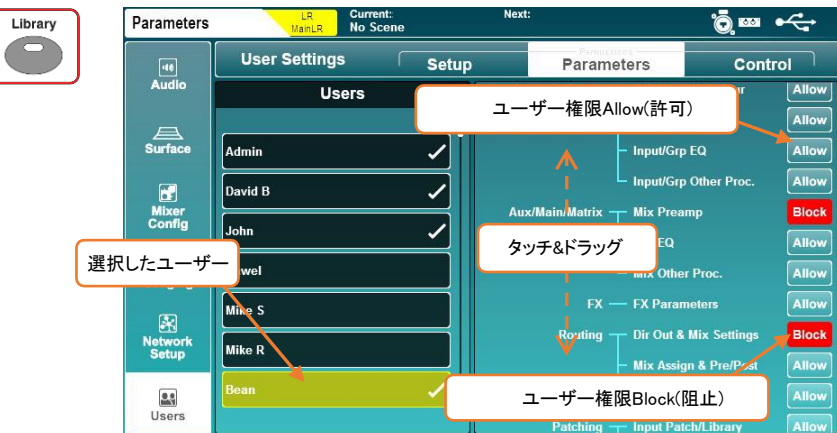

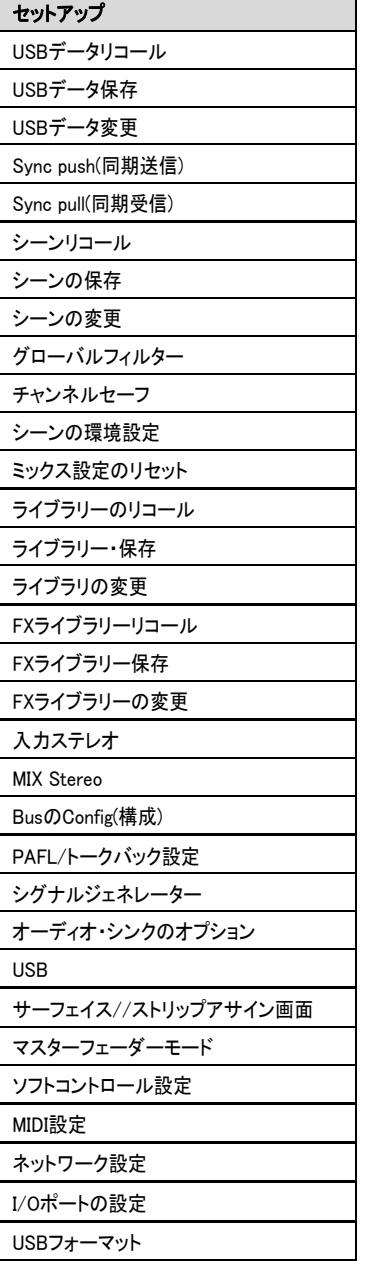

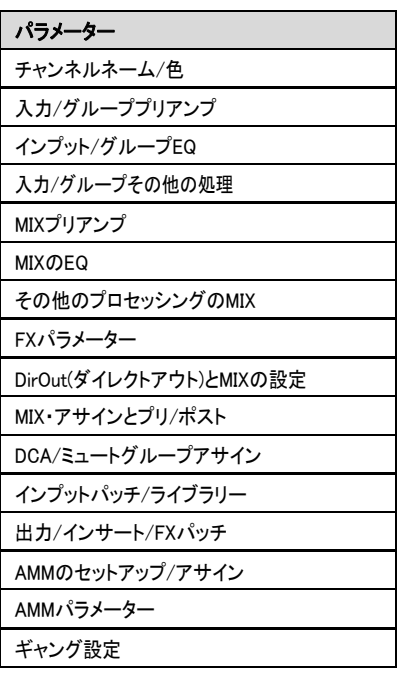

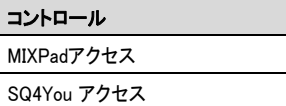

レイヤーB-F\*

グループ1-12\*

AUX1-12\*

FXセンド1-4\*

マトリクス1-3\*

SQ-Driveプレイバック

SQ-Driveステレオ録音

SQ-Driveマルチトラック録音

RTA設定

RTAに伴う機能

\*レイヤー/MIXごとの割り当て可能

# 13. SQ-DriveとUSB-B

SQ-DriveとUSB-Bはどちらか一方のみ動作しますが、同じパッチとサンプリングレート設定を使用します。

※モードの変更が必要となる帯域幅を大量に消費するタスク(SQ-Driveのフォーマットやショーのロードなど)が あります。

オーディオのレコーディングまたは再生を行う前に、モードとサンプリングレートの両方を設定する必要がありま す。

※USB-B接続のアクティブ時にサンプリングレートを変更すると、アプリケーションやDAWの再起動が必要にな る場合があります。

USB-B接続では、96/48kHzで32×32入出力を同時に使用できます。

SQ-Driveは96kHzで最大16チャンネル、48kHzで最大32チャンネルの録音または再生が可能です。

モードとUSBのサンプリングレートを変更します。Setup画面キーを押し、Audioタブに続けてUSBタブをタッチしま す。

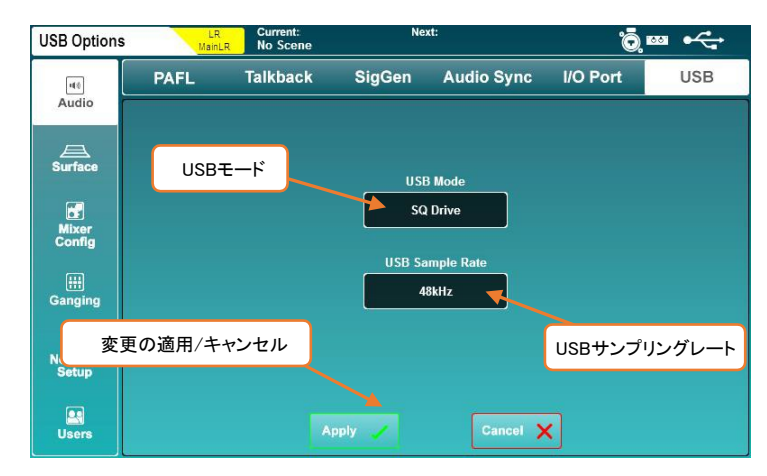

- USB Modeのパラメーターをタッチして、SQ-DriveとUSB-Bを切り替えます。
- USB Sample Rateのパラメーターをタッチして、96kHzまたは48kHzのいずれかを選択します。

USBソケットとの間のすべてのパッチは、USBモードに応じて、USB-BまたはSQ-Driveに適用されます。

13.1 SQ-Driveのステレオレコーディングとプレイバック

Utility画面キーを押し、SQ-Driveタブに続けてStereoタブをタッチすると、SQ-Driveのステレオレコーディング/プ レイバック画面を表示します。

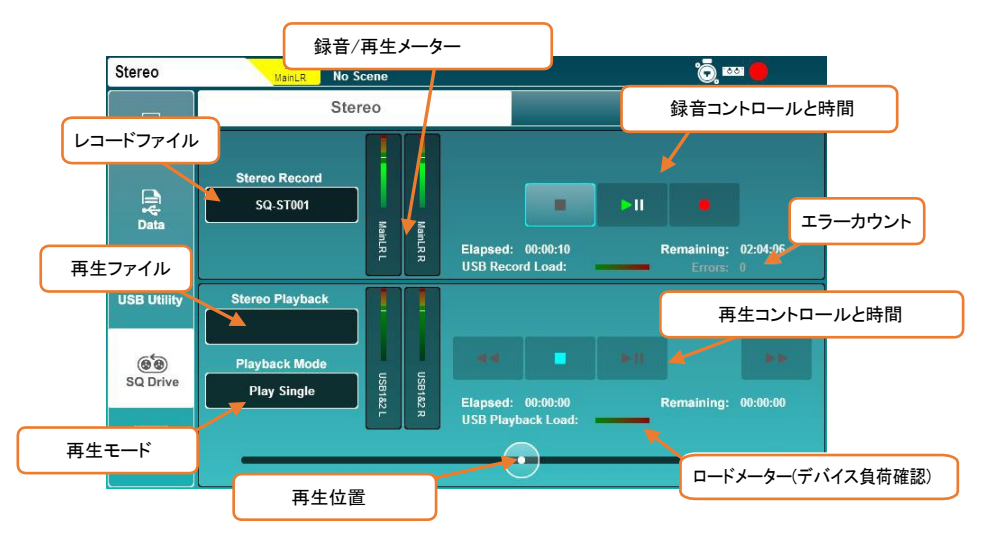

画面の上半分がRecord(録音)用、下半分がPlay back(再生)用です。

### Recording(録音):

- recordボタンを押して録音待機状態にすると、新しいStereo Recordファイル名とRemaining(残時間)表示さ れ、errorsカウンダーがリセットされます。
- 再生/一時停止ボタンを押して録音を開始すると、Elapsed(録音経過時間)とRemaining(残時間)が進行状況 を表示します。
- STOPボタンを押して録音を停止します。

※デバイスのLoad(ロード/負荷)メーターは、オーディオの録音またはプレイバックにUSBデバイスが適している かどうかを示します。

※Errorsカウンターは、検出された書き込みエラーにより増加していきます。

#### Playback (再生):

- Stereo Playback ファイルにタッチします。次に、PlaybackまたはRecordingボタンをタッチして、各フォルダー 内のファイルを表示します(RecordingsフォルダーにはSQで作成した録音データが表示されます)。
- トラックをタッチして強調表示します。
- Selectボタンをタッチすると、強調表示されたトラックが読み込まれます。
- Playback Modeをタッチしてモードを選択します。

Play All=フォルダー内のすべてのトラックを連続して再生します。 Play Single=選択したトラックを再生して停止します。 Repeat All=フォルダー内のすべてのトラックを連続して繰り返し再生します。 Repeat Single=選択したトラックを繰り返し再生します。

- トランスポート・ボタン(再生、停止、一時停止、早送り、巻き戻しのボタン)をタッチすると、前後のトラックに 移動したり、停止または再生/一時停止したりできます。
- 円形の再生位置マーカーをタッチしてドラッグすると、トラック内の再生位置をジャンプできます。

# フォーマットとフォルダー:

SQ-Driveはステレオ録音を<SQ-Drive>\AHSQ\USBREC内に保存します。

96kHzまたは48kHzの24bit stereo\*.wavファイルで、SQ:ST001.WAV、SQ:ST002.WAV...のように記録された順番 でファイル名も付けられます。

コンピューターからコピーしたステレオ再生用のファイルは、以下に収納する必要があります。<SQ-Drive>:¥AHSQ¥LISBPLAY

モノラルまたはステレオ、非圧縮PCM\*.wavファイル、44.1/48/96kHz、16/24ビットの様々なフォーマットに対応して います。

### ヘッダー(BWFなど)やデータ(マーカーなど)を含めることはできません。

### 録音時間:

ステレオレコーディングは最大約2時間録音でき、約4GBのストレージを使用します。

Utility画面キーを押し、SQ-Driveタブに続けてMultitrackタブをタッチすると、SQ-Driveマルチトラックレコーディン グ/プレイバック画面が表示されます。

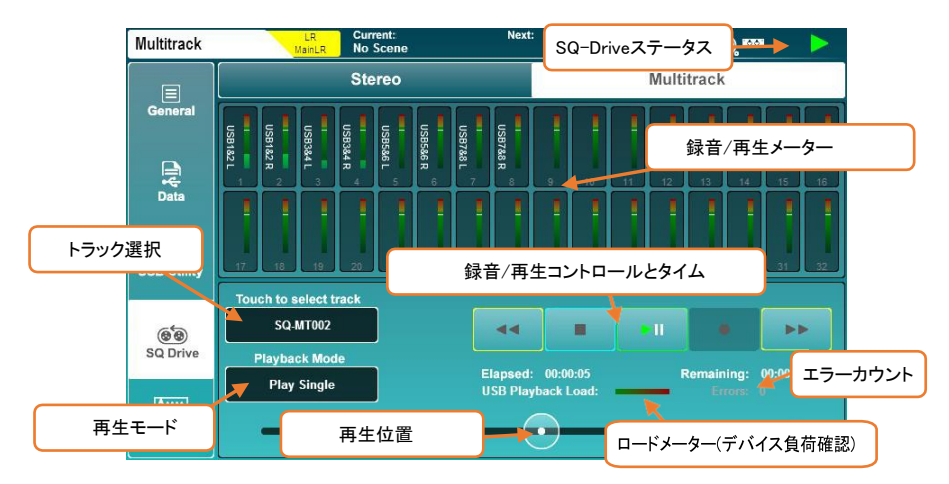

96kHzで録音する場合、上の16本のメーターが表示され、下のメーターはグレーで表示されます。USBのサンプリ ングレートを48kHzに設定すると、32本のメーターすべてが表示されます。

SQ-Driveを使用しない録音中は、USBチャンネルにパッチされたSQの出力がメーターに表示されます。再生時 は、メーターには入力されたUSBレベルが表示され、パッチされたチャンネルのうち、最も番号の大きいチャンネ ルがラベル付けされます。

※USB入出力のメーターは、Meters/USB meters画面で同時に表示されます。

#### Recording(録音):

パッチされたUSBチャンネルのみがレコーディングされます。ディスク容量を不必要に使用しないように、I/O画面 で必要なチャンネルのみをUSBにパッチし、他のUSB出力ソケットはパッチを外したままにしてください。

- recordボタンを押して、録音待機状態にします。新しいマルチトラックファイル名が表示され、Remaining(残 時間)が表示され、Errorsカウンターがリセットされます。
- 再生/一時停止ボタンを押して録音を開始します。Elapsed(録音経過時間)とRemaining(残時間)が表示され ます。
- 録音を停止するには、停止ボタンを押します。

※書き込み処理が完了するのを待ってから、再度録音するか、デバイスを取り外します。

※デバイス負荷メーターは、オーディオの録音またはプレイバックにUSBデバイスが適しているかどうかを示し ます。

※Errorsカウンターは、検出された書き込みエラーとともに増加します。

※SQ-Driveのマルチトラックレコーディング機能で使用される高帯域幅に対応していないUSBデバイスもありま す。マルチトラックレコーディングをUSBにダイレクトする際に最良の結果を得るには、スティック型のUSBド ライブではなく、高速外部ハードドライブを使用してください。

#### Playback (再生):

録音したトラックは、録音元と同じUSBソケット番号でSQ-Driveから再生されます。つまり、SQ出力がUSB出力ソ ケット3、5、6にパッチされた状態で録音を行なった場合、録音を再生するときは、USB入力ソケット3、5、6をSQ入 力にパッチする必要があります。

- マルチトラックファイル名をタッチします。トラックをタッチして選択し、必要に応じてタッチスクリーンロータリ ーを使用してトラックのリストをスクロールします。
- Selectボタンをタッチしてトラックを読み込みます。
- Playback Modeをタッチしてモードを選択します。

Play All=フォルダー内のすべてのトラックを連続して再生します。 Play Single=選択したトラックを再生して停止します。 Repeat All=フォルダー内のすべてのトラックを連続して繰り返し再生します。 Repeat Single=選択したトラックを繰り返し再生します。

- トランスポート・ボタン(再生、停止、一時停止、早送り、巻き戻しのボタン)をタッチすると、前後のトラックに 移動したり、停止または再生/一時停止したりできます。
- 円形の再生位置マーカーをタッチしてドラッグすると、トラック内の別の位置にジャンプできます。

# フォーマットとフォルダー:

SQ-Driveは、親フォルダー<SQ-Drive>:\AHSQ\USBMTK内の別々のフォルダーにマルチトラックレコーディングを 保存し、録音順にフォルダー名を付けます。例:SQ:MT001、SQ:MT002...

最大16チャンネルの96kHz、または最大32チャンネルの48kHz、24ビットモノラルの非圧縮PCM\*.wavファイルをレ コーディングし、USBチャンネル(TRK01.WAV)に基づいた名前が付けられます。例:TRK02.WAV...

レコーディングしたSQチャンネルの名前は、ファイルの「トラック名」として保存されます。

コンピューターからコピーしたマルチトラック再生用のファイルは、正確なフォーマット、名称、フォルダー構造に従 う必要があります。また、ファイルのサイズ/長さもまったく同じである必要があります。

# 録音時間:

マルチトラックレコーディングは最大約4時間録音でき、約64GBのストレージを使用します。

コンピューターとの間でオーディオをストリーミングするには、USB-A⇔USB-Bケーブルを使用してSQに接続する 必要があります。

SQはUSB2.0規格に準拠しているため、高速USBケーブルの使用をお勧めします。使用している環境によっては、 フェライトコアを装着したケーブルを使用することが有益な場合があります。

※すべてのUSB3.0ポートがUSB2.0と完全に下位互換性があるわけでけないことに注音してください。最良の結 果を得るには、利用可能な場合はUSB2.0ポートを使用することをお勧めします。使用できない場合、xHCI ホストコントローラードライバーを使用するUSB3.0ポートは、オーディオのストリーミングに使用されるアイソ クロナス転送方法をサポートしていないため、避ける必要があります。

#### Sample rate (サンプルレート):

USBサンプルレートは、USB-B接続にアクセスするプログラムやアプリを使用する前に設定する必要があります。

#### SQをmacに接続する:

SQはCore Audioに準拠しているため、ドライバーは必要ありません。

SQをUSBで接続すると、オーディオとMIDIデバイスの両方として表示されます。

#### SQをWindows PCに接続する:

Allen&HeathのWebサイト(www.allen-heath.com)にアクセスして、最新のSQ Windows ASIO/WDMドライバーをダウ ンロードします。

SQを接続する前に、指示に従ってドライバーをインストールします。

# Routing(ルーティング):

- パッチを適用する際は、コンピューターからの出力がSQのUSB入力ソケットで、SQからのUSB出力ソケット がコンピューターの入力であることに注意してください。
- デフォルトでは、SQ入力チャンネル47と48はUSBチャンネル1と2から供給され、USB出力チャンネル1と2は メインLR MIXから供給されますが、すべてのUSBパッチは全てアサイン可能です。
- WDMドライバー(Windows Driver Model)を使用してWindowsシステム/デフォルトサウンド用のSQを利用する 場合、SQはUSBチャンネル1と2のみを使用します。各32系統の入出力チャンネルをすべて使用するには、 ASIOドライバーを互換性のあるプログラムで使用する必要があります。
- macでデフォルトの出力音声デバイスとしてSQを選択すると、USBチャンネル1と2がデフォルトで使用されま すが、これはAudio MIDI設定で変更できます。

# 14. MIDI/DAWコントロール

USBまたはTCP/IP経由でコンピューターに接続すると、SQはMIDIコントロールメッセージを送受信します。

これらは、2組の双方向メッセージに分割できます。SQの制御に使用するものと、外部のソフトウェアまたはデバイ スの制御に使用するものです。

※すべてのSQ MIDI通信の分割の詳細についてはwww.allenheath.com内のSQ MIDI Protocolを参照してくださ い。

14.1 MIDIチャンネルとMMC

Utility画面キーを押し、Generalタブ、MIDIタブをタッチして、MIDIチャンネル設定を表示および調整します。この画 面には、コンピューター、シーケンサー、DAWをコントロールするためのMMC(MIDI Machine Control)ボタンも表示 されます。

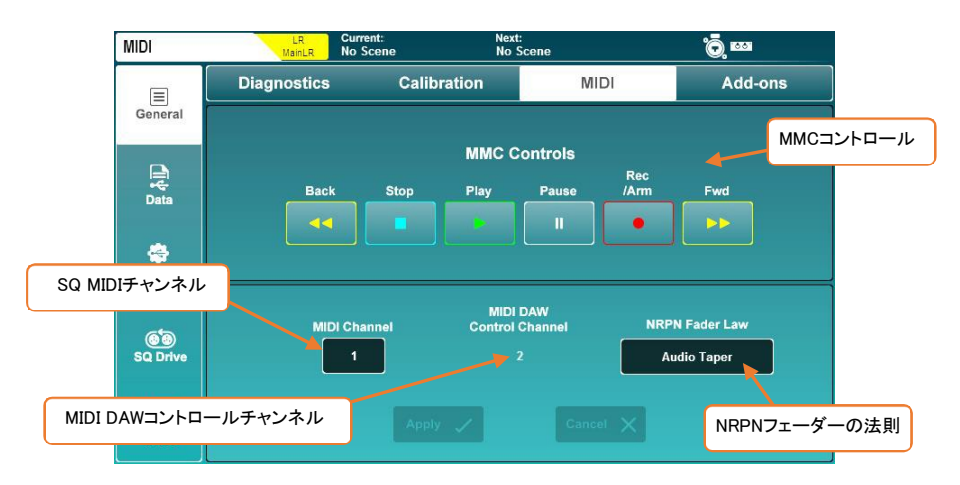

- MIDI Channelをタッチし、タッチスクリーンロータリーを使用して調整します。
- NRPN Fader Lawをタッチして、SQチャンネルレベルとの間のコントロールに使用するフェーダーの法則を 選択します。

Linear Taper=オートメーション用の高解像度リニアコントロール Audio Taperの=外部MIDIフェーダーはSQフェーダーと一致します

#### 変更を適用する場合はApplyボタンを、キャンセルする場合はCancelボタンをタッチしてください。

※DAWコントロールに使用するチャンネル(つまり、すべてのMIDIフェーダーストリップ)は、SQの残りの部分が 設定されているMIDIチャンネルよりも常に1つ多くなります。DAW Control ChannelにMIDIチャンネル1を使用 するには、メインのSQ MIDIチャンネルを16に設定します。

 いずれかのMMCコントロールをタッチすると、すべてのチャンネルに標準のMMCトランスポートメッセージが 送信されます。これらは、DAWコントロールドライバーによって、使用されているコントロールサーフェイスエ ミュレーションの特定のトランスポートメッセージにも変換されます。

SQには32系統のMIDIフェーダーストリップがあり、フェーダーストリップレイヤーのどこにでもアサインすることがで きます。

これらは、MUTE、Sel、またはPAFLキーが押されたとき、またはフェーダーストリップのフェーダーが調整されたと きに、標準のMIDIメッセージがUSBおよびTCP/IP経由で送信されます。また、同じメッセージにも応答します。

- メッセージはそのまま使用でき、制御のためにソフトウェアによって「学習」できます。
- 初期設定では、これらのメッセージはMIDIチャンネル2で送信されます。
- キーを押すとノートが送信され、その後にノートが送信されます。フェーダーを動かすと、継続的な変更メッ セージが送信されます。

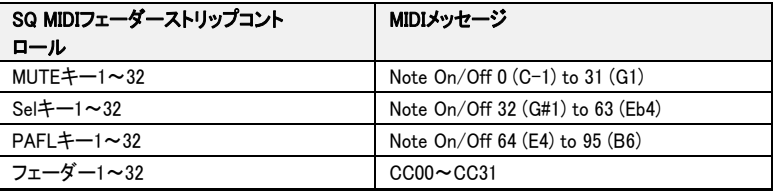

14.3 DAWコントロール

MIDIフェーダーストリップは、Allen&Heath MIDI Controlアプリケーションで使用できます。

これにより、MIDIストリップからのメッセージが変換され、DAWで使用するための標準的なコントロールサーフェイ スメッセージがエミュレートされます。チャンネルネームはDAWからも送信され、MIDIチャンネルストリップに適用さ れます。

www.allen-heath.comにアクセスし、Allen&Heath MIDI Controlの最新バージョンをダウンロードします。インストー ルと正しいセットアップの手順を表示します。

MMCメッセージや「Bank Up」、「Bank Down」メッセージを送信するためにソフトキーをアサインすることもできま す。これらを使用すると、MIDIチャンネルストリップの名前も更新されます。

※DAWコントロールサーフェイスのエミュレーションには、MIDIフェーダーストリップ、MMCコントロール、特定の ソフトキーアサインのみが使用されます。他の物理的なコントロール(EQロータリーなど)は、SQで選択したチ ャンネルを引き続きコントロールします。

14.4 ソフトコントロールからのMIDI

Soft RotariesとSoft Rotaryキーは、ノートオン/オフ、CCアブソリュート、CCリレーティブ、MMC、プログラムチェン ジメッセージなど、USBとTCP/IP経由でMIDIメッセージを送信するために使用できます。

これにより、外部機器やソフトウェアのコントロールに使用することができます。

※詳細はセクション12.4を参照してください。

# 15. Automatic Mixer (AMM)

Automatic Microphone Mixing(AMM/自動マイクミキシング)は、複数のマイクチャンネルの自動レベルコントロー ルを提供します。これは、会議、パネルディスカッションはもちろん、劇場、ライブ配信を含む放送などのマルチチ ャネル音声アプリケーションで使用するために設計されています。

SQのAMMでは、D:Classic「constant gain sharingアルゴリズム」を使用して、入力レベルに比例して各マイクのゲ インを動的に調整します。優先順位を高く設定されたマイクは、より大きなゲインが適用されます。

SQは最大24チャンネルのDEEP AMMを2基搭載しています。これらを組み合わせて1つの48チャンネルAMMとし て使用し、チャンネルにDEEPエンベデッドゲインステージを使用することができるため、レイテンシーは追加されま せん。

※AMMは、音楽ではなく音声アプリケーションを対象としています。

15.1 AMMの入力アサイン

任意の入力チャンネルをAMMにアサインすることができます。AMMはチャンネルに直接埋め込まれているため (ポストディレイ/プリ・フェーダー)、PFLはレベルの変化の影響を受ける可能性があります。 したがって、AMMに追加する前にチャンネルを設定することをお勧めします。

入力チャンネルをアサインするには、Utility画面キーを押し、AMMタブにInput Assignタブをタッチします。

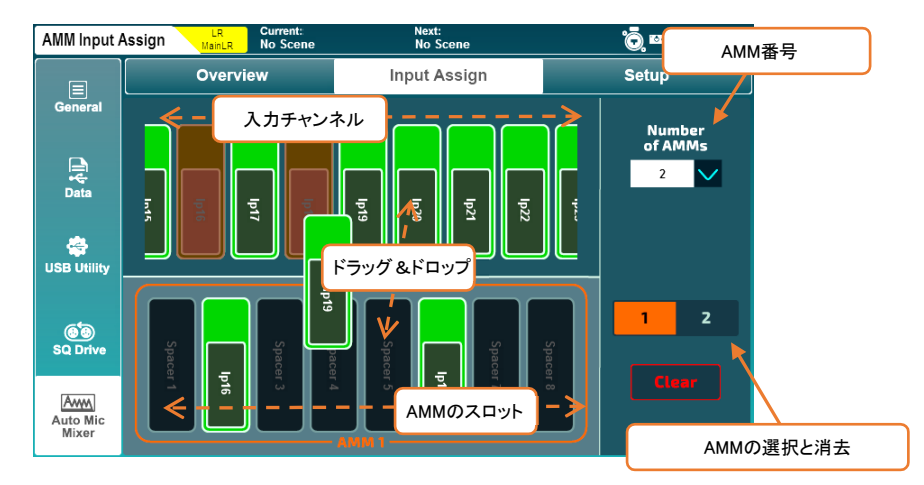

画面上部には使用可能な入力チャンネルが表示され、下部には使用可能なAMMスロットが表示されます。

Number of AMMsのドロップダウンから2(2x24チャンネル)または1(1x48チャンネル)を選択します。

# チャンネルのアサインとアサイン解除:

- 2AMMを使用する場合は、AMM選択ボタンを使用して、表示するAMMを選択します。
- タッチして左右にドラッグすると、すべての入力チャンネルとAMMスロットが表示されます。
- 入力チャンネルを上から下のAMMスロットにタッチしてドラッグし、チャンネルをアサインします。

※入力チャンネルは、任意のAMMスロットに自由にアサインでき、順番に割り当てる必要はありません。

※すでにチャンネルがアサインされているスロットにチャンネルをドロップすると、以前に割り当てられていた チャンネルの割り当てが自動的に解除されます。

- 割り当てられたスロットのチャンネルをタッチして、一番上にドラッグして割り当てを解除します。
- Clearボタンをタッチすると、選択したAMMからすべてのチャンネルがクリアされます。

15.2 AMMのオーバービュー

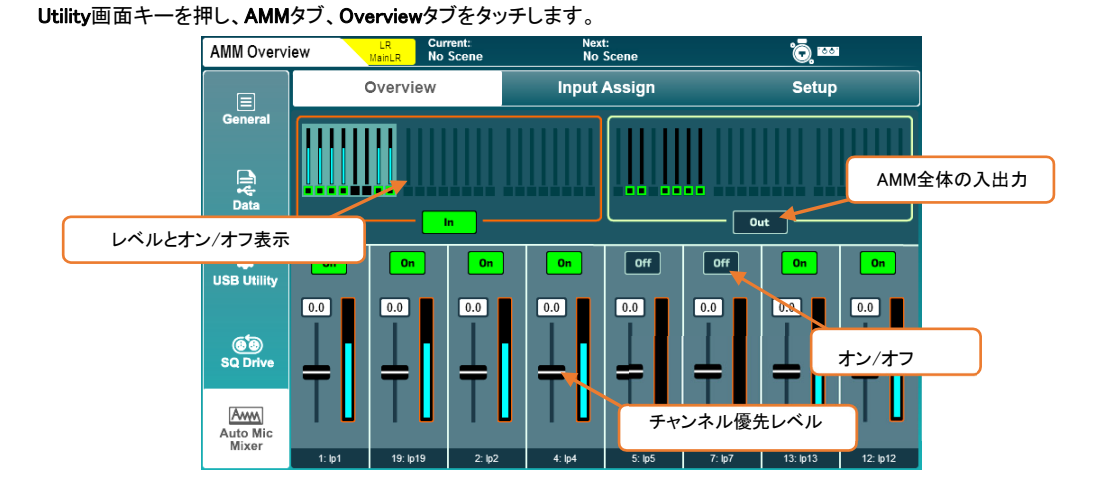

画面上部には、すべてのAMMスロットのオーバービューが表示され、メータリングはチャンネルに適用されている ゲインと、チャンネルのAMMがオンになっているかどうかが表示されます。

AMMのIn/Outボタンをタッチして、すべてのAMMチャンネルをインまたはアウトに切り替えます。

※チャンネルのAMMがオンになっていて、すべてのチャンネルが切り替わったAMMにアサインされている場 合、Processing画面に表示されるチャンネルのオーバービューにそのことが示されます。

- 上部にある8つのAMMチャンネルのブロックをタッチすると、これらが画面の下半分に表示されます。
- スロットのOn/Offボタンをタッチして、アサインされたチャンネルをAMMに追加または削除します。チャンネ ルがアサインされると、AMMは自動的にOnに設定されます。
- スロットフェーダーにタッチし、タッチスクリーンロータリーを使用してゲインを増減できます。そのため、AMM の演算ではスロットの優先度が高くなります。

優先順位=-15~+15

15.3 AMM設定

Utility画面キーを押し、AMMタブ、Setupタブをタッチします。

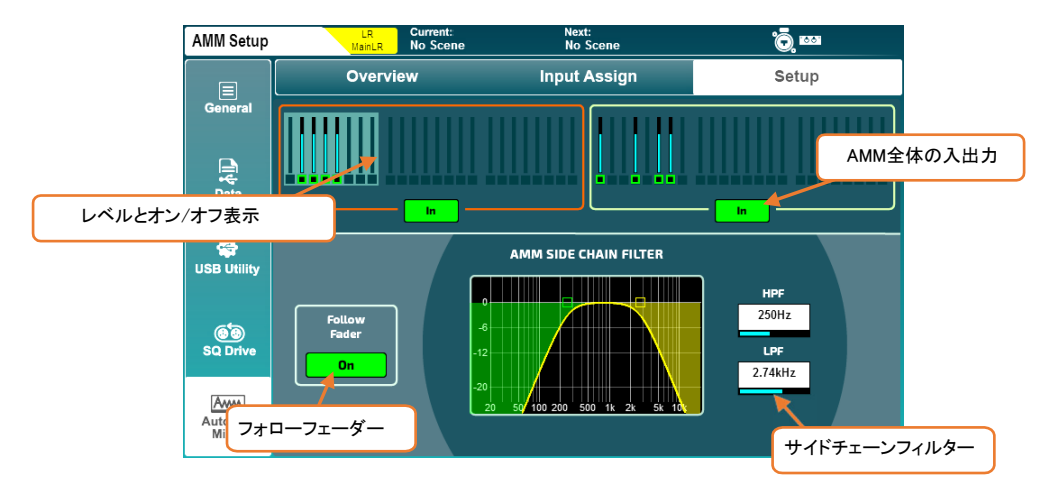

Overview画面と同様に、すべてのAMMスロットの概要が表示され、ゲインメータリングとAMMがオンになっている かどうかを表示します。

- AMMの「In/Out」ボタンをタッチして、すべてのAMMチャンネルをインまたはアウトに切り替えます。
- Global Follow FaderのOnボタンをタッチして、サイドチェーンがチャンネルフェーダーの位置に関わるかどう かを選択します。
- High Pass FilterまたはLow Pass Filterの周波数をタッチし、タッチスクリーンロータリーを使用してサイドチェ ーンから不要な周波数をフィルタリングするように調整します。

HPF=20Hz~5kHz  $LPF=120Hz \sim 20kHz$ 

※AMMサイドチェーンは、ハイパスフィルター後段のポイントでチャンネルから送られ、ディレイ後のポイントで 自動ゲインが適用されます。

# 16. Add-ons (アドオン)

SQはオプションのアドオンを購入することができ、特殊なプロセッサーモデルやDEEPモデルを追加して各ユニット をカスタマイズできます。

※最新のユニットとモデルを使用するには、最新バージョンのファームウェアをインストールします。

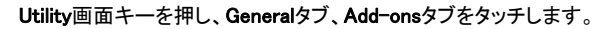

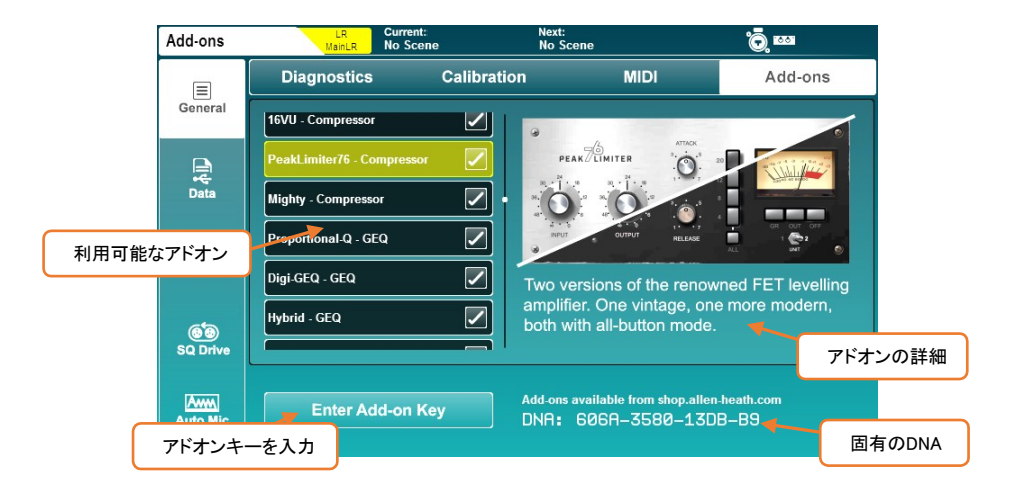

※SQで使用可能なアドオンが左側に表示されます。タップして詳細情報を表示し、タッチスクリーンロータリー を使用してスクロールします。

※任意のプラグインの詳細情報とオーディオサンプルについては、allen-heath.comをご覧ください。

# アドオンのアクティベート(有効化):

- SQ固有のDNAを記録し、shop.allen-heath.comにアクセスします。アドオンを購入し、有効にするキーを取 得します。
- Enter Add:on Keyをタッチし、ショップから16文字のキーを入力し、OKをタッチして有効にします。

キーはSQユニットごとに固有であり、一度だけ入力する必要があります。ファームウェアのアップデート時やシス テムリセット後に再入力する必要はありません。

# 17. ミックス/システムリセット

#### 17.1 ミックス設定のリセット

SQには複数のミックス設定のリセットがあります。これらは、さまざまな用途で「サーフェス設定をゼロに戻す」た めに使用します。

SQの現在の状態はクリアされますが、保存されているシーンやライブラリーのデータには影響しませんので、現 在の設定を保存してください。

Setup画面キーを押し、MIXer Configタブをタッチし、Roleタブをタッチします。

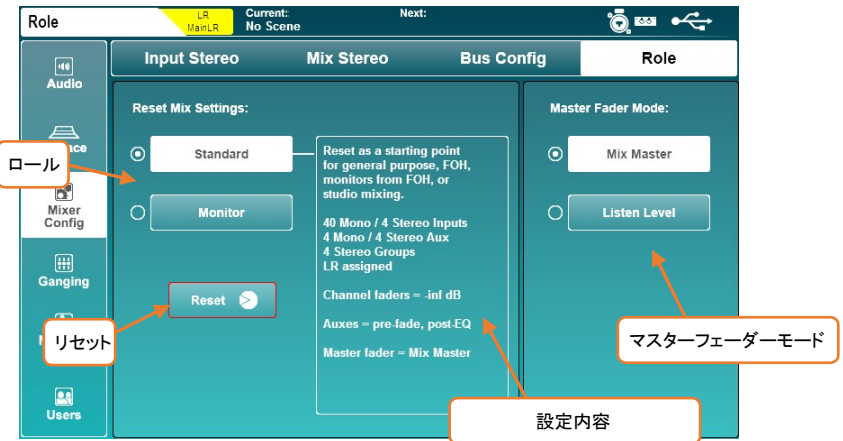

ロールを選択すると、デフォルト設定の情報が表示されます。Resetボタンをタッチすると、これらの設定でMIXがリ セットされます。

MIX設定がリセットされると、グローバルフィルターは無視され、セーフ設定がすべてオフになります。

※マスターフェーダーモード(Master Fader Mode)では、マスターフェーダーで選択したMIXのマスターセンドレ ベルをコントロールするか、リッスンバスのレベルをコントロールするかを選択できます。詳細については、 セクション12.13を参照してください。
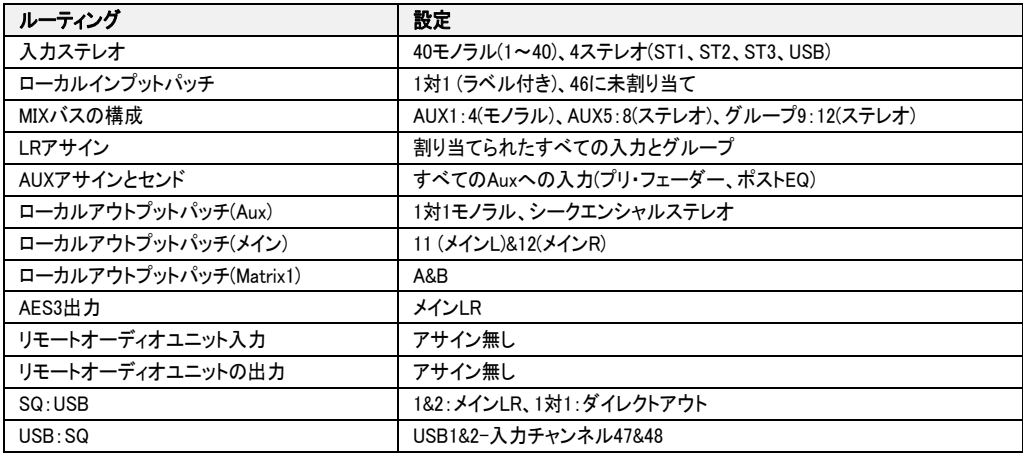

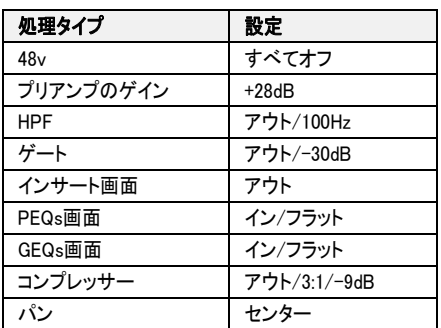

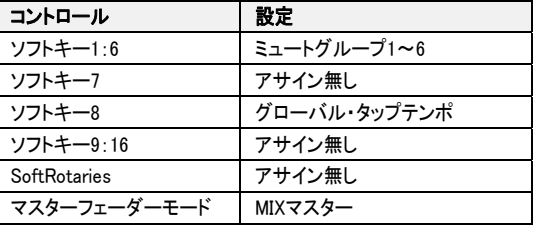

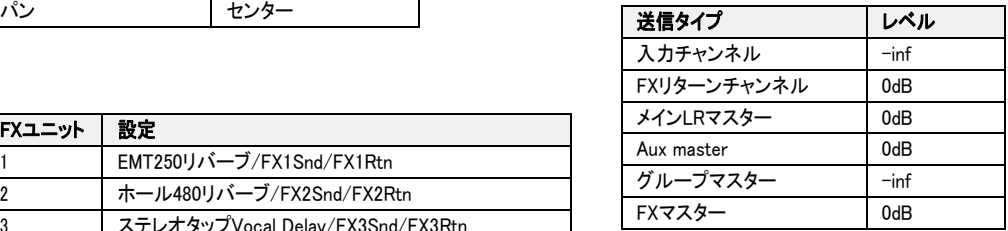

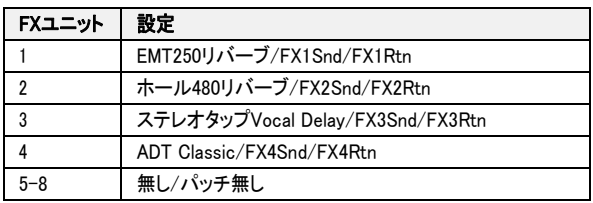

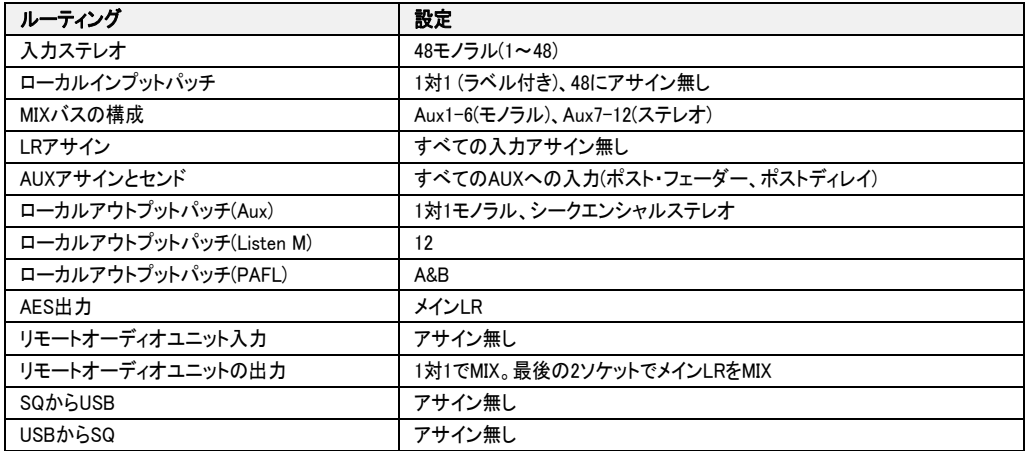

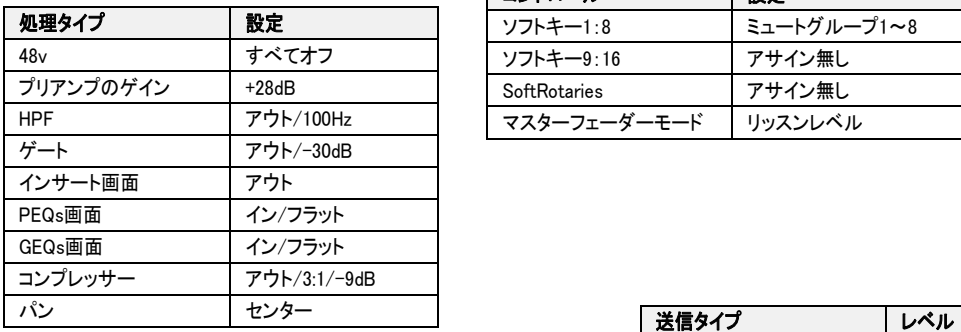

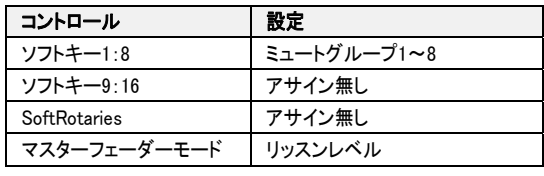

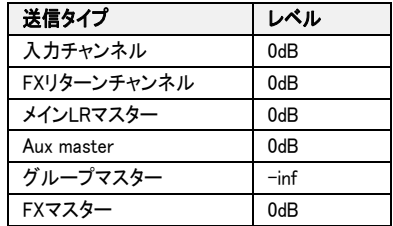

٦

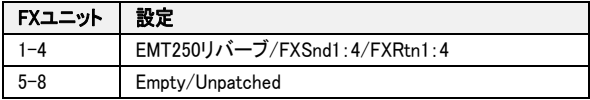

## 17.2 システムリセット

システムリセットを実行するには、SQの電源を起動時にEQのInキーとHFキーを押したままにします。これにより、すべて のMIX設定と、ショー、シーン、ライブラリーを含むすべての保存データがクリアされ、SQが初期状態に戻ります。

システムリセットを実行する前に、USBデバイスまたはSQ-MixPadに使用したいデータをバックアップしてください。

※データの保存の詳細については、セクション11.5を参照してください。

※システムリセットでは、アドオンは削除されません。

17.3 フェーダーのキャリブレーション

時折、フェーダーの位置がずれたり、正しく動作しなかったりすることがあります。これは様々な理由で発生する可能性 があり、通常は何も気にする必要はありません。ただし、キャリブレーション(校正)が必要な場合があります。

- 1) Utility画面キーを押し、Generalタブ、Calibrationタブをタッチします。
- 2) Calibrateボタンをタッチし、画面の指示に従ってフェーダーを+10dB、0dB、:10dB、:30dB、-infの各ポジションに 合わせてください。

# 18. ブロックダイアグラム

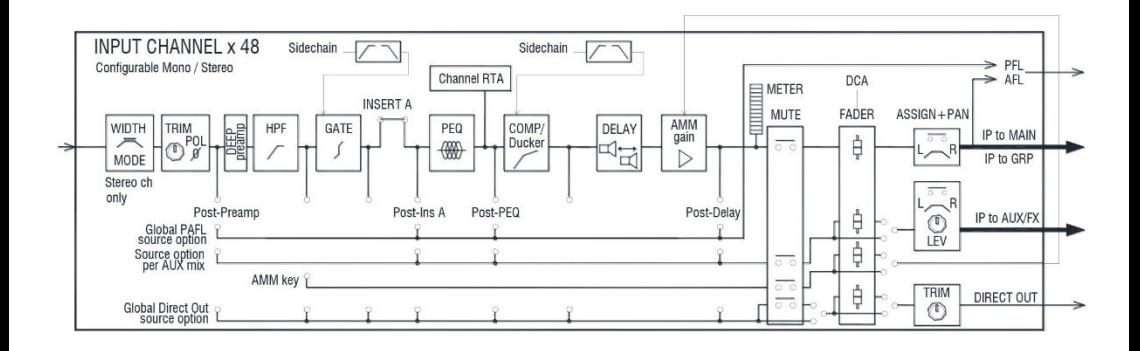

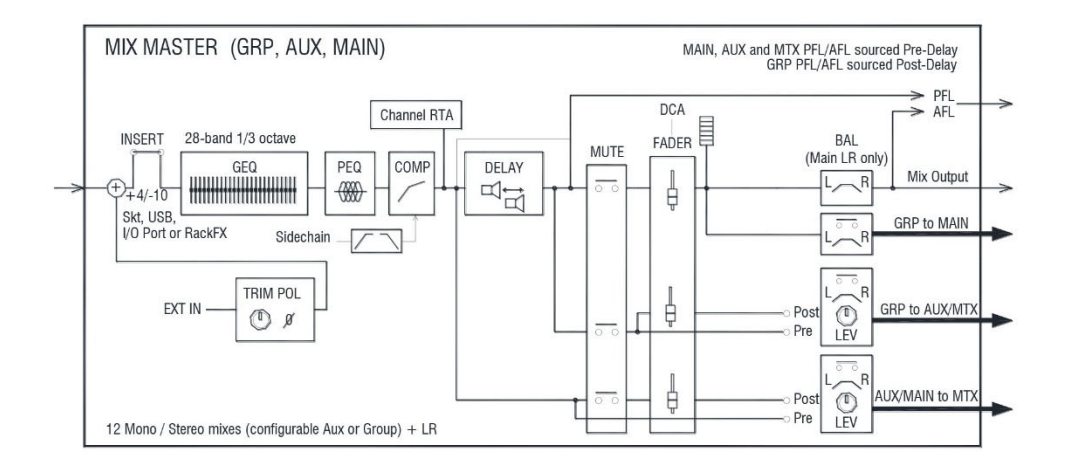

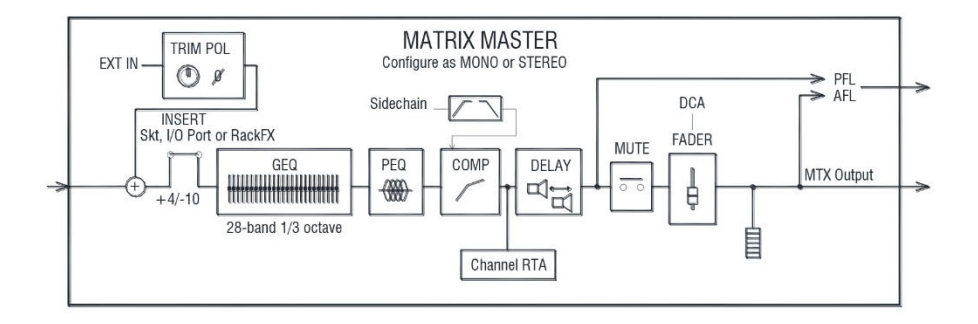

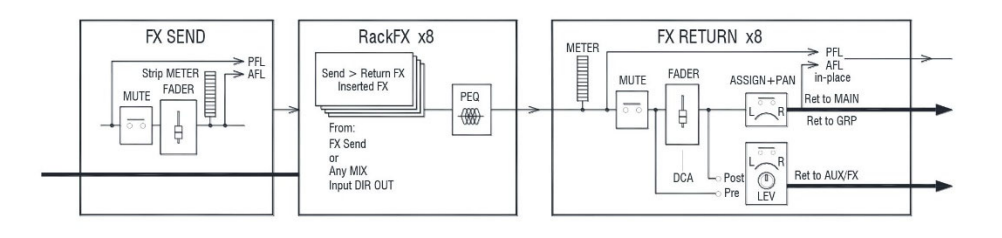

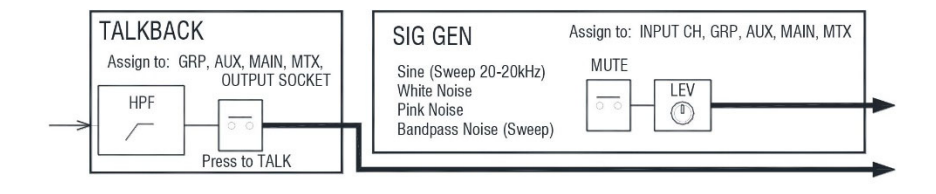

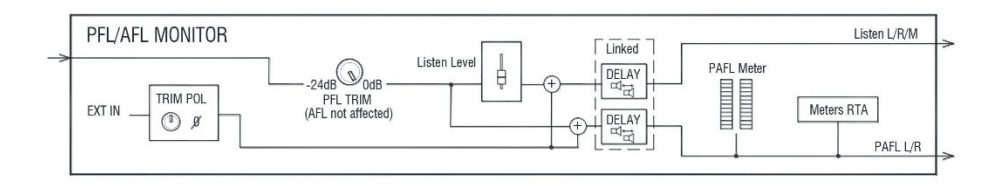

# 19. 仕様

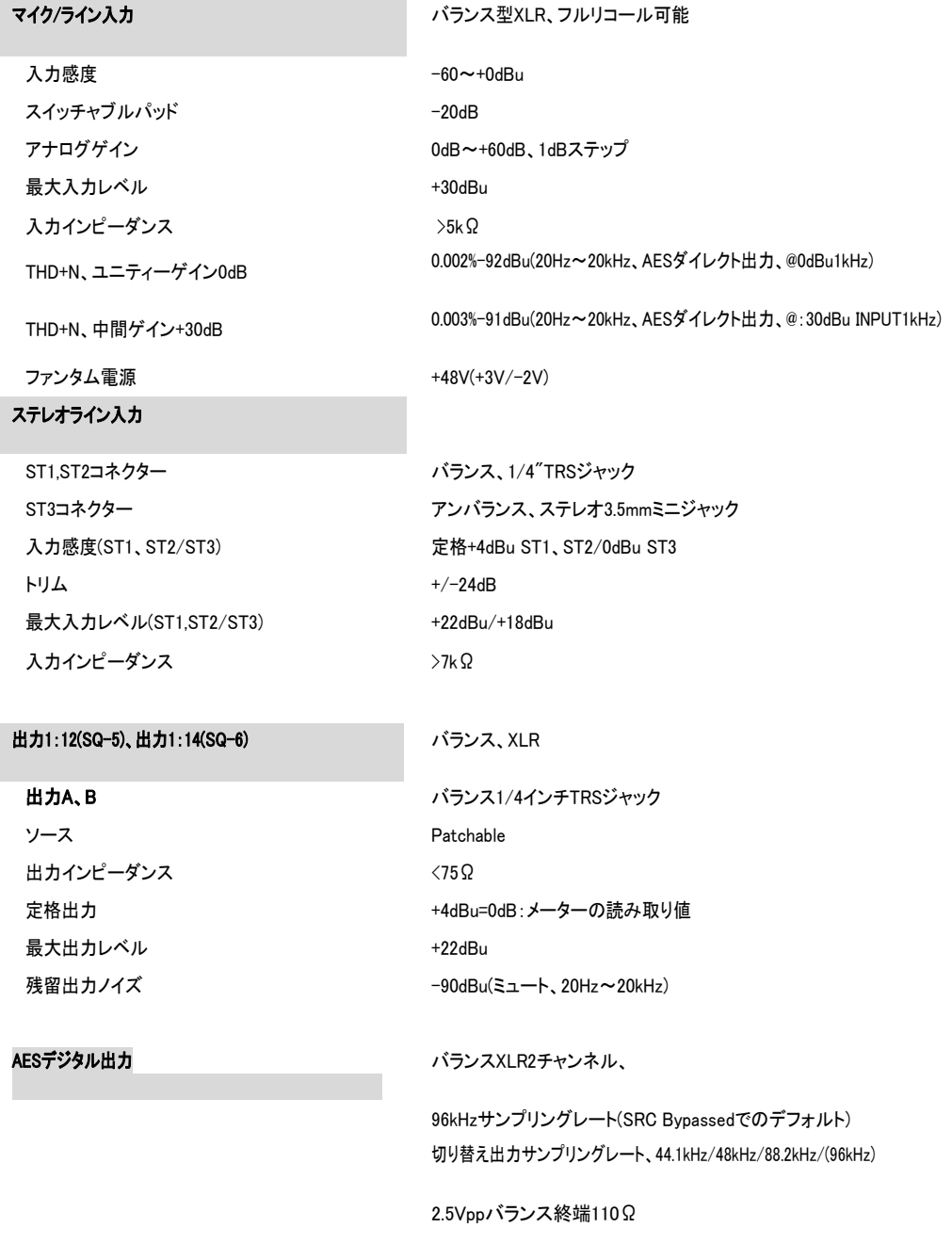

## SLink接続

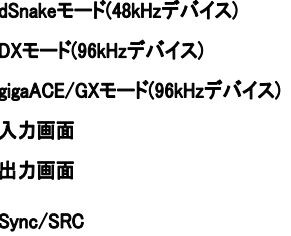

### I/Oポート

ダイナミックレンジ 112dB 周波数特性 +0/-0.5dB20Hz~20kHz ヘッドルーム +18dB 内部動作レベル しょうしょう しょうしょう DdBu THD+N、マイク/ラインをメインL/Rアウトにルーティング ユニティゲインfaders@0dB、0.006%、:84dBu(20-20kHz) dBFSアライメント +18dBu=0dBFS(XLR出力で+22dBu) メーターキャリブレーション 0dBメーター=-18dBFS(XLRアウトで+4dBu) メイン・メータ・タイプ 2x12セグメント、fast (peak) レスポンス チャンネルメータータイプ ファイン クロマチック・チャンネル・メーター、プログラム可能なカラー/ブライトネス ピーク表示 -3dBFS(XLR出力で+19dBu)、マルチポイント・センシング サンプリングレート 96kHz ビット深度 マントゴリズムでXCVIコアのカスタムビット幅を使用(最大96ビット)。 レイテンシー <0.7ms,(ローカルマイク入力⇒Main L/R出力の場合) 使用温度範囲 0deg C to40deg C(32deg F to104deg F) 主電源 100V(100-240V)、 AC50/60Hz 最大消費電力SQ-5/SQ-6/SQ-7 75W/90W/110W

Neutrik etherCON(RJ45)

dSnakeモード(48kHzデバイス) 40入力20+40(ME)出力チャンネル 32入力32出力チャンネル 128入力128出力チャンネル フルパッチ可能 フルパッチ可能 すべてのモードのマスターオーディオ同期としてアサイン可能。 SRC64チャンネル

マルチチャンネルIOオプションモジュール

入力 フルパッチ可能 出力 フルパッチ可能 Sync/SRC マスターオーディオシンクとして割り当て可能

システム インス型XLR測定入力→XLR出力、ゲイン0dB、入力0dBuと<mark>ンステム</mark>

## 入力プロセッシング

## ソース

CH1~48 きょうしょう しょうしょう しょうしょう すべてパッチ可能

 $-24 \sim +24$ dB インサート(Pre EQ/Comp) フルパッチ可能 ディレイ ファイン アイティックス かんじょう 最大341ms

スレッショルド/デプス -72dBu~+18dBu/0~60dB

バンド2、バンド3 ベル

スレッショルド/レシオ -46dBu~18dBu/1:1~inf アタック/リリース 30μs~300ms/50ms~2s ニー ソフト/ハード ディテクターレスポンス マンファンス ピーク/RMS切り替え可能 パラレルパスコンプレッション dry/wet-inf to0dB

USBグローバルソース SQ-DriveまたはUSB-Bストリーミング

位相 Normal/Invert ハイパスフィルター インター オクターブあたり12/18/24dB20Hz-2kHz

ゲート きょうしょう しゅうしゃ パッチ可能サイドチェーン サイドチェーンフィルター ハイパス(20~5k)、バンドパス(120~10k)、ローパス(120~20k) アタック/ホールド/リリース 50μs~300ms/10ms~5s/10ms~1s

PEQ画面 4バンド・フルパラメトリック、20~20kHz、+/-15dB バンド1、バンド4 選択可能なシェルビング、ベル、HPF/LPF12dB/oct ベル幅 **コンスター・コンスター マックス あんきょう すい** 可変Q、1.5~1/9オクターブ

コンプレッサー ファインスコンファイン パッチ可能サイドチェーン、DEEPオプション サイドチェーンフィルター ハイパス(20~5k)、バンドパス(120~10k)、Loパス(120~20k)、Q=1

チャンネルダイレクトアウト Follow Fader,Mute,Mute Group,DCA(グローバルオールチャンネル) ソース選択 ポストプリアンプ、ポストプリアンプ、ポストHPF、ポストゲート、インサート・リターン、 ポストPEQ、ポストComp、ポストDelay Trim-inf~10dB/チャンネル

## MIXプロセッシング

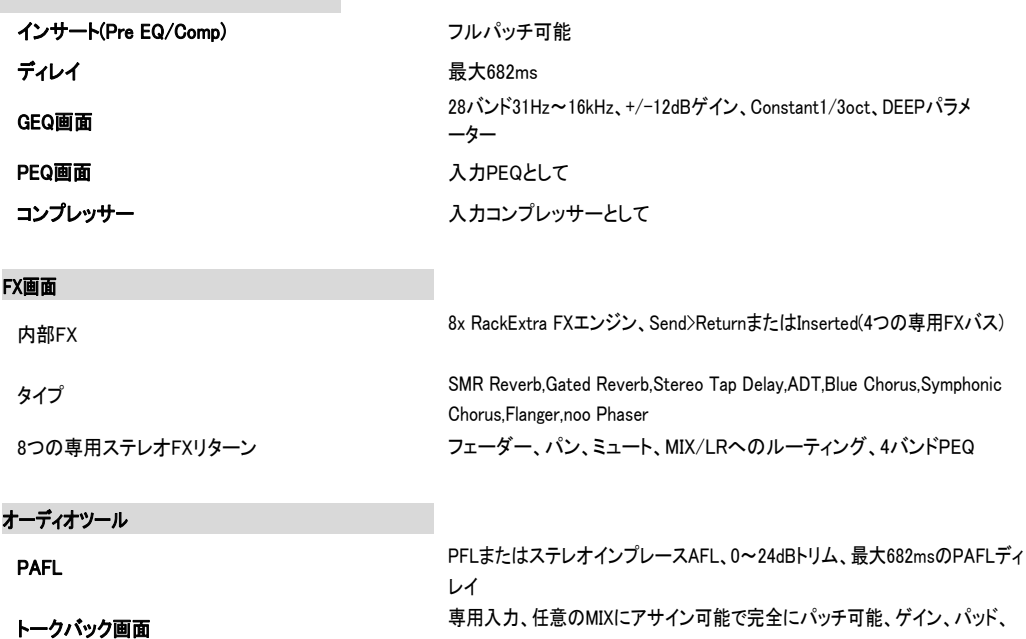

48V、12dB/oct HPF

PAFL/選択したチャンネルまたは固定ソース

シグナルジェネレーター インディング 任意のチャンネル、Sine/White/Pink/Bandpassにアサイン可能

RTA 2x31:Band1/3oct(Stereo)または61:Band1/6oct(Mono)20~20kHz。

## AMM

設定 24ch×2または48ch×1、フルアサイン モード ゲインシェアリング サイドチェーンフィルターHPF/LPF 12dB/octave20Hz–5kHz/120Hz-20kHz プライオリティー マンチャンネルあたり-15dB~+15dB

## アドオン

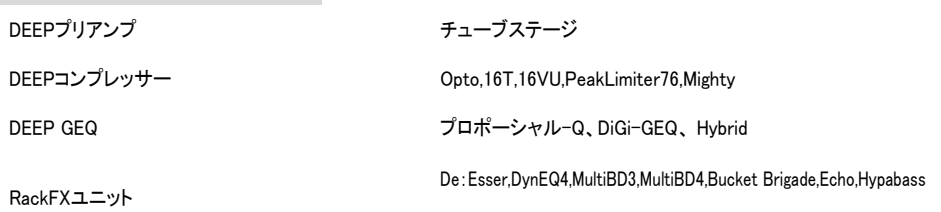

## USBオーディオ

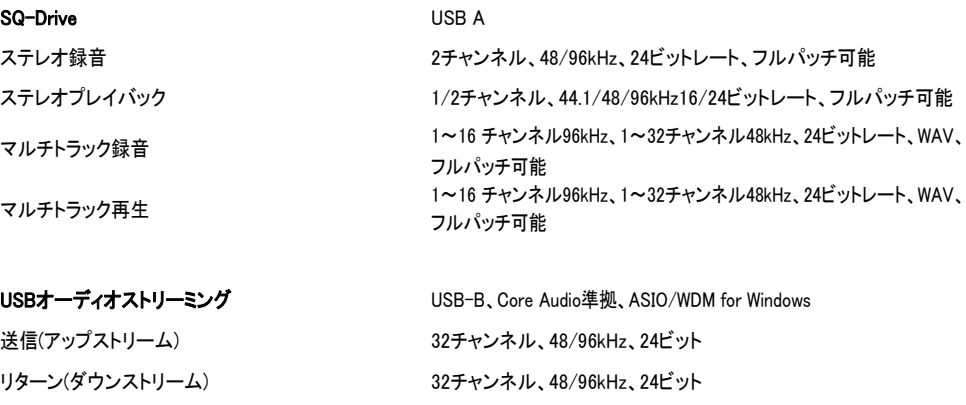

# サイズと重量

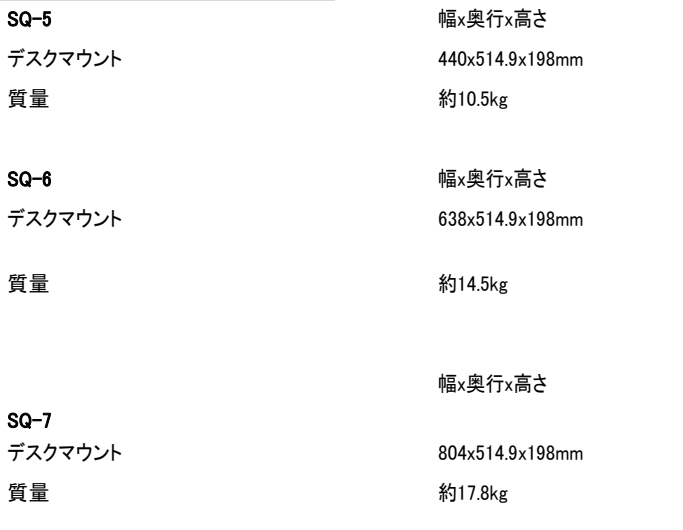

# **ALLEN&HEATH**

●この製品を安全にお使いいただくために、設置·運用には十分な安全対策を行ってください。

●商品写真やイラストは、実際の商品と一部異なる場合があります。

●掲載内容は発行時のもので、予告なく変更されることがあります。変更により発生したいかなる損害に対しても、弊社は責 任を負いかねます。

●記載されている商品名、会社名等は各社の登録商標、または商標です。

2022年3月版

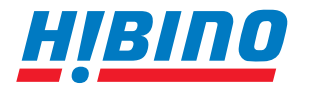

ヒビノインターサウンド株式会社

**〒105-0022 東京都港区海岸2-7-70 TEL: 03-5419-1560 FAX: 03-5419-1563 E-mail: info@hibino-intersound.co.jp https://www.hibino-intersound.co.jp/**